YKToolkit.Controls 取扱説明書

### 目次

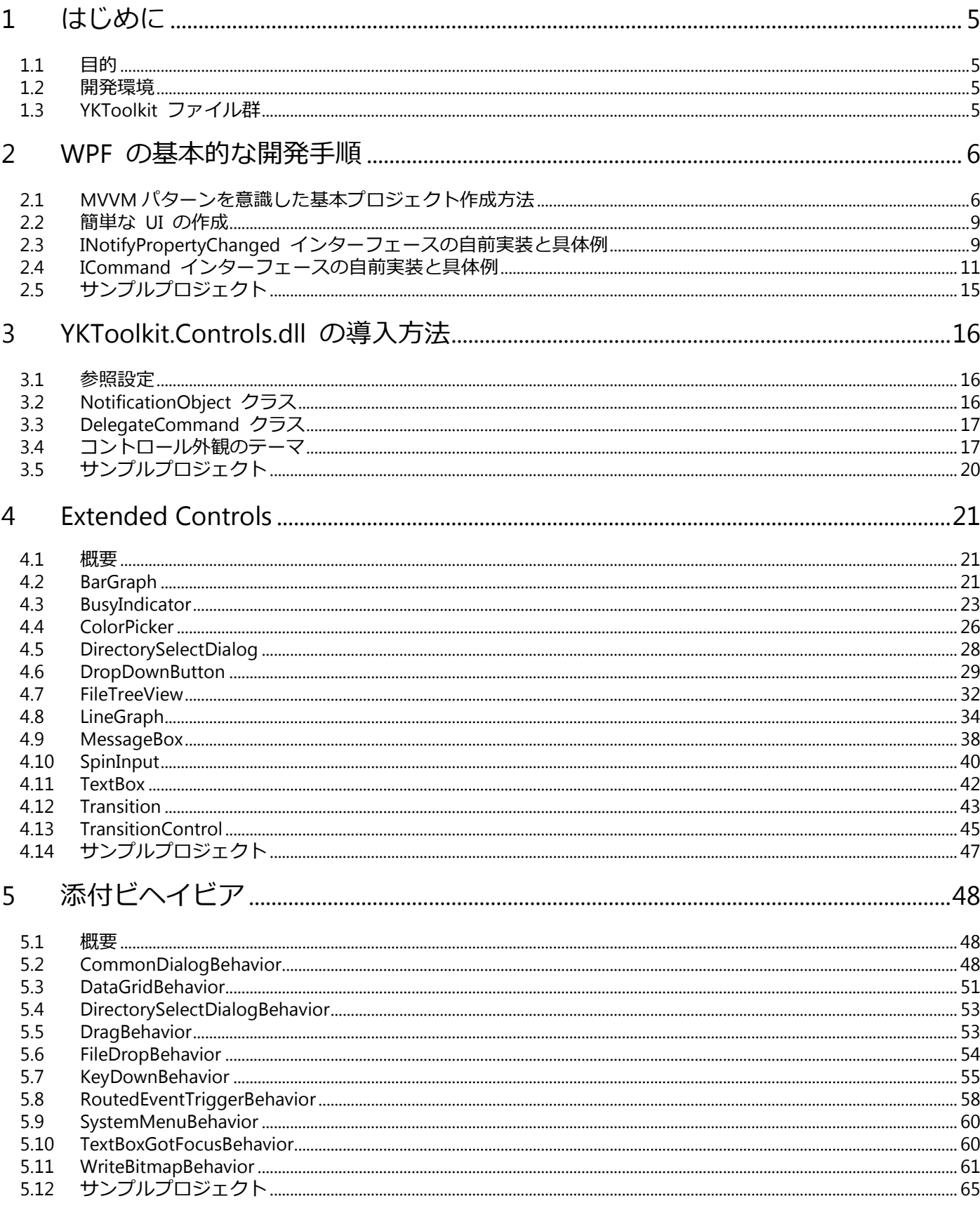

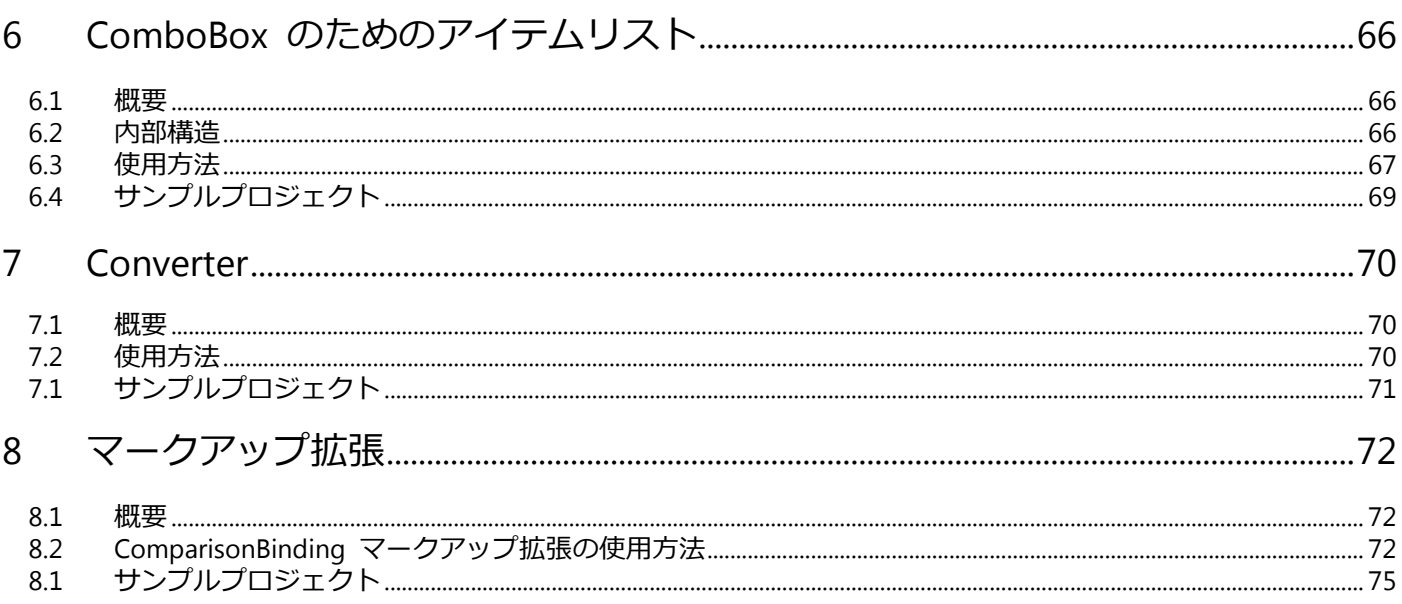

### 図/表/コード目次

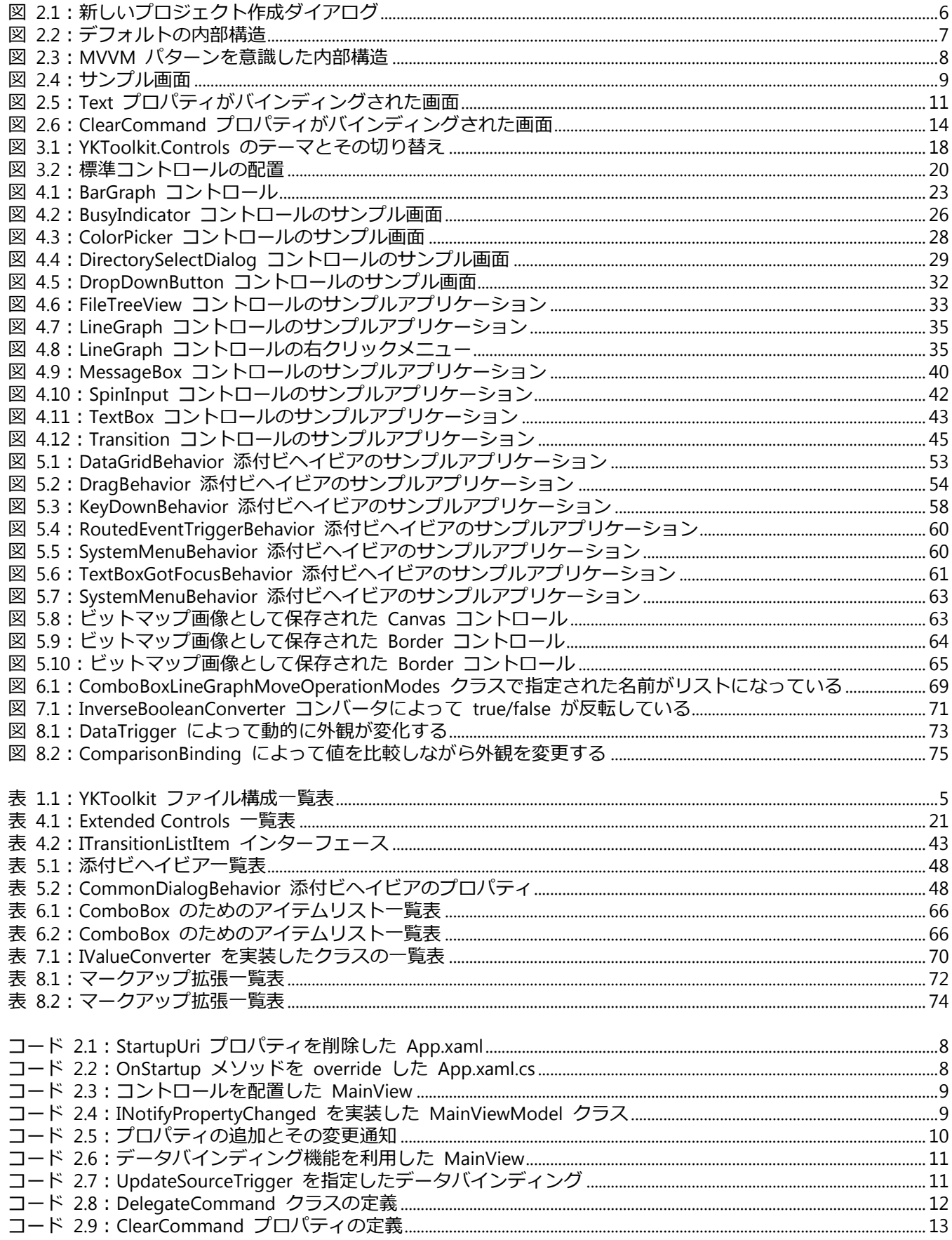

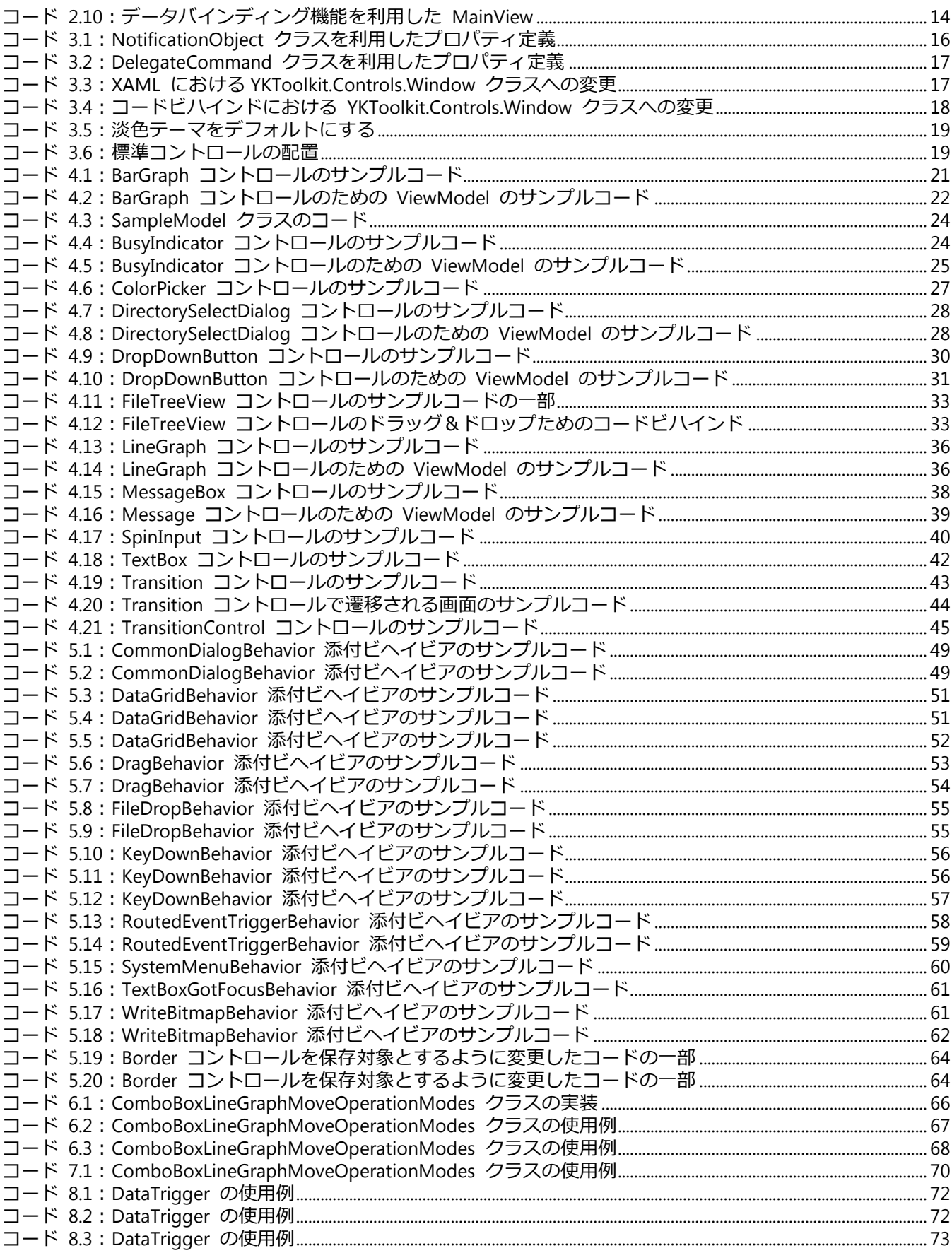

# <span id="page-6-0"></span>1 はじめに

この章では本書の目的および執筆環境を掲載します。

#### <span id="page-6-1"></span>1.1 目的

本書は WPF 向けコントロールライブラリ YKToolkit.Controls.dll の使用方法をまとめるとともに、開発グループ 内での技術共有ならびに WPF の普及を目的としています。

#### <span id="page-6-2"></span>1.2 開発環境

本書は以下の環境で執筆しています。

- ・Windows7 Professional SP1 32 ビットオペレーティングシステム
- ・Visual Studio Professional 2013 Update4

#### <span id="page-6-3"></span>1.3 YKToolkit ファイル群

YKToolkit は下記のファイル群で構成されています。本書では特に YKToolkit.Controls.dll についての取り扱いを 説明しています。本書に掲載されていない詳細情報については HelpDocument.chm ヘルプドキュメントファイル をご参照ください。

<span id="page-6-4"></span>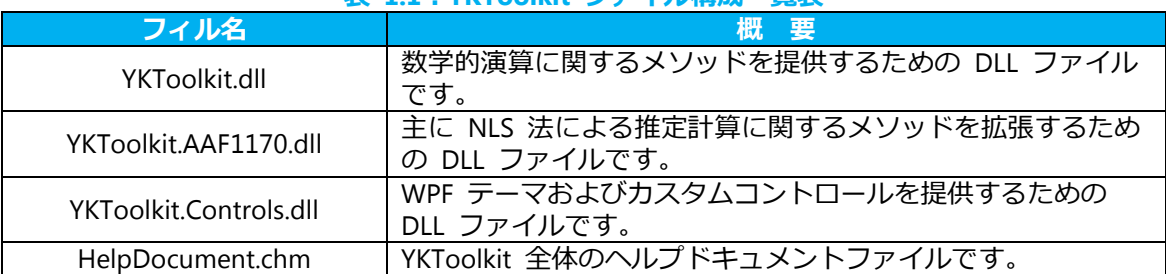

#### 表 **1.1**:**YKToolkit** ファイル構成一覧表

## <span id="page-7-0"></span>2 WPF の基本的な開発手順

この章では WPF の基本的な開発手順として、まず MVVM パターンを意識した内部構造の作成方法を紹介しま す。その後、データバインディング機能の要となる INotifyPropertyChanged インターフェースおよび ICommand インターフェースの実装例を紹介し、データバインディング機能の基礎について簡単に紹介します。

#### <span id="page-7-1"></span>2.1 MVVM パターンを意識した基本プロジェクト作成方法

WPF によるデスクトップアプリケーションを開発する場合、Visual Studio では "WPF アプリケーション" とい うプロジェクトを選択して開発を進めます。新規プロジェクトを作成するとき、図 [2.1](#page-7-2) のように Visual C# の下に ある "WPF アプリケーション" を選択し、ソリューション名を決定して下さい。

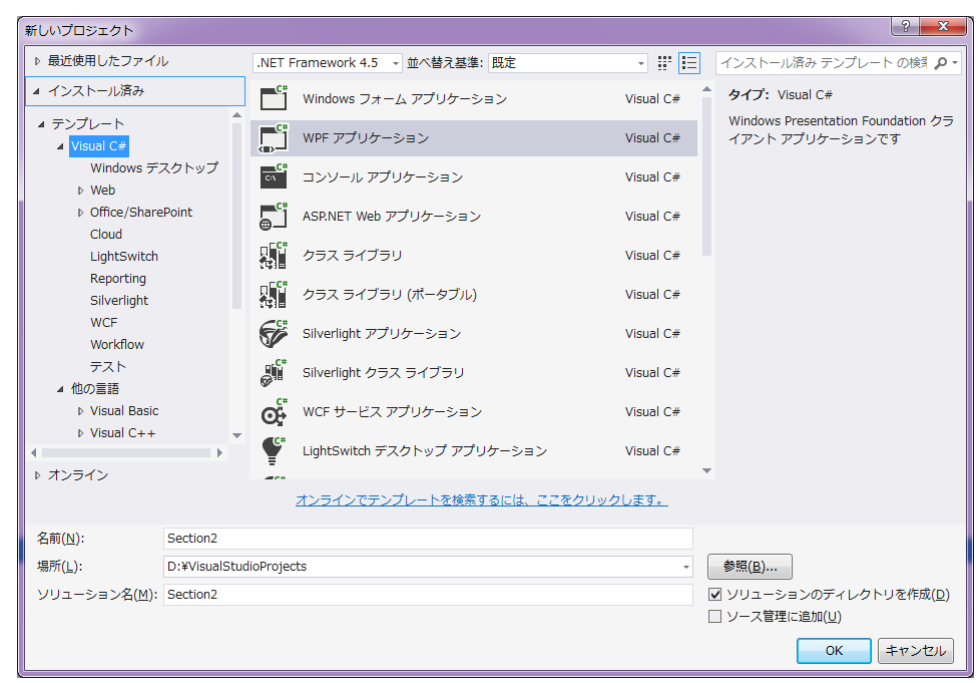

図 **2.1**:新しいプロジェクト作成ダイアログ

<span id="page-7-2"></span>WPF アプリケーションのデフォルトの内部構造は図 [2.2](#page-8-0) のように App クラスと MainWindow クラスのみと なっています。また、参照設定を見ると、コンソールアプリケーションに比べて PresentationCore、 PresentationFramework、System.Xaml、WindowsBase の外部参照が追加されています。

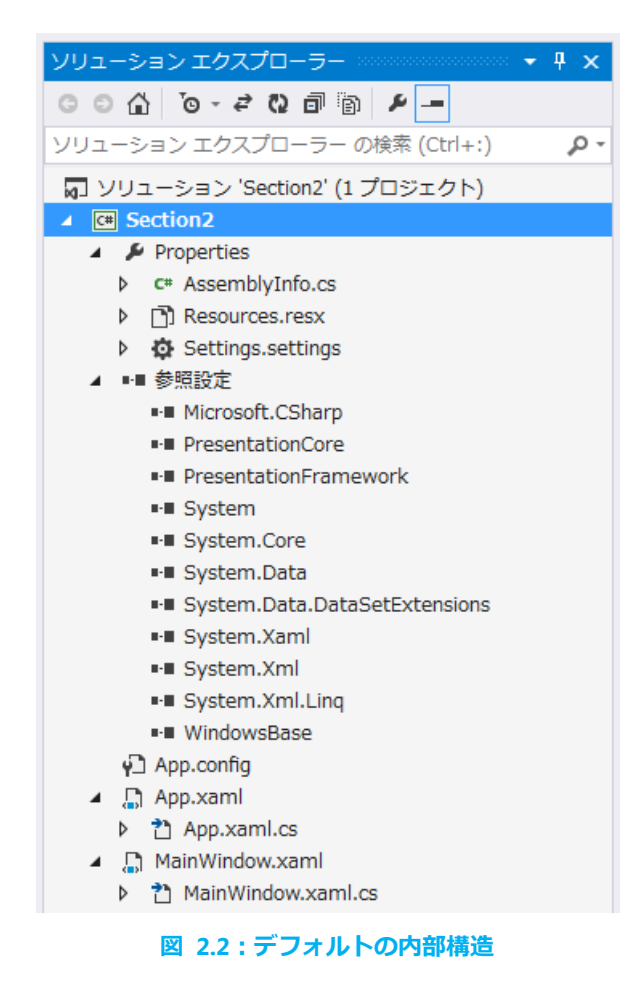

<span id="page-8-0"></span>一方、WPF は UI とロジックを明確に切り分けて開発を進めることができる MVVM パターンによるプログラミ ングを支援するシステムとして知られています。これを有効活用するにはデフォルトの内部構造では少し不便です ので、使いやすいように変更して使います。

具体的には次のような作業となります。

- ・MainWindow.xaml(および MainWindow.xaml.cs)を削除
- ・"Views"、"ViewModels"、"Models" という名前のフォルダをツリーに追加
- ・"Views" フォルダに "MainView.xaml" をウィンドウとして追加
- ・"ViewModels" フォルダに "MainViewModel.cs" をクラスとして追加
- ・App.xaml 内で定義されている StartupUri 属性を削除
- ・App.xaml.cs 内で OnStartup() メソッドをオーバーライド、編集

以上の作業をおこなった後の内部構造は図 [2.3](#page-9-0) のようになります。また、編集した App.xaml および App.xaml.cs [はコード](#page-9-1) 2.1[、コード](#page-9-2) 2.2 のようになります。

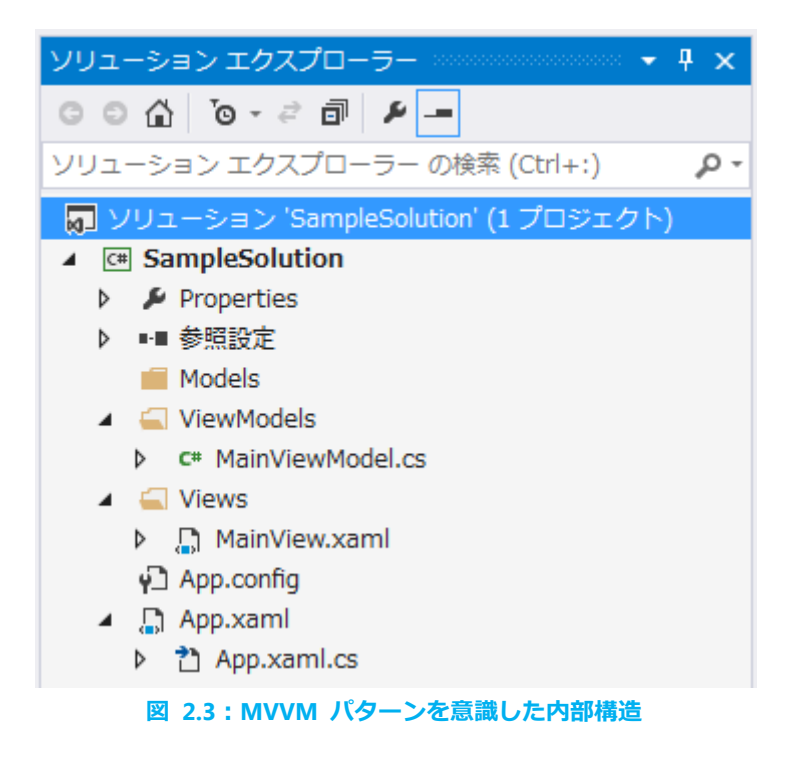

#### コード **2.1**:**StartupUri** プロパティを削除した **App.xaml**

<span id="page-9-1"></span><span id="page-9-0"></span>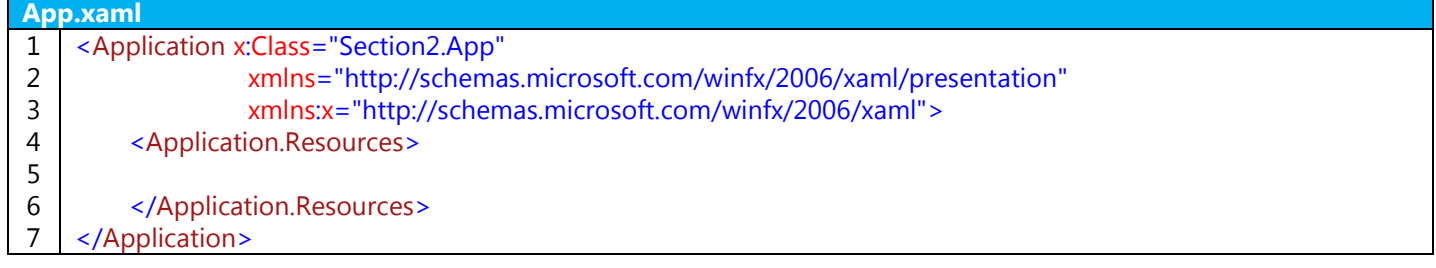

#### コード **2.2**:**OnStartup** メソッドを **override** した **App.xaml.cs**

```
App.xaml.cs
1
2
3
4
5
6
7
8
9
10
11
12
13
14
15
16
17
18
19
20
21
22
23
    namespace Section2
    {
          using System.Windows;
          using Section2.Views;
          using Section2.ViewModels;
          /// <summary>
          /// App.xaml の相互作用ロジック
          /// </summary>
          public partial class App : Application
          {
               protected override void OnStartup(StartupEventArgs e)
     \overline{\mathcal{L}} base.OnStartup(e);
                  var w = new MainView();
                  var vm = new MainViewModel();
                   w.DataContext = vm;
                   w.Show();
              }
          }
     }
```
このように MainView の DataContext に対して MainViewModel を指定することで、MainView と MainViewModel の間でデータバインディング機能を用いたデータのやり取りができるようになります。しかし、デ ータバインディング機能を使用するためには、ViewModel 側は INotifyPropertyChanged インターフェースや ICommand インターフェースを実装したプロパティを公開する必要があります。

#### <span id="page-10-0"></span>2.2 簡単な UI の作成

データバインディング機能を説明する前に、簡単な UI を作成します。MainView.xaml [をコード](#page-10-3) 2.3 のように編 集します。縦にコントロールを並べる StackPanel コントロールの中に、TextBox コントロール、TextBlock コント ロール、Button コントロールをひとつずつ配置しただけのシンプルな画面です。これをコンパイルすると図 [2.4](#page-10-2) の ような画面が表示されます。

コード **2.3**:コントロールを配置した **MainView**

<span id="page-10-3"></span>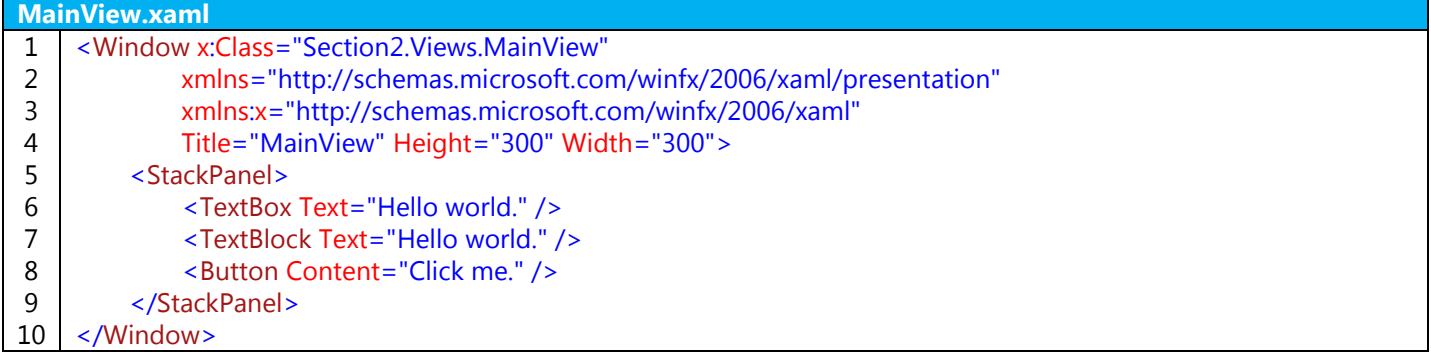

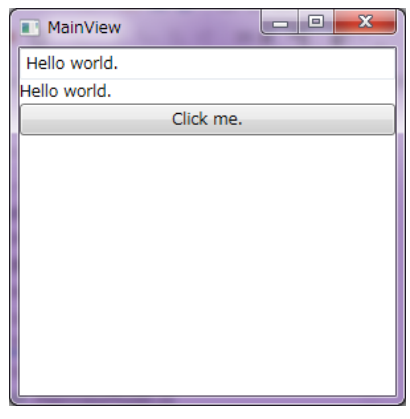

図 **2.4**:サンプル画面

#### <span id="page-10-2"></span><span id="page-10-1"></span>2.3 INotifyPropertyChanged インターフェースの自前実装と具体例

データバインディング機能を使うために、ViewModel 側に INotifyPropertyChanged インターフェースを実装し たプロパティを定義します。YKToolkit.Controls.dll を利用することで INotifyPropertyChanged インターフェースが 既に実装されたクラスを扱うことができますが、ここでは敢えて INotifyPropertyChanged インターフェースを自 前で実装して、その内部構造を知ってもらおうと思います。

INotifyPropertyChanged インターフェースを MainViewModel に実装すると次のようなコードになります。

コード **2.4**:**INotifyPropertyChanged** を実装した **MainViewModel** クラス

<span id="page-10-4"></span>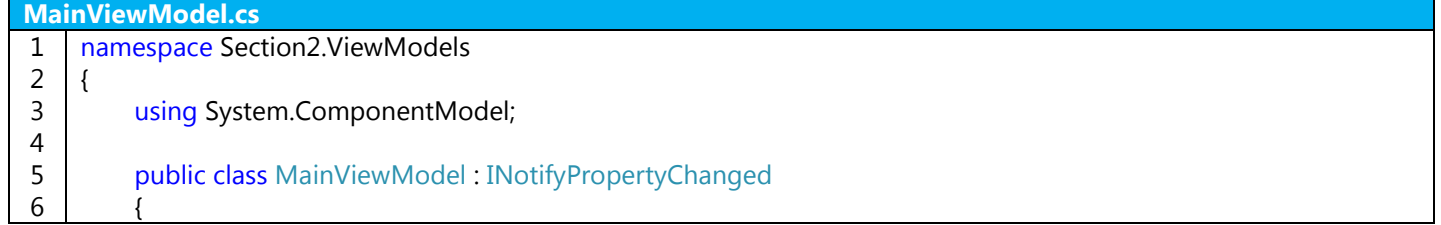

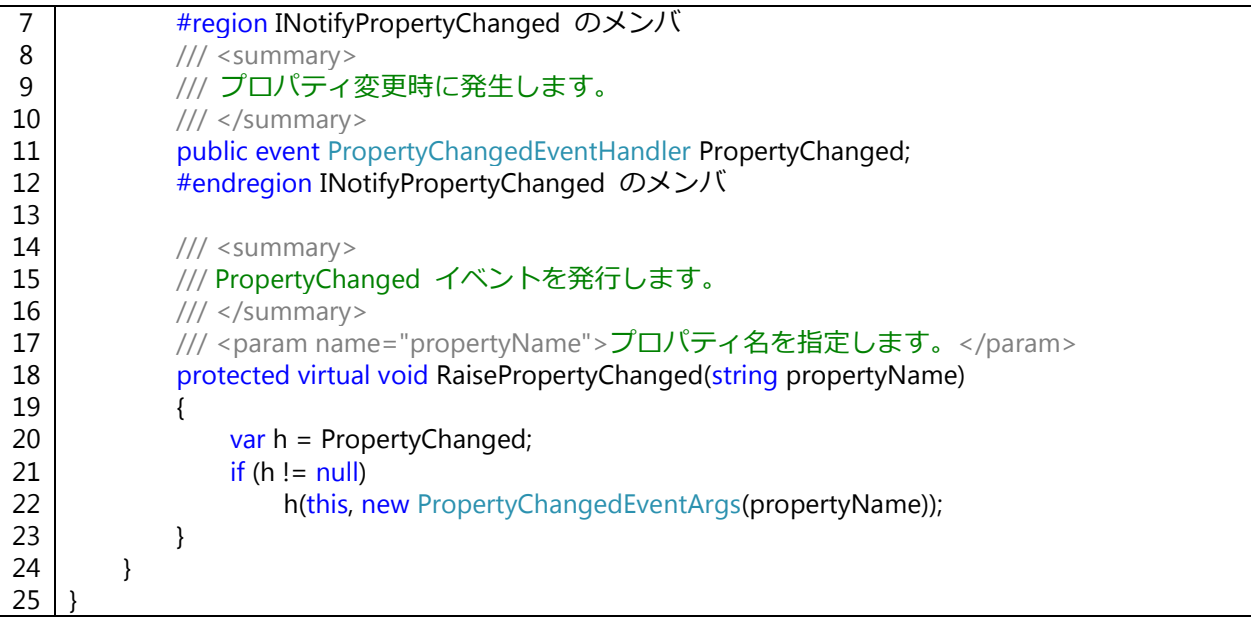

INotifyPropertyChanged インターフェースの目的は、View 側に ViewModel のプロパティが変更されたことを通 知することです。したがって、ViewModel 側で公開しているプロパティに変更があったときに、 RaisePropertyChanged() メソッドをコールする必要があります。

具体例として、Text プロパティおよび Result プロパティを次のように定義します。それぞれの get アクセサで は、private フィールドの内容をそのまま返しています。set アクセサでは、private フィールドで保持している値 と異なる値がセットされようとしたとき、private フィールドの内容を更新するとともに RaisePropertyChanged() メソッドをコールすることで、対応するプロパティが変更されたことを View 側に通知しています。 ここでは Text プロパティが変更されたとき、すべて大文字にした文字列を Result プロパティに設定するように しています。

#### コード **2.5**:プロパティの追加とその変更通知

<span id="page-11-0"></span>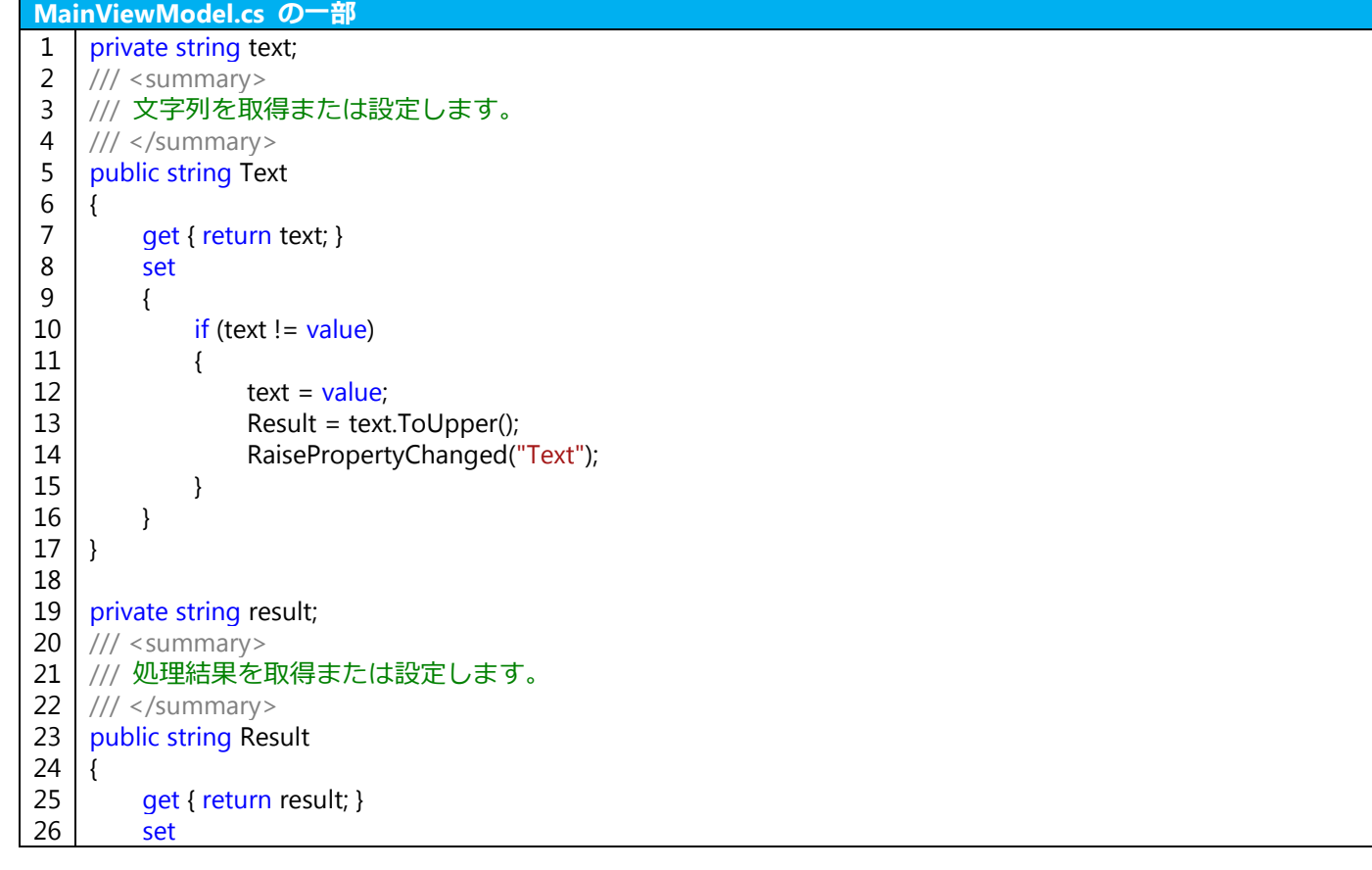

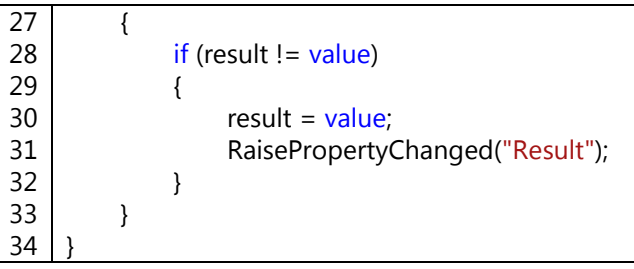

次に、これらのプロパティを参照するように、MainView を次のように変更します。

#### コード **2.6**:データバインディング機能を利用した **MainView**

<span id="page-12-2"></span>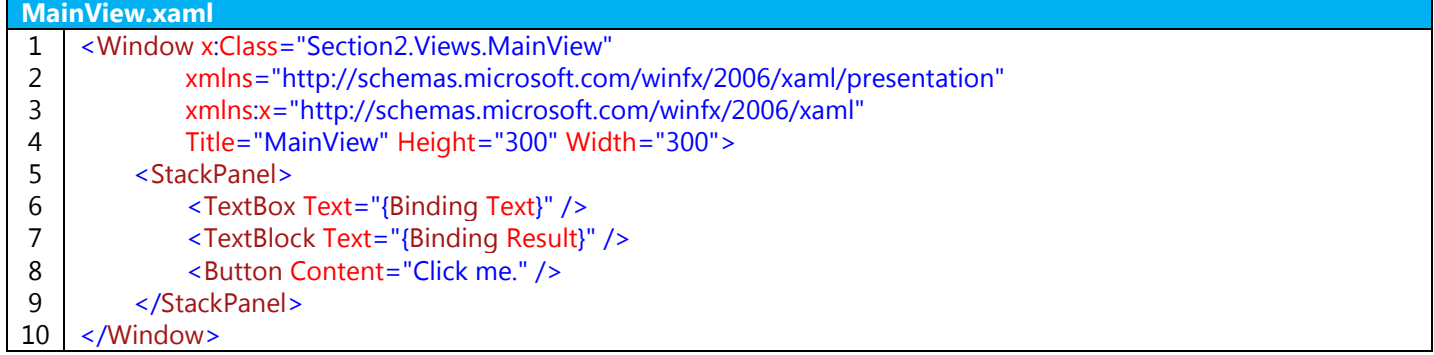

コンパイル、実行すると、Buton コントロールおよび TextBox コントロールの中身が MainViewModel で定義し た Text プロパティの内容と一致するようになるため、起動直後は空白となります。TextBox コントロール内のテ キストを変更した後、TextBox コントロールのキーボードフォーカスを外す (Tab キーを押す) と、TextBlock コ ントロールのテキストが変化します。これは、Text プロパティの変更によって Result プロパティが変更され、そ の変更が TextBlock コントロールの Text プロパティに伝わっているからです。

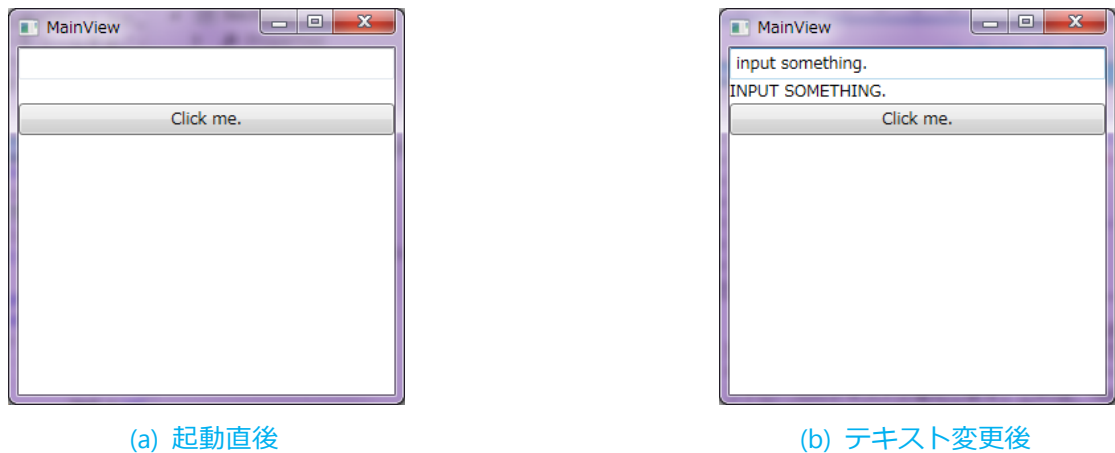

図 **2.5**:**Text** プロパティがバインディングされた画面

<span id="page-12-1"></span>View 側からのプロパティ変更通知のタイミングは設定によって変更できます。デフォルト値は LostFocus とい って、フォーカスを失ったときに通知されるようになっています。テキスト内容を変更した時点で MainViewModel にその変更が通知されるようにする場合は、PropertyChanged という設定値にする必要があります。具体的なコー ドは次のようになります。

コード **2.7**:**UpdateSourceTrigger** を指定したデータバインディング

#### <span id="page-12-3"></span>**MainView.xaml** の一部

- <span id="page-12-0"></span>1 <TextBox Text="{Binding Text, UpdateSourceTrigger=PropertyChanged}" />
	- 2.4 ICommand インターフェースの自前実装と具体例

次に、ボタンを押すことによって実行されるコマンドを、データバインディング機能を用いて ViewModel 側に 記述する方法を紹介します。コマンドを使用するには、ICommand インターフェースを実装したプロパティが必要 になります。前節と同様に、YKToolkit.Controls.dll を利用することで ICommand インターフェースが既に実装さ れたクラスを扱うことができますが、ここでは敢えて ICommand インターフェースを自前で実装して、その内部 構造を知ってもらおうと思います。

DelegateCommand クラスという ICommand インターフェースを実装するクラスを次のように定義します。

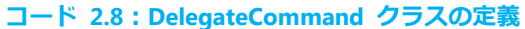

<span id="page-13-0"></span>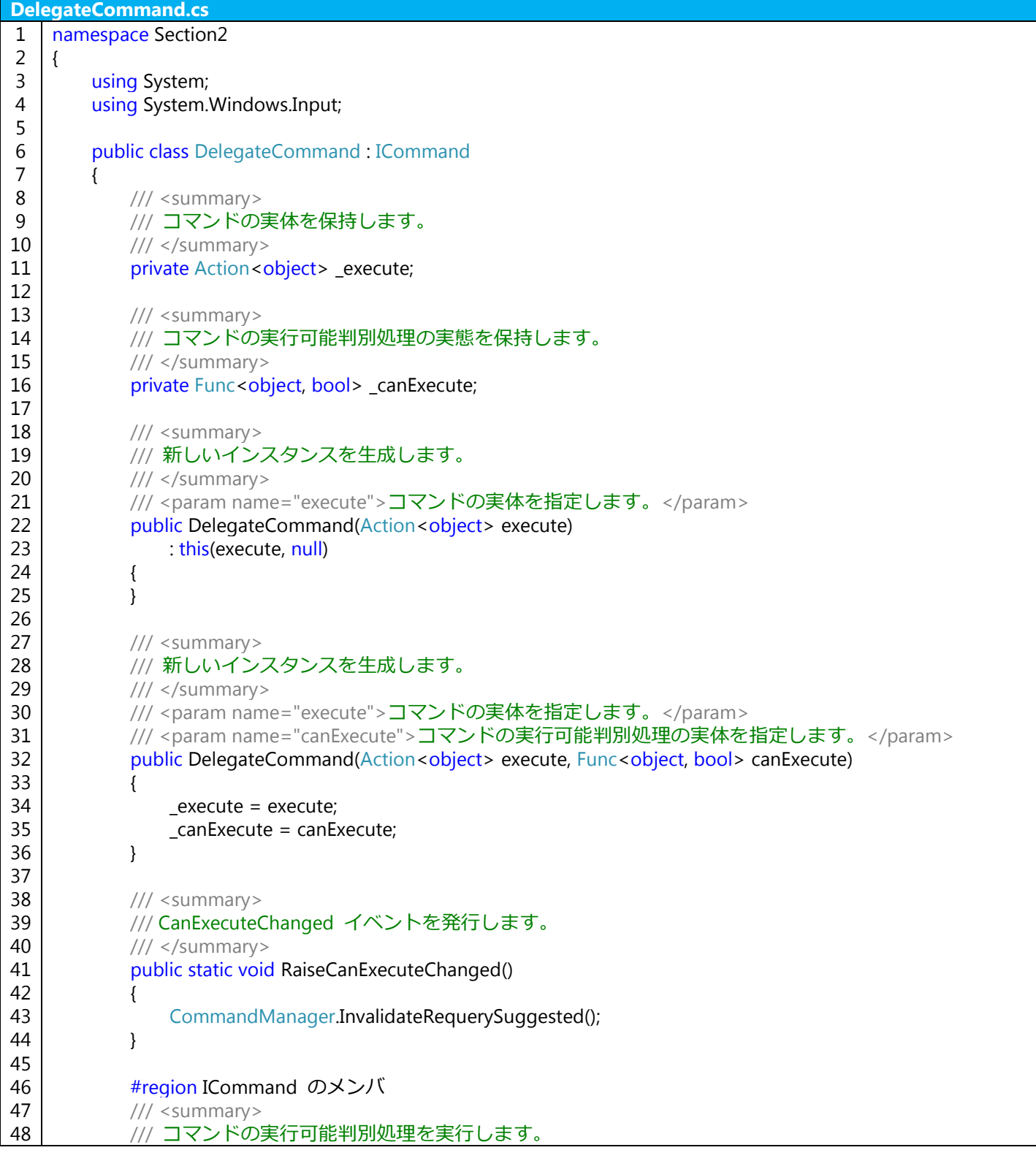

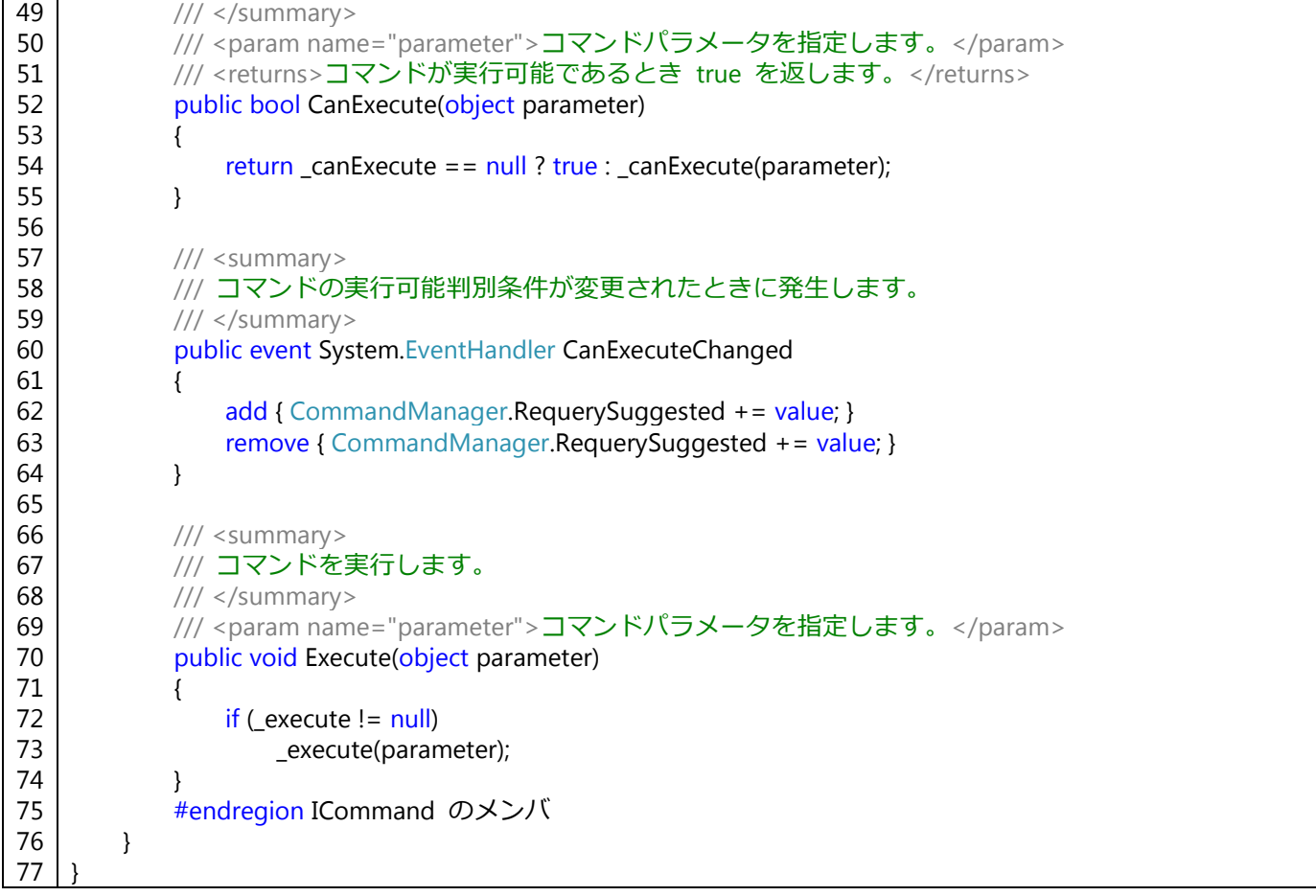

ICommand インターフェースは、実際にコマンドの内容を実施する Execute() メソッドと、このコマンド自体が 実行可能かどうかを判別するための CanExecute() メソッドを実装する必要があります。コマンドの内容や実行可能 かどうかの条件をここで固定させる必要はないため、\_execute および \_canExecute という private フィールドを用 意し、コマンドの中身や実行可能判別の処理を外部から指定できるようにしています。

実行可能かどうかに影響するような変更があった場合、RaiseCanExecuteChanged() メソッドを呼び出すことで、 CanExecuteChanged イベントを発行し、その変更を View 側に伝えます。ここでは、CanExecuteChanged イベン トを CommandManager.RequerySuggested イベントに委任しているため、こちらのイベントを発生させることで CanExecuteChanged イベントを発生させています。ただし、同じ View(ViewModel)に複数のコマンドが存在し、 この RaiseCanExecuteChanged() メソッドを呼び出した場合、すべてのコマンドに対して再評価がおこなわれるた め、各コマンドに対して呼ぶ必要はありません。このことから、RaiseCanExecuteChanged() メソッドは static な メソッドとして定義しています。

具体例として、ClearCommand プロパティを次のように定義します。get アクセサによるプロパティ値取得タイ ミングで、private フィールドである clearCommand 変数が null のときのみ DelegateCommand クラスをインス タンス化しています。コマンドの中身は Text プロパティを空にするという処理で、Text プロパティが既に空であ る場合は実行不可であるという判別をおこなっています。

#### コード **2.9**:**ClearCommand** プロパティの定義

<span id="page-14-0"></span>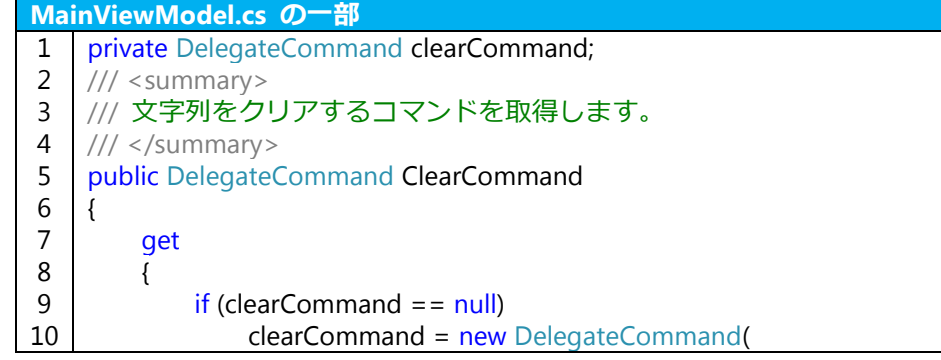

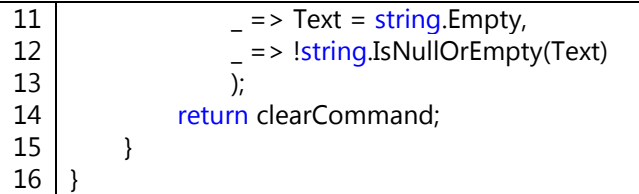

次に、このプロパティを参照するように、MainView を次のように変更します。

コード **2.10**:データバインディング機能を利用した **MainView**

<span id="page-15-1"></span>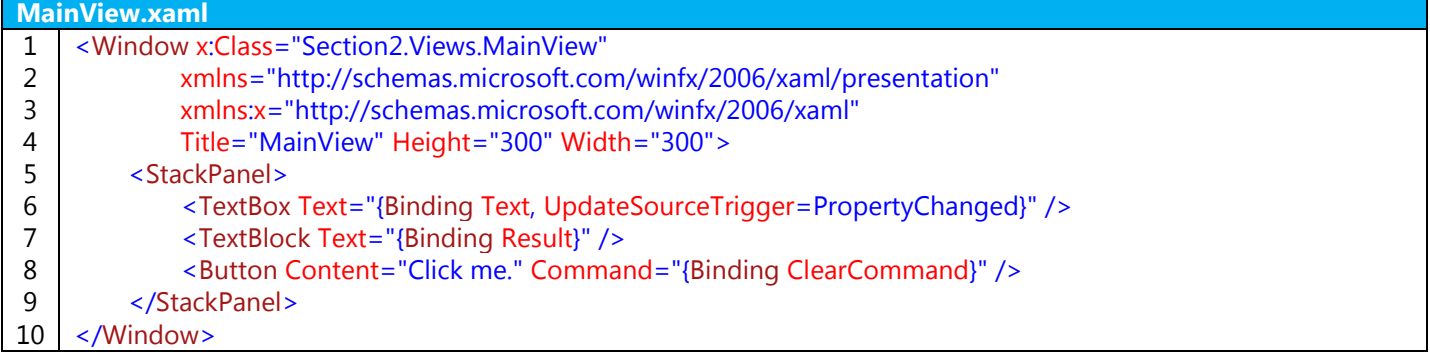

コンパイル、実行すると、起動直後は Text プロパティが空であるため、Button コントロールの Command プ ロパティの実行可能判別処理によって Button コントロールの IsEnabled プロパティが false となっています。 TextBox コントロールに任意の文字列を入力して Text プロパティに文字列が設定されると、Button コントロール の実行可能判別処理によって Button コントロールの IsEnabled プロパティが true となり、ボタンを押せるよう になります。また、ボタンを押すと ClearCommand のコマンド実行処理がおこなわれ、Text プロパティが空にな るため、TextBox コントロールのテキストが空になります。

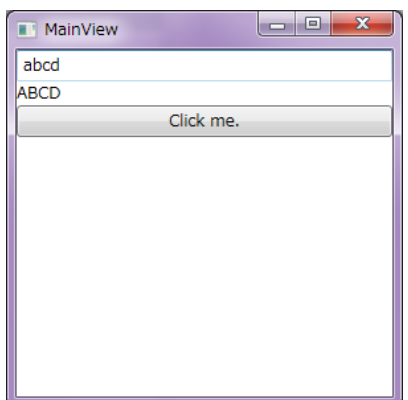

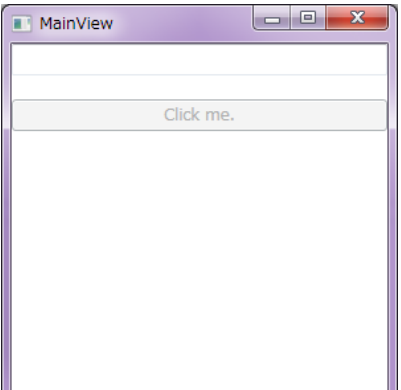

<span id="page-15-0"></span>(a) テキストを入力するとボタンが有効になる (b) ボタンを押すと TextBox コントロールが空になる 図 **2.6**:**ClearCommand** プロパティがバインディングされた画面

### <span id="page-16-0"></span>2.5 サンプルプロジェクト

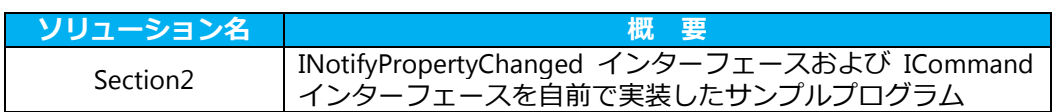

# <span id="page-17-0"></span>3 YKToolkit.Controls.dll の導入方法

この章では、プロジェクトに YKToolkit.Controls.dll を導入し、これを利用する簡単な例を紹介します。

#### <span id="page-17-1"></span>3.1 参照設定

ここでは、前章で紹介した MVVM パターンを意識した基本プロジェクトを作成し、これに YKToolkit.Controls.dll を導入します。

前章で紹介した MVVM パターンを意識した基本プロジェクトを作成した後、ソリューションエクスプローラの ツリー上にある "参照設定" を右クリックし、"参照の追加" を選択します。すると "参照マネージャー" ダイアロ グが開くので、ダイアログ右下にある "参照" ボタンを押して YKToolkit.Controls.dll を選択して下さい。こうする ことで、プロジェクトに YKToolkit.Controls.dll が埋め込まれるようになります。

<span id="page-17-2"></span>3.2 NotificationObject クラス

データバインディング機能によって View あるいは ViewModel にプロパティ値の変更を通知するには INotifyPropertyChanged インターフェースを実装する必要がありますが、YKtoolkit.Controls.dll では、これをあら かじめ実装した NotificationObject クラスが用意されています。これを利用すると、前節の Text プロパティや Result プロパティは次のように記述できます。

#### コード **3.1**:**NotificationObject** クラスを利用したプロパティ定義

<span id="page-17-3"></span>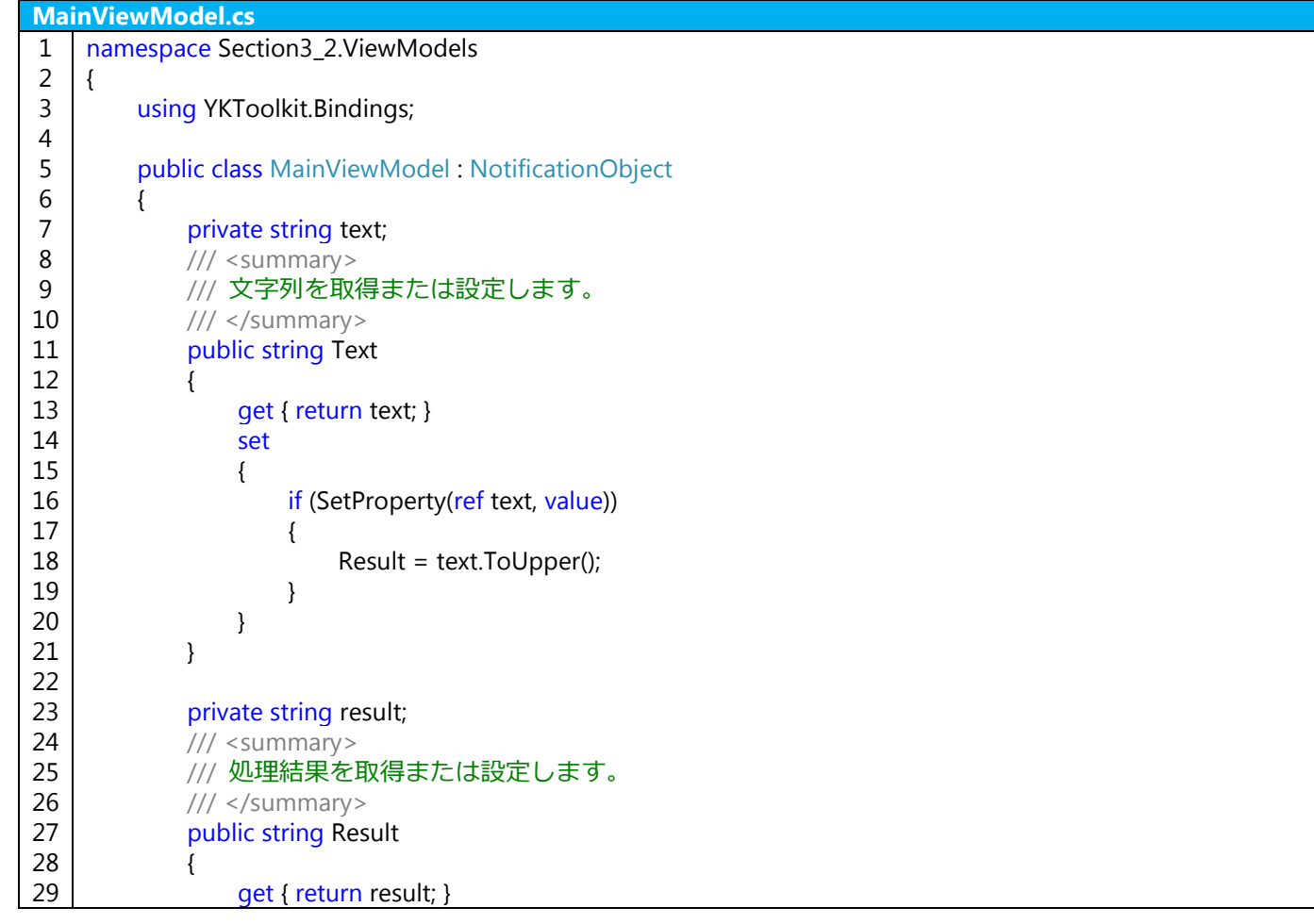

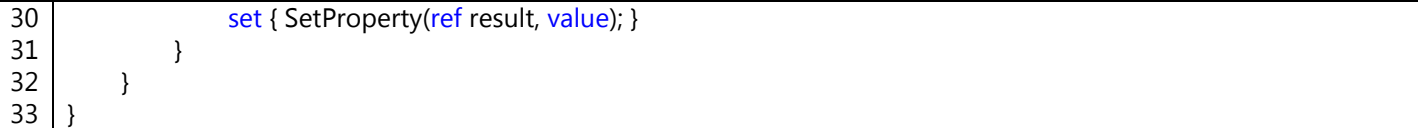

SetProperty() メソッドは NotificationObject クラスで定義されており、第一引数に変更対象となる private フィ ールド変数、第二引数に変更後の値、第三引数に変更されるプロパティ名を指定します。また、プロパティ値が変 更された場合は true を返し、変更が無い場合は false を返します。ただし、第三引数は省略でき、この場合はひ とつのプロパティ値が変更されるとそのクラス全体のプロパティ値が変更されたことを通知するようになります。 このようなプロパティ変更通知のヘルパが用意されていることで、前節と比べてプロパティ定義が非常に簡便にな っていることが窺えます。

#### <span id="page-18-0"></span>3.3 DelegateCommand クラス

データバインディング機能によって Command プロパティを紐付けるには ICommand インターフェースを実 装したプロパティを公開する必要がありますが、YKToolkit.Controls.dll では、ICommand インターフェースを実装 した DelegateCommand クラスが用意されています。これを利用すると、前節の ClearCommand プロパティは次 のように同じように記述できます。

#### コード **3.2**:**DelegateCommand** クラスを利用したプロパティ定義

<span id="page-18-2"></span>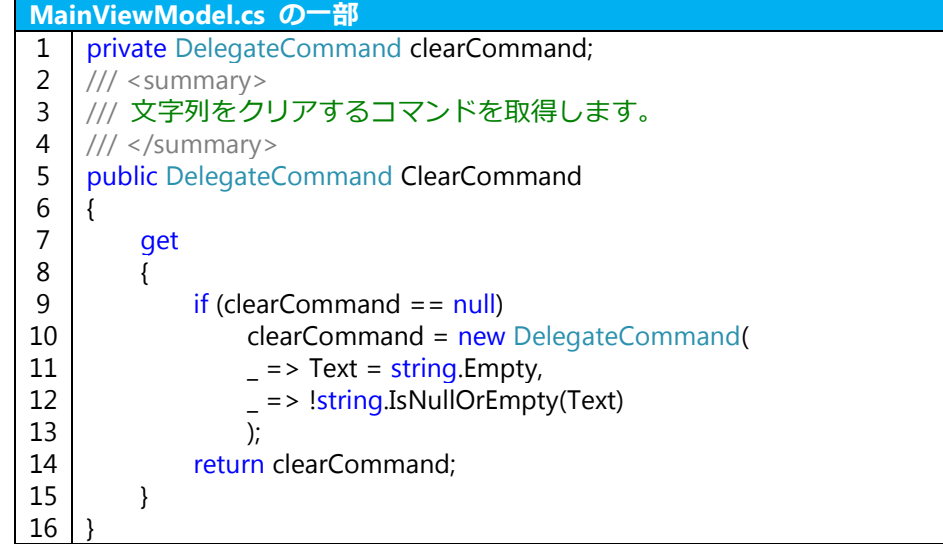

#### 実行結果は前節で示したサンプルプロジェクトと同じとなるため省略します。

#### <span id="page-18-1"></span>3.4 コントロール外観のテーマ

WPF では、コントロールに対してテーマを設定することで、その配色や形等を統一したものに変更することがで きます。テーマを作成するためには、ControlTemplate によって各コントロールの基本外観を自作する必要があり ます。YKToolkit.Controls.dll では濃色および淡色のテーマを用意しています。ここでは、それらのテーマをどのよ うにして導入するかを説明します。

YKToolkit.Controls.dll では、標準の Window クラスとは異なるウィンドウを用意しており、テーマはこのウィン ドウ上にコントロールを配置することを想定して作成されています。したがって、まず System.Windows.Window クラスを YKToolkit.Controls.Window クラスに置き換える必要があります。

例えば MainView クラスの System.Windows.Window クラスを YKToolkit.Controls.Window クラスに置き換え る場合、MainView.xaml と MainView.xaml.cs の両方を次のように編集します。

#### コード **3.3**:**XAML** における **YKToolkit.Controls.Window** クラスへの変更

<span id="page-18-3"></span>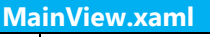

1 <YK:Window x:Class="Section3\_4.Views.MainView"

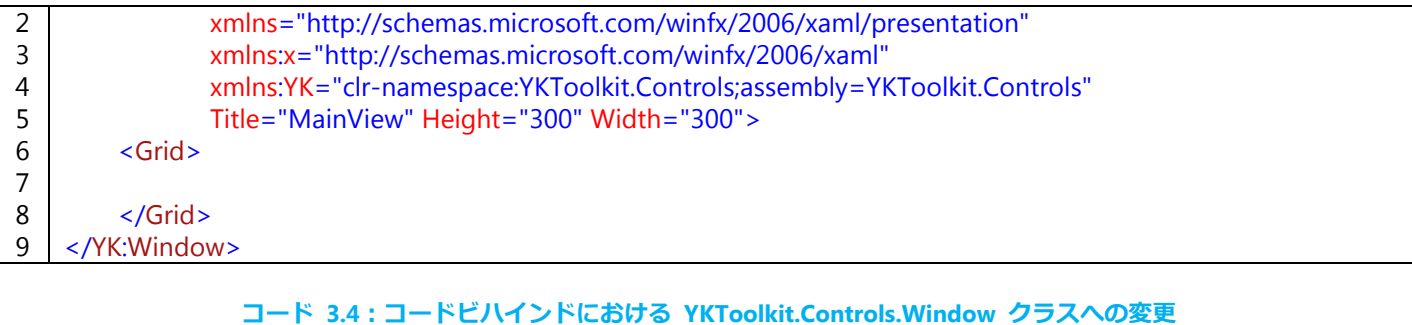

<span id="page-19-1"></span>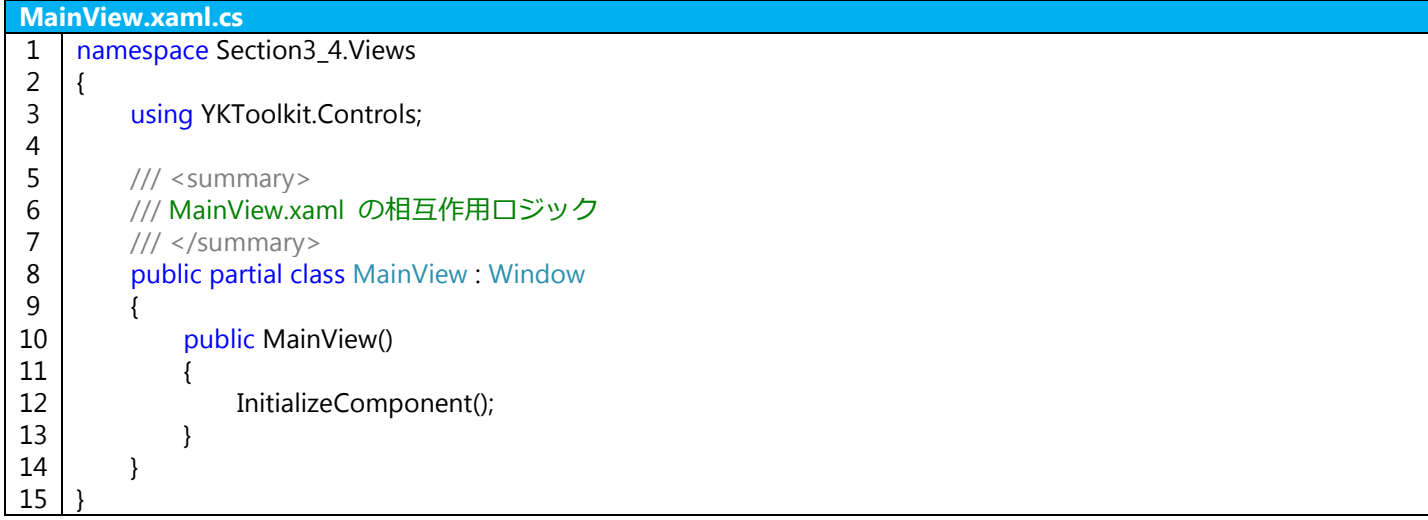

XAML の方は、YKtoolkit.Controls 名前空間を使用するために xmlns:YK="…" としてエイリアス "YK" を定義して います。そのエイリアスを使用して、先頭の Window タグを YK:Window に変更することで、

System.Windows.Window クラスから YKToolkit.Controls.Window クラスへ変更しています。 コードビハインドである MainView.xaml.cs は、MainView.xaml で定義した MainView クラスの partial クラス であるため、そのクラス名や基底クラスは XAML で記述したものと一致していなければなりません。したがって、 コードビハインドのほうで基底クラスとして System.Windows.Window クラスを指定していた部分を、上記のよう に YKToolkit.Controls.Window クラスに変更しなければなりません。

コンパイル、実行すると、下図のような外観のウィンドウが表示されます。右上には最小化、最大化(元に戻す)、 閉じるボタン以外に、YKToolkit.Controls のバージョン確認ボタン、テーマ変更ボタン、常に手前に表示ボタンが追 加されています。これらの機能は YKToolkit.Controls.Window クラスで定義されているため、特別なコーディング 作業をすることなくこれらの機能が使用できます。

<span id="page-19-0"></span>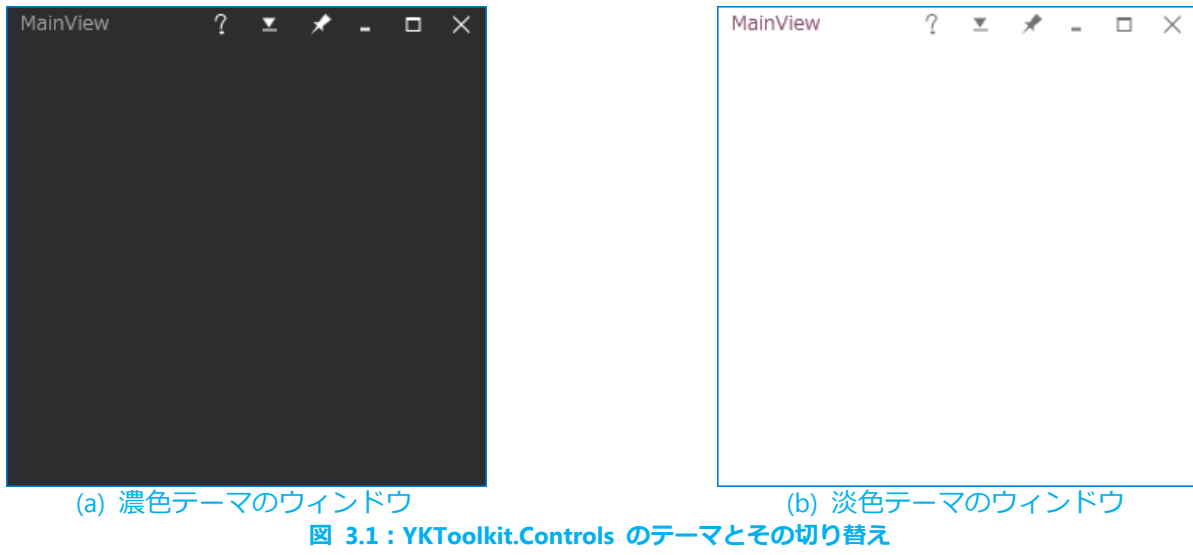

YKToolkit.Controls.Window クラスの外観はデフォルトで濃色テーマとなります。起動時のテーマを淡色テーマに する場合は、App.xaml.cs 等で次のようなコードを記述します。

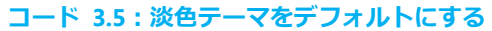

<span id="page-20-0"></span>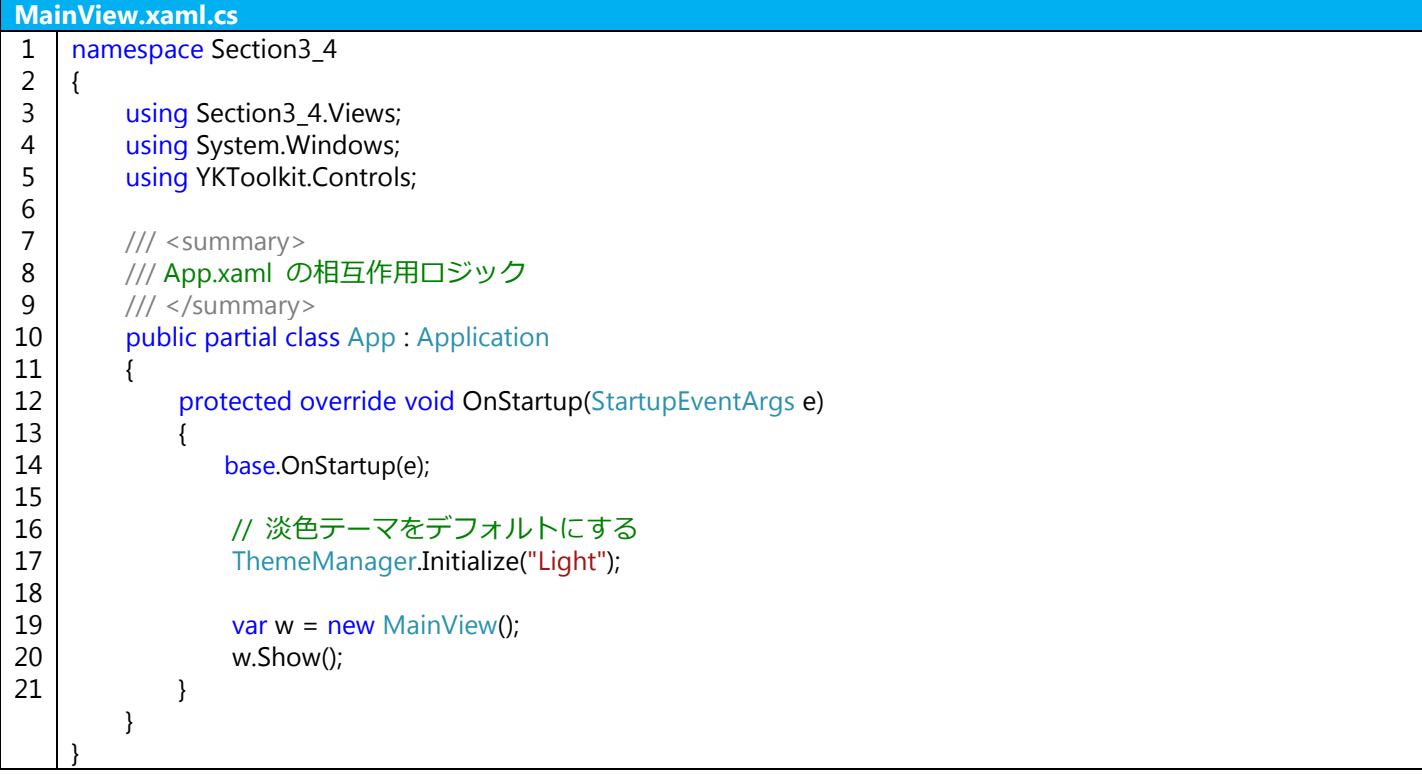

Button コントロールや TextBox コントロール等、ほとんどの標準コントロールに対するテーマを用意している ため、XAML でこれらのコントロールを配置するだけで YKToolkit.Controls.dll で定義されたテーマが反映されます。 例えば次のような XAML の実行結果を下図に示します。

#### コード **3.6**:標準コントロールの配置

<span id="page-20-1"></span>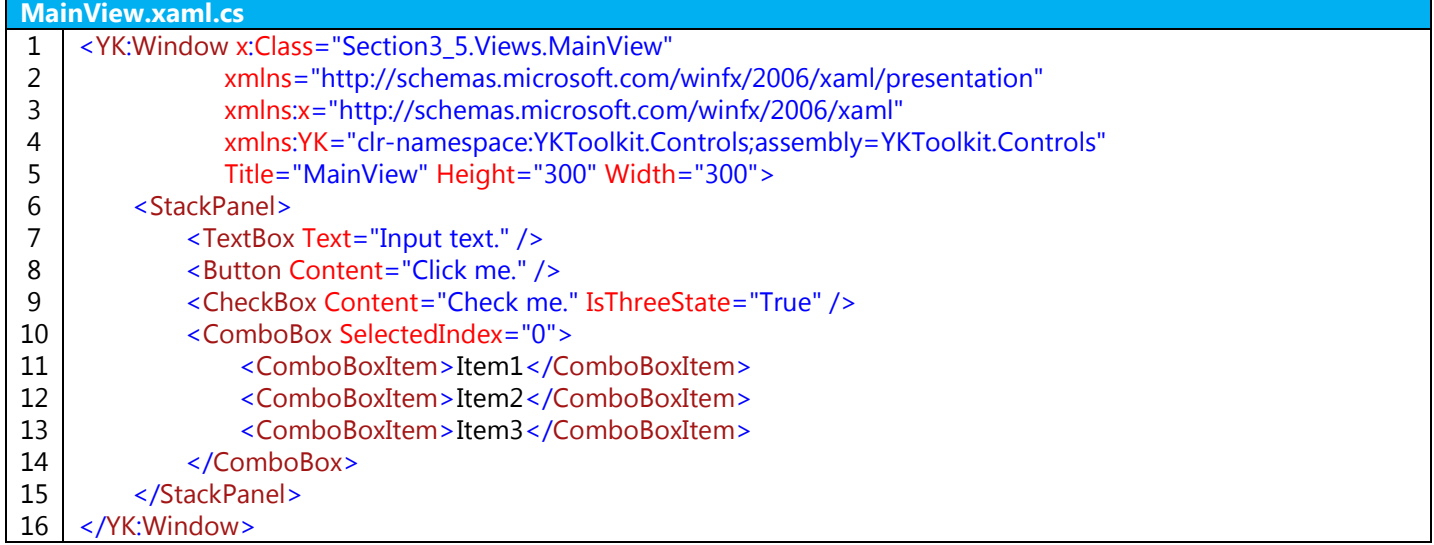

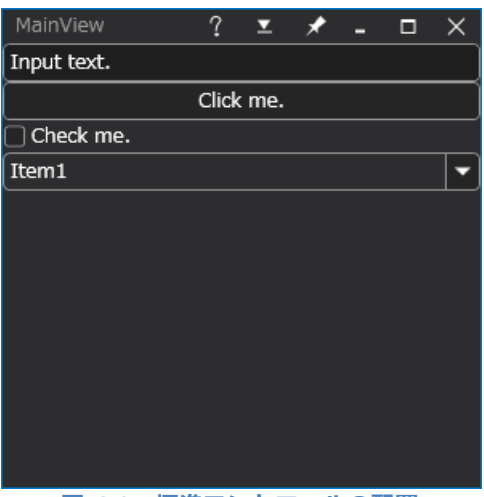

#### 図 **3.2**:標準コントロールの配置

#### <span id="page-21-1"></span><span id="page-21-0"></span>3.5 サンプルプロジェクト

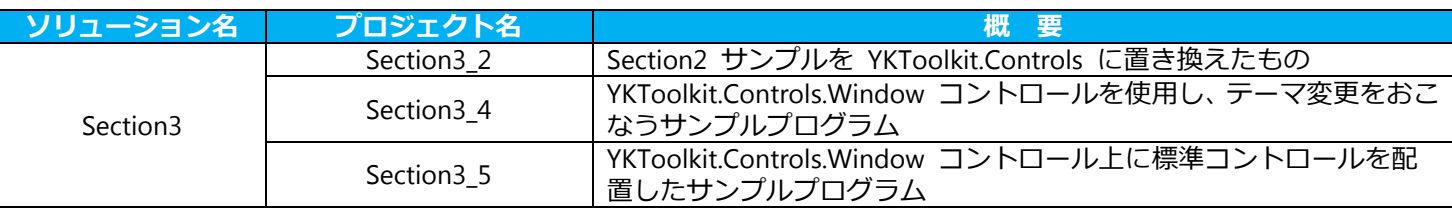

## <span id="page-22-0"></span>4 Extended Controls

この章では、YKToolkit.Controls.dll で公開されている、標準コントロール以外の Extended Controls を紹介しま す。各コントロールのプロパティやイベント等の詳細については YKToolkit 付属のヘルプドキュメントファイルを ご参照ください。

#### <span id="page-22-1"></span>4.1 概要

<span id="page-22-3"></span>YKToolkit.Controls.dll では、標準コントロールにはない機能を持ったコントロールを Extended Controls として 公開しています。下表に Extended Controls 一覧を掲載します。

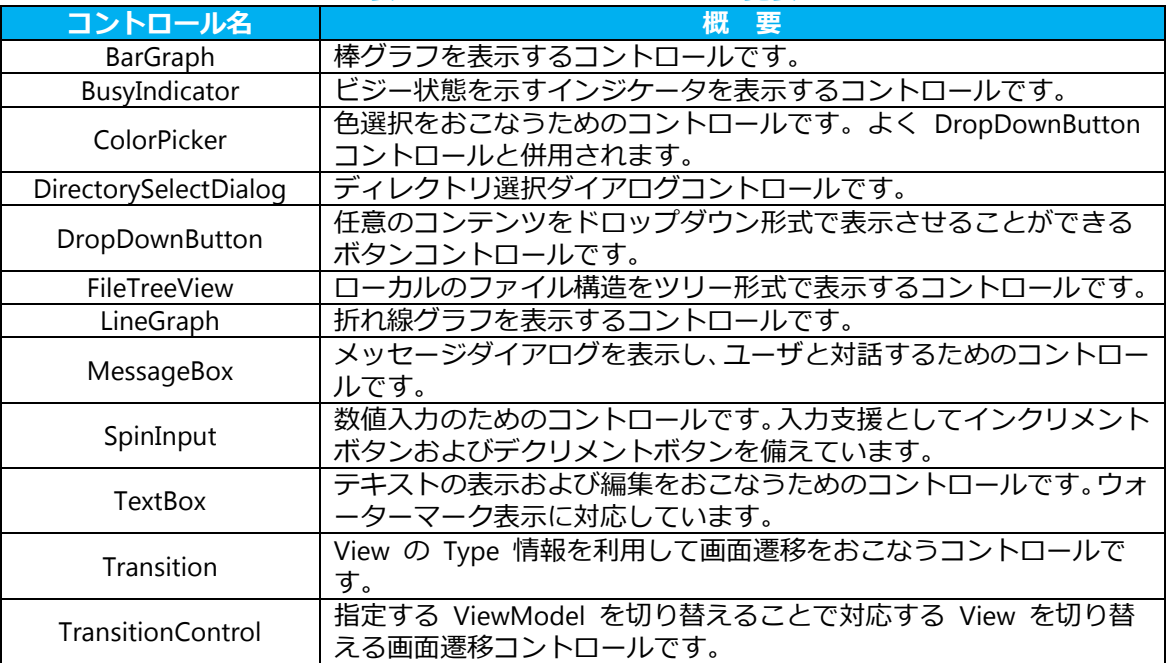

#### 表 **4.1**:**Extended Controls** 一覧表

#### <span id="page-22-2"></span>4.2 BarGraph

BarGraph コントロールは、BarGraphItem クラスのコレクションをデータとする棒グラフを描画します。棒グラ フを表示する XAML サンプルプログラムを下記コードに示します。

#### コード **4.1**:**BarGraph** コントロールのサンプルコード

<span id="page-22-4"></span>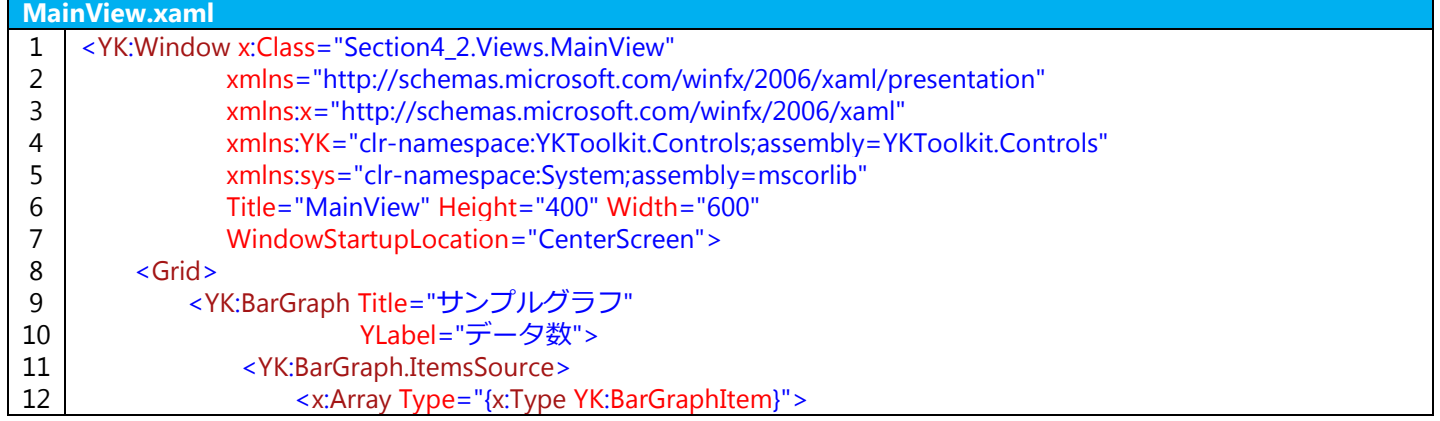

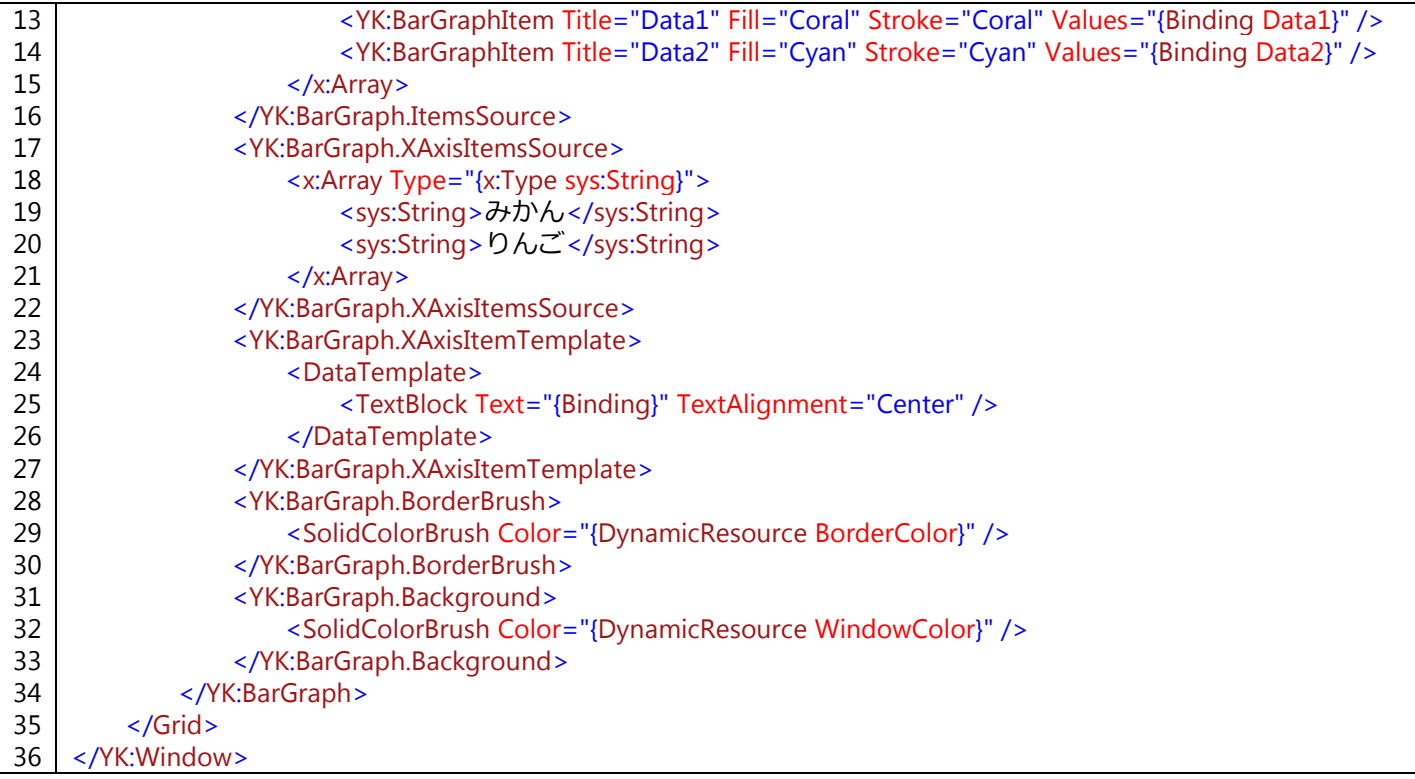

Grid コントロールの中に BarGraph コントロールをひとつだけ配置しています。グラフデータは ItemsSource プロパティに BarGraphItem クラスを IEnumerable を実装した形で指定します。上記サンプルでは配列として指定 するため、12 行目のように <x:Array /> を使用しています。横軸の項目も同じように IEnumerable を実装した形 で指定します。上記サンプルでは 17 行目から指定しています。ただし、グラフデータである BarGraphItem の数 と、横軸の項目である XAxisItemsSource に指定する項目数が一致していないと、グラフが表示されないことにご 注意ください。

上記サンプルでは、グラフデータである BarGraphItem に対して、Title プロパティや Fill プロパティは XAML か ら直接指定していますが、 Values プロパティについてはデータバインディングの機能を使用することで、 ViewModel から値をもらうようにしています。このように、表示に関するプロパティは XAML から、データに関

- するプロパティは ViewModel、引いては Model から参照するようにすることができます。
	- 次に、上記サンプルに対する ViewModel のサンプルコードを示します。

コード **4.2**:**BarGraph** コントロールのための **ViewModel** のサンプルコード

<span id="page-23-0"></span>

| <b>MainViewModel.cs</b> |                                                |
|-------------------------|------------------------------------------------|
| 1                       | namespace Section4_2. ViewModels               |
| 2                       |                                                |
| 3                       | using System.Collections;                      |
| 4                       | using System.Ling;                             |
| 5                       | using YKToolkit.Bindings;                      |
| 6                       |                                                |
|                         | public class MainViewModel: NotificationObject |
| 8                       |                                                |
| 9                       | /// <summary></summary>                        |
| 10                      | /// 新しいインスタンスを生成します。                           |
| 11                      | ///                                            |
| 12                      | public MainViewModel()                         |
| 13                      |                                                |
| 14                      | SetRandomData();                               |
| 15                      |                                                |
| 16                      |                                                |
| 17                      | #region 公開プロパティ                                |
| 18                      | private IEnumerable data1;                     |
| 19                      | <summary></summary>                            |
|                         |                                                |

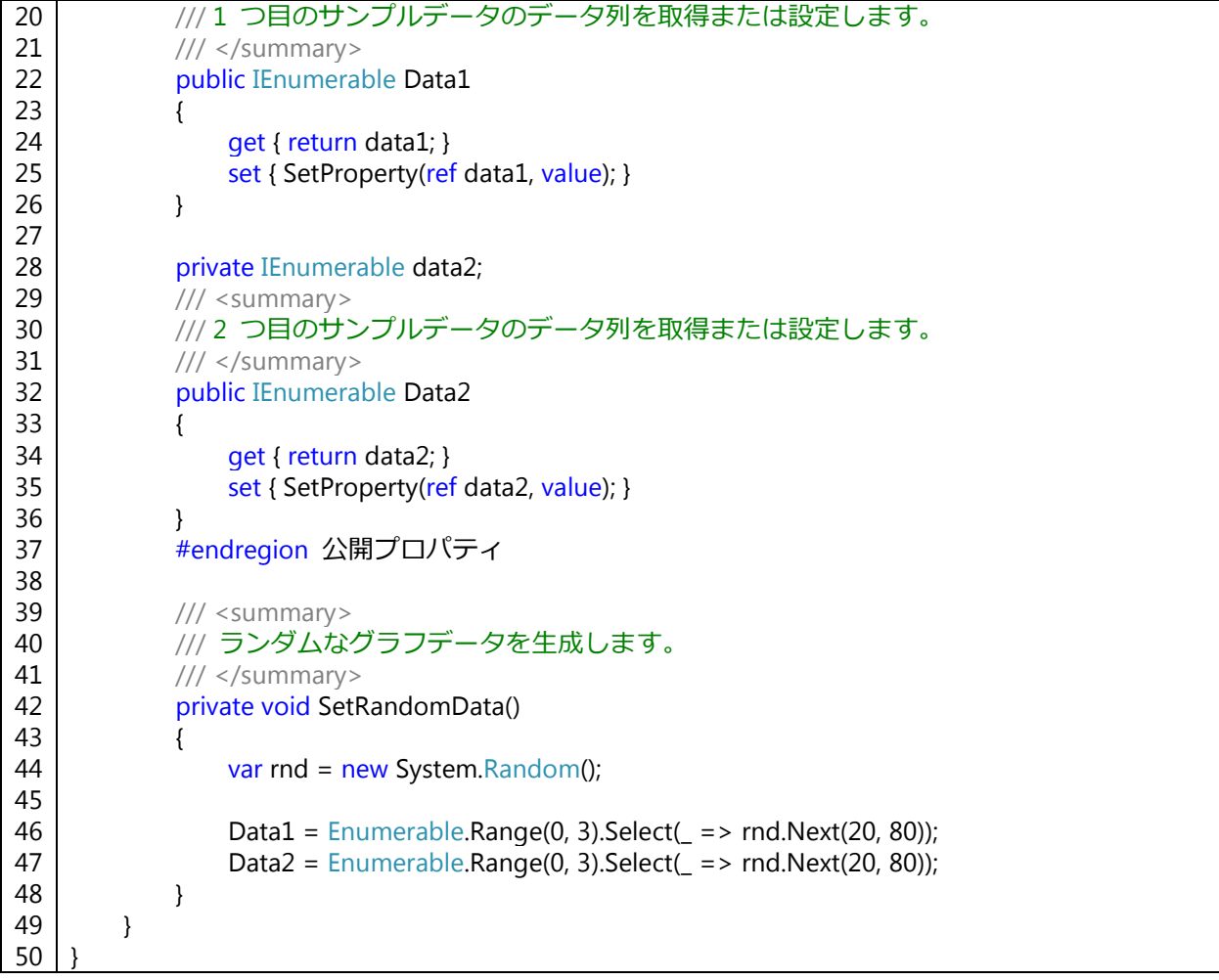

2 つのグラフデータ Data1 および Data2 プロパティを公開し、それぞれにランダムなデータを与えています。 上記のサンプルコードの実装結果は下図のようになります。

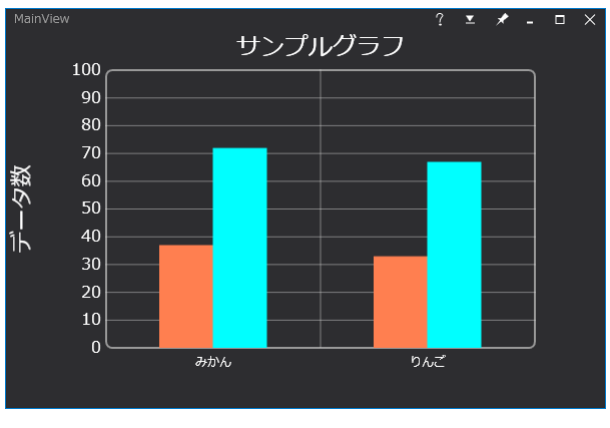

図 **4.1**:**BarGraph** コントロール

<span id="page-24-1"></span>BarGraph コントロールにはこの他にも様々なプロパティが用意されています。また、グラフ上を右クリックする ことでメニューが表示され、ユーザ操作によってグラフの設定を変更することができます。

#### <span id="page-24-0"></span>4.3 BusyIndicator

BusyIndicator コントロールは、UI が処理中であることを示すためのインジケータを表示するためのコントロー ルです。バックグラウンドで処理をおこないながら UI を更新するため、主に非同期処理をおこなっている場合に 使用します。ここでは async/await による簡単な非同期処理を使用します。

まず、重たい処理を表現するために、次のような SampleModel クラスを定義します。本当におこないたい処理 は DoHeavyWorkCore() メソッドですが、これを実行するタスクを返すメソッドが DoHeavyWorkAsync() メソッド です。そして、DoHeavyWorkAsync() メソッドのほうを公開することで、外側からは同じタスクで重たい処理をさ せないようにしています。

#### コード **4.3**:**SampleModel** クラスのコード

<span id="page-25-0"></span>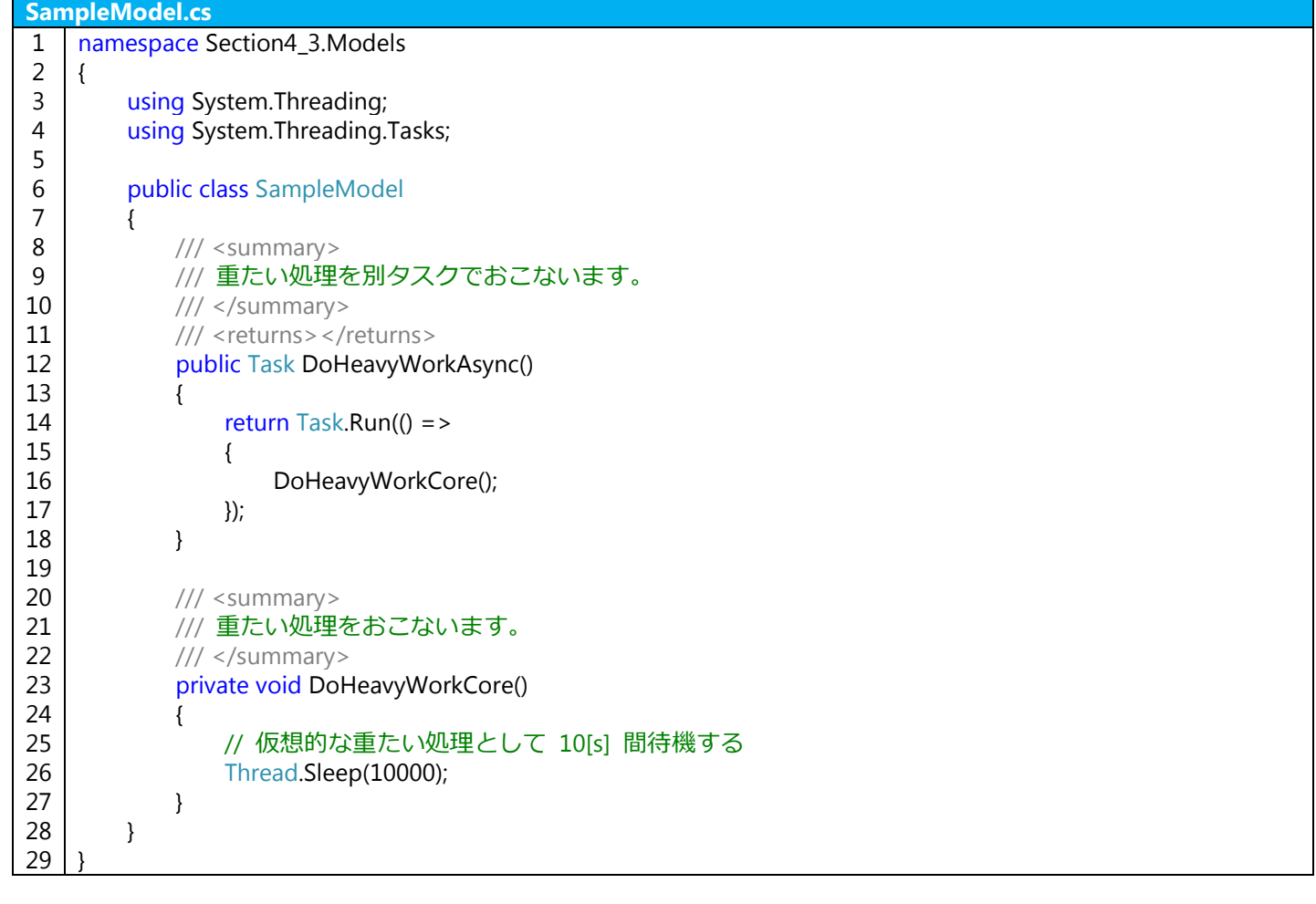

次に BusyIndicator コントロールを使った簡単なサンプルコードを示します。Button コントロールと TextBlock コントロールを縦に並べた StackPanel コントロールの上に被さるように BusyIndicator コントロールを配置して います。BusyIndicator コントロールは、IsBusy プロパティが true にならない限り表示されないため、普段は StackPanel コントロールの内容のみが表示される形となります。

なお、BusyIndicator には Message プロパティがあります。下記のサンプルコードでは TextBlock コントロール を別に用意していますが、BusyIndicator コントロールのインジケータ下部にメッセージを表示させることもできま す。こちらの場合、メッセージ表示用に UI のスペースを確保する必要がなくなります。

#### コード **4.4**:**BusyIndicator** コントロールのサンプルコード

<span id="page-25-1"></span>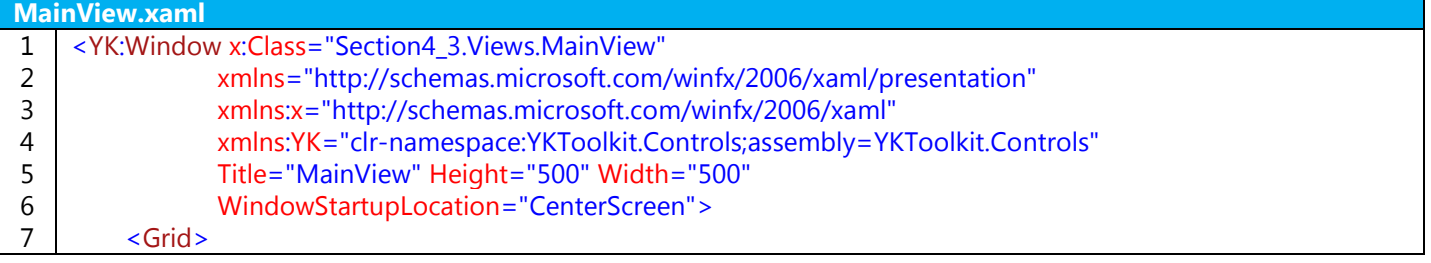

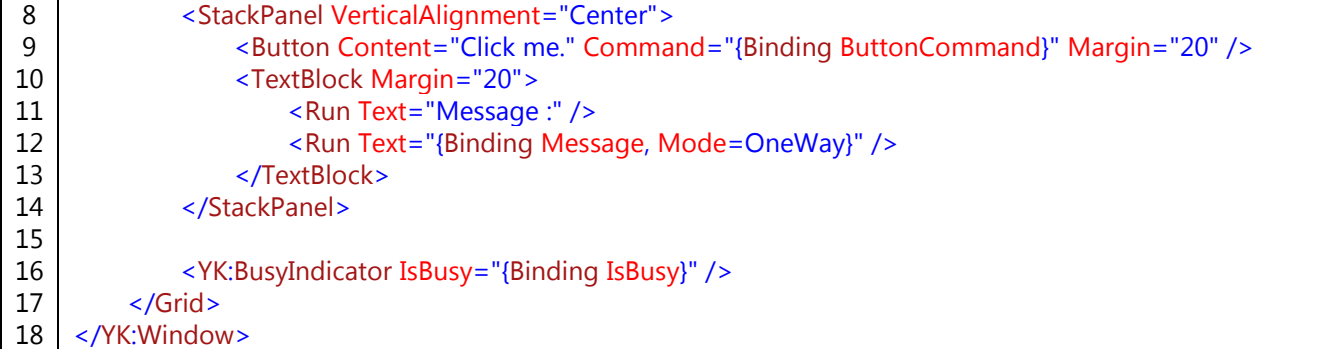

上記の MainView と SampleModel をつなぐための MainViewModel クラスのコードを次に示します。 MainView のボタンを押すと重たい処理が開始されるようにするため、ButtonCommand プロパティから非同期 処理が開始されるようにしています。非同期処理をおこなうには、処理をおこなうタスクの前に await 演算子を置 きます。また、await 演算子を使用することを許可するために、そのメソッドの修飾子に async を追加します。

#### コード **4.5**:**BusyIndicator** コントロールのための **ViewModel** のサンプルコード

<span id="page-26-0"></span>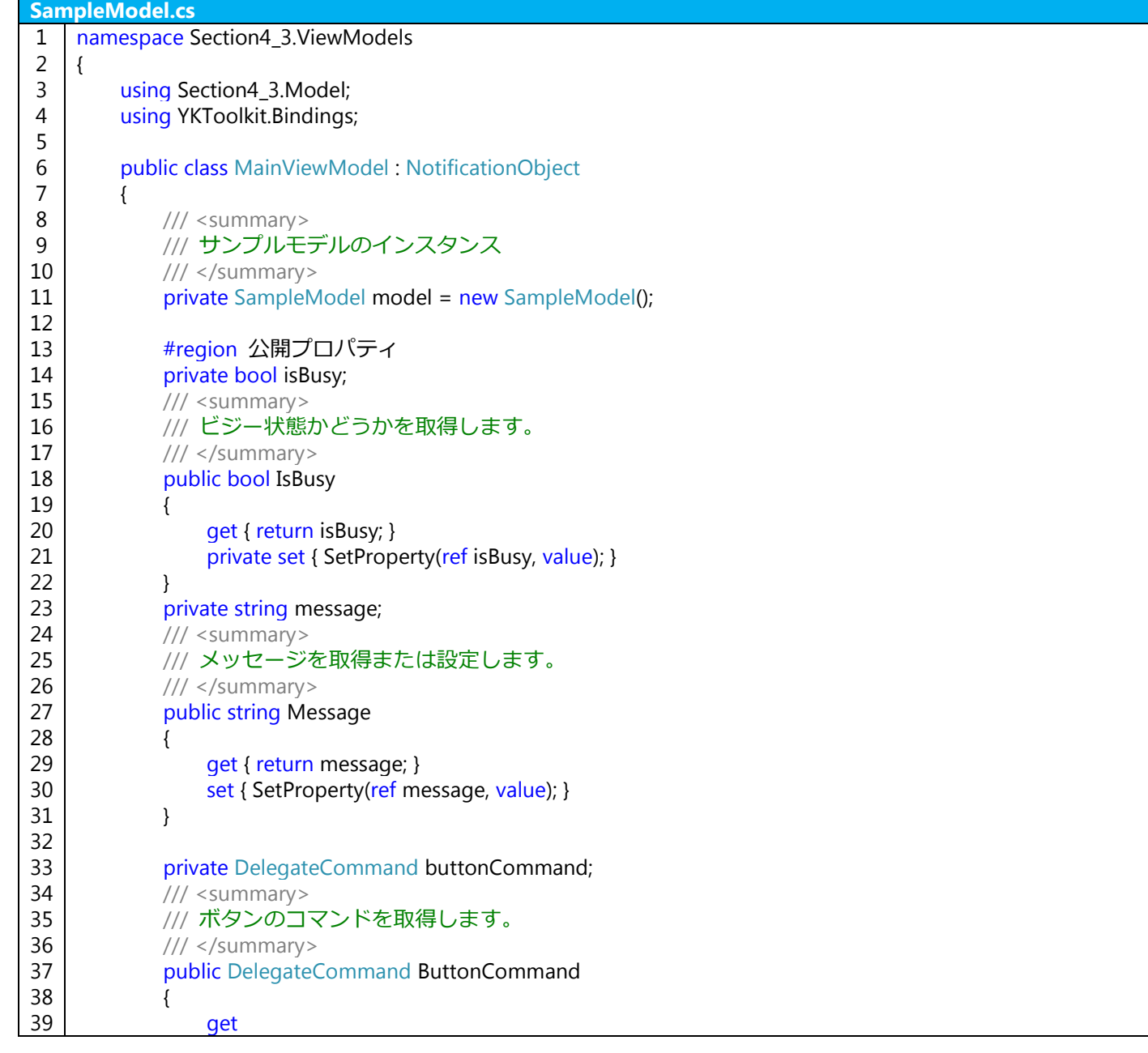

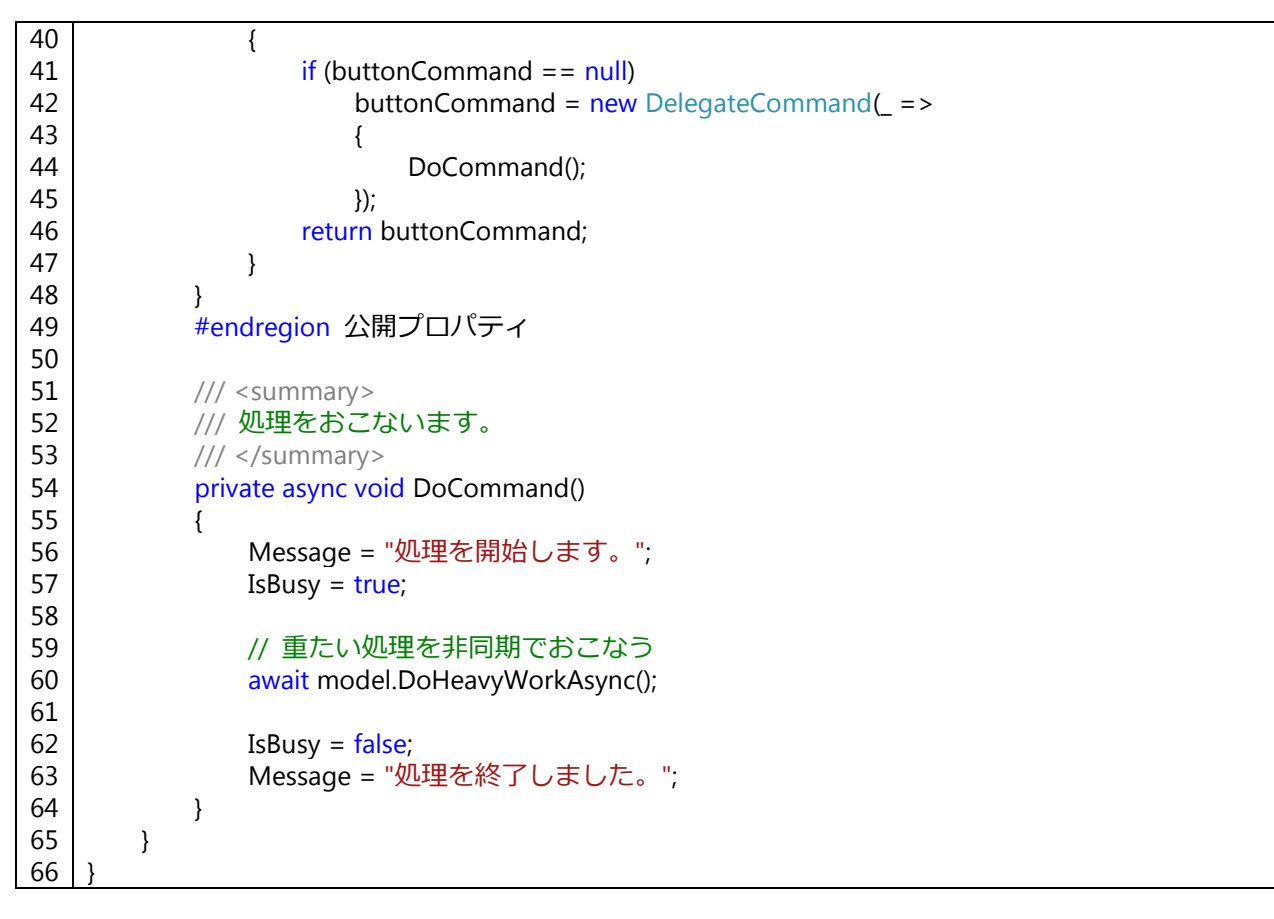

上記のサンプルコードの実装結果は下図のようになります。

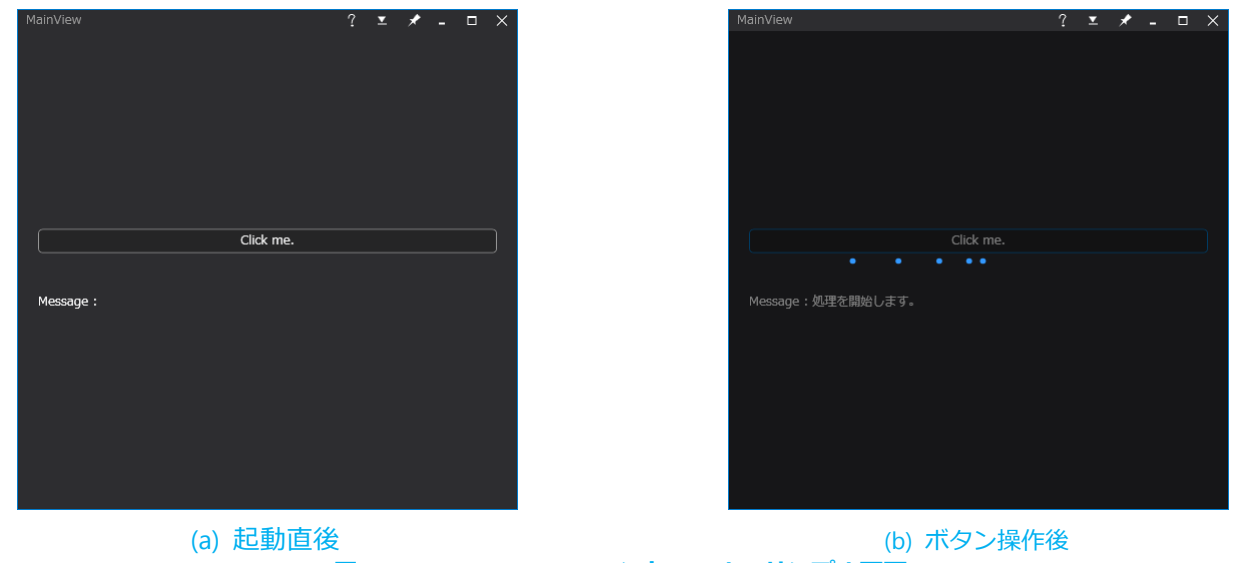

図 **4.2**:**BusyIndicator** コントロールのサンプル画面

#### <span id="page-27-1"></span><span id="page-27-0"></span>4.4 ColorPicker

ColorPicker コントロールは、UI の操作によってユーザに色を選択できるようにするためのコントロールです。 DropDownButton コントロールと併用することでより使いやすいコントロールとなります。

ColorPicker コントロールを使ったサンプル UI のコードを次に示します。

8 行目の BooleanToVisibilityConverter クラスは、true/false である Boolean 型を Visible/Hidden/Collapsed で ある Visibility クラスに変換するためのコンバータで、データバインドの際に使用するためにこのように StaticResource として定義しています。

<span id="page-28-0"></span>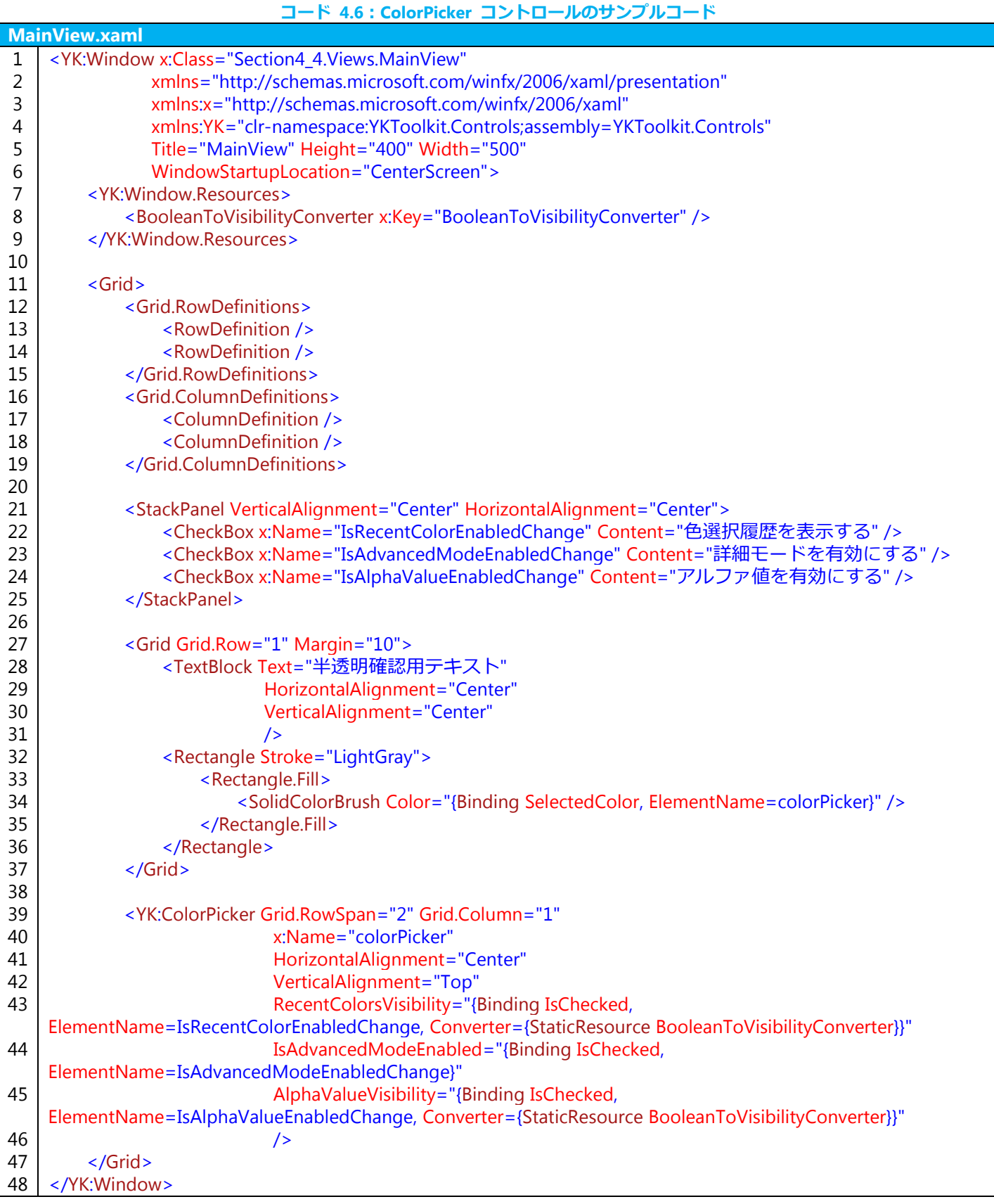

上記のサンプルコードの実装結果は下図のようになります。

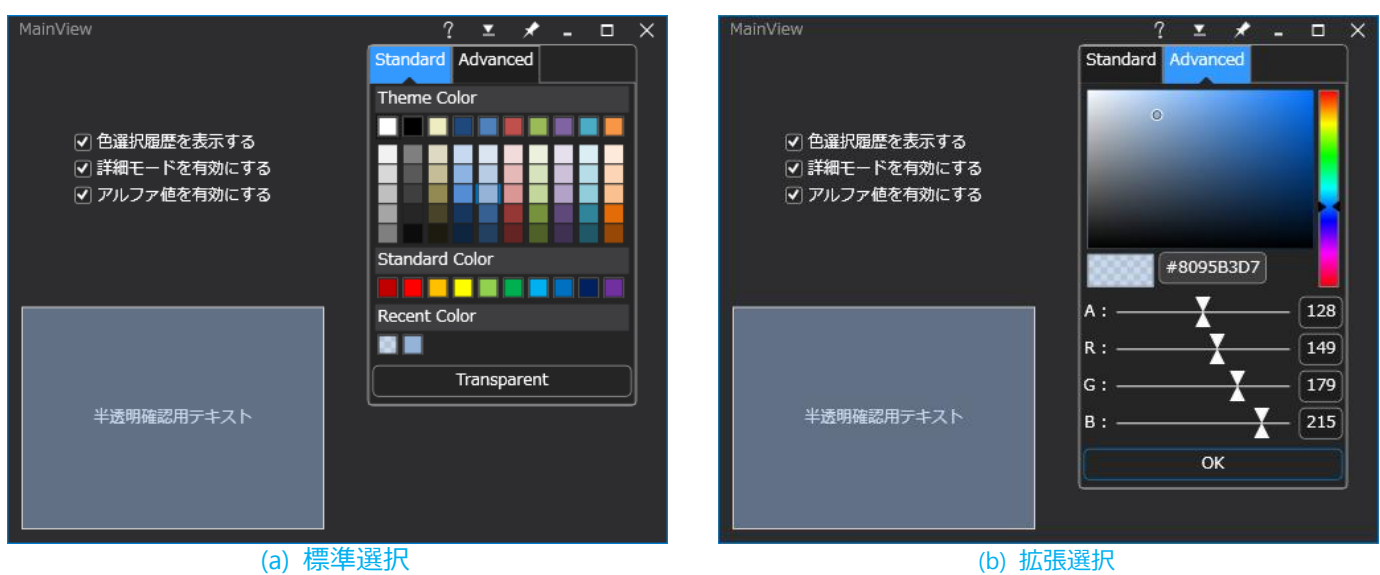

図 **4.3**:**ColorPicker** コントロールのサンプル画面

#### <span id="page-29-1"></span><span id="page-29-0"></span>4.5 DirectorySelectDialog

DirectorySelectDialog コントロールは、ディレクトリを選択し、そのフルパスを取得するためのダイアログで、 Window クラスから派生したコントロールです。 DirectorySelectDialog コントロールを使用したサンプルコードを以下に示します。

#### コード **4.7**:**DirectorySelectDialog** コントロールのサンプルコード

<span id="page-29-2"></span>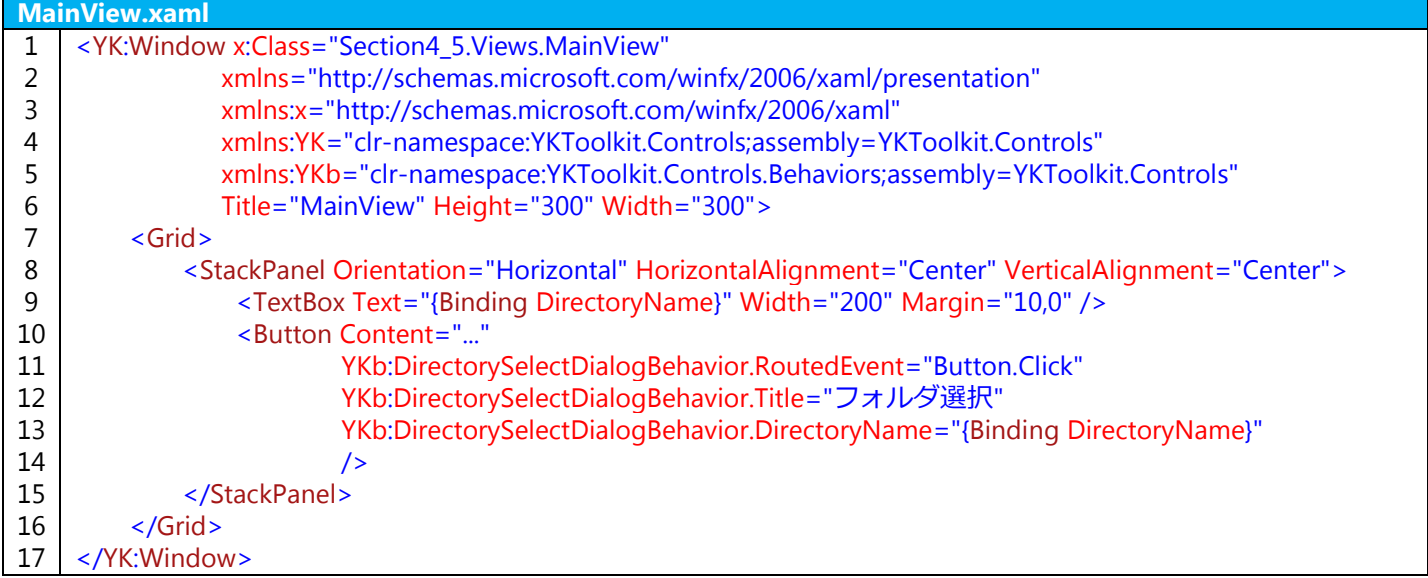

#### コード **4.8**:**DirectorySelectDialog** コントロールのための **ViewModel** のサンプルコード

<span id="page-29-3"></span>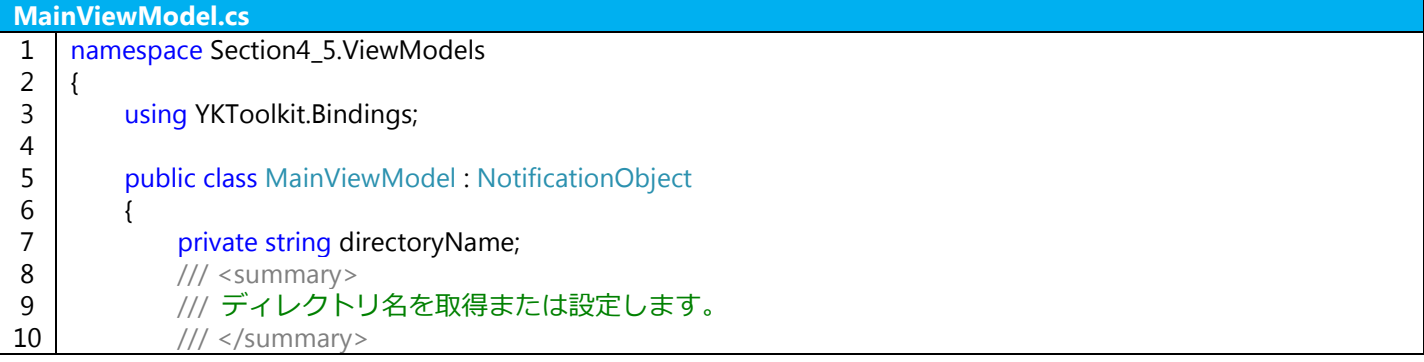

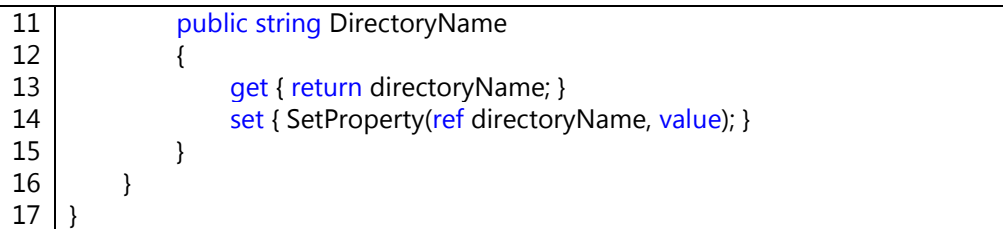

DirectorySelectDialog コントロールは Window クラスから派生したコントロールであるため、XAML に直接記述 するものではなく、子ウィンドウとして呼び出して使います。上記のサンプルでは、YKToolkit.Controls.Behavior 名 前空間に用意されている DirectorySelectDialogBehavior 添付ビヘイビアを使用することで、ビヘイビア内部から呼 び出して使用しています。

DirectorySelectDialogBehavior は RoutedEvent、Title、DirectoryName という 3 つのプロパティを持っています。 RoutedEvent プロパティで指定されたルートイベントが発生すると、Title プロパティで指定された文字列をタイト ルとして持つ DirectorySelectDialog コントロールを呼び出します。呼び出された DirectorySelectDialog で OK ボ タンが押されたときのみ DirectorySelectDialogBehavior の DirectoryName プロパティが変更されるようになって います。

サンプルコードでは、DirectorySelectDialog コントロールの OK ボタンが押されると、MainView にある TextBox コントロールに選択されたディレクトリのフルパスが入力されるようになっています。

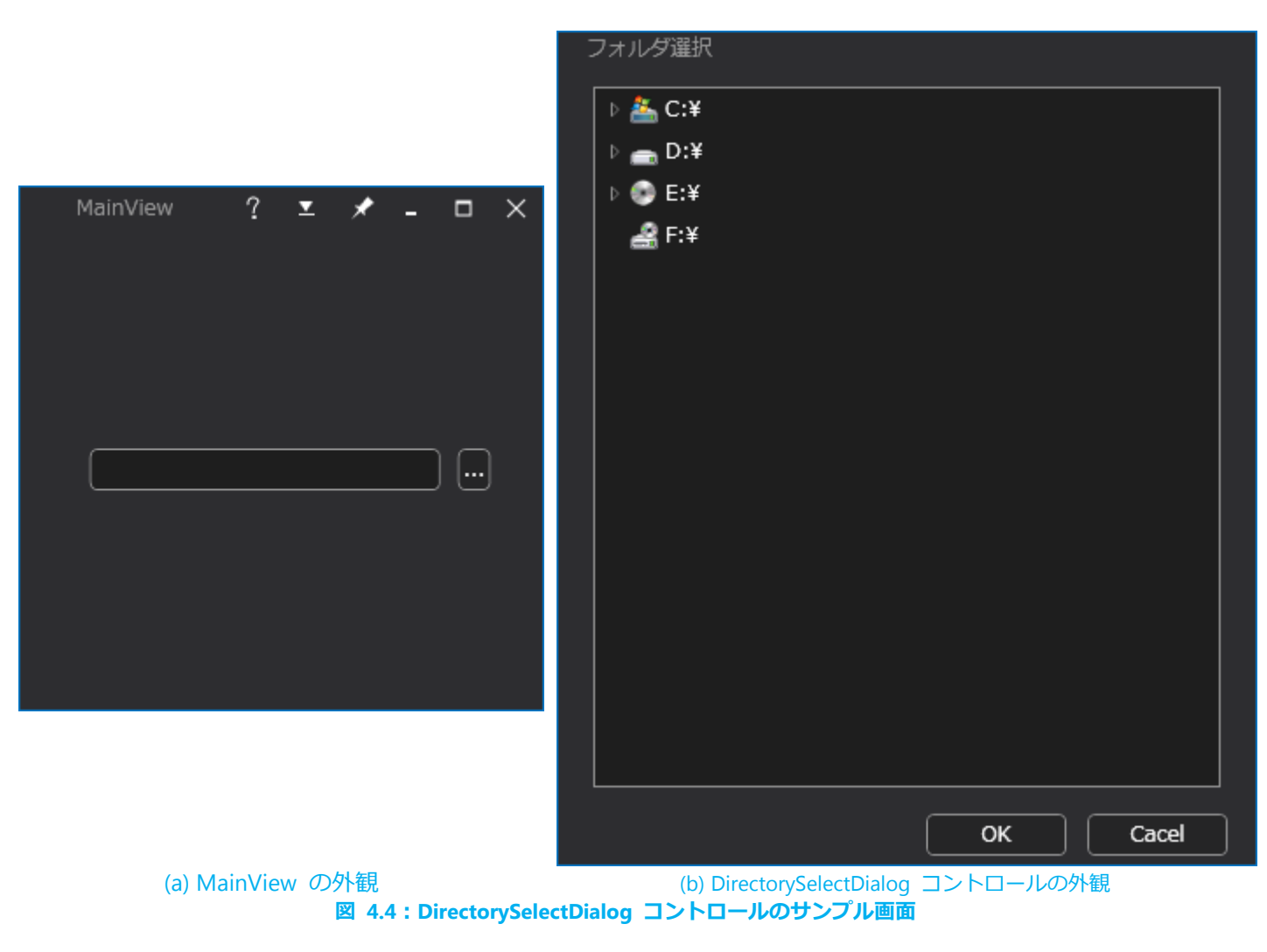

<span id="page-30-1"></span><span id="page-30-0"></span>4.6 DropDownButton

DropDownButton コントロールは、形状は Button コントロールですが、押すと内部コンテンツが下部に表示さ れる特殊なボタンです。例えば ColorPicker コントロールと併用することで色選択をおこなうドロップダウンリス トコントロールを作成できます。

### 以下に DropDownButton コントロールを使用したサンプルコードを示します。

#### コード **4.9**:**DropDownButton** コントロールのサンプルコード

<span id="page-31-0"></span>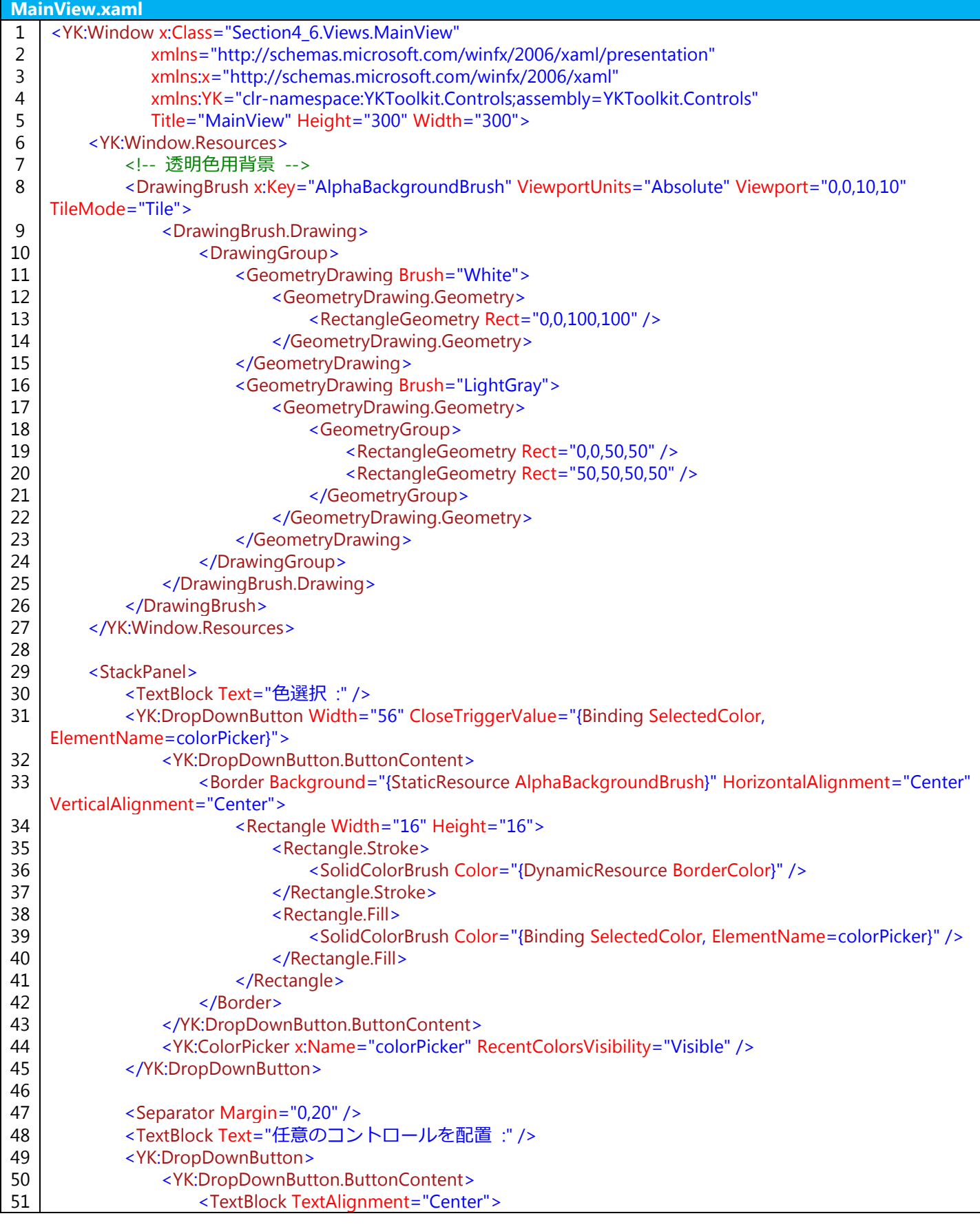

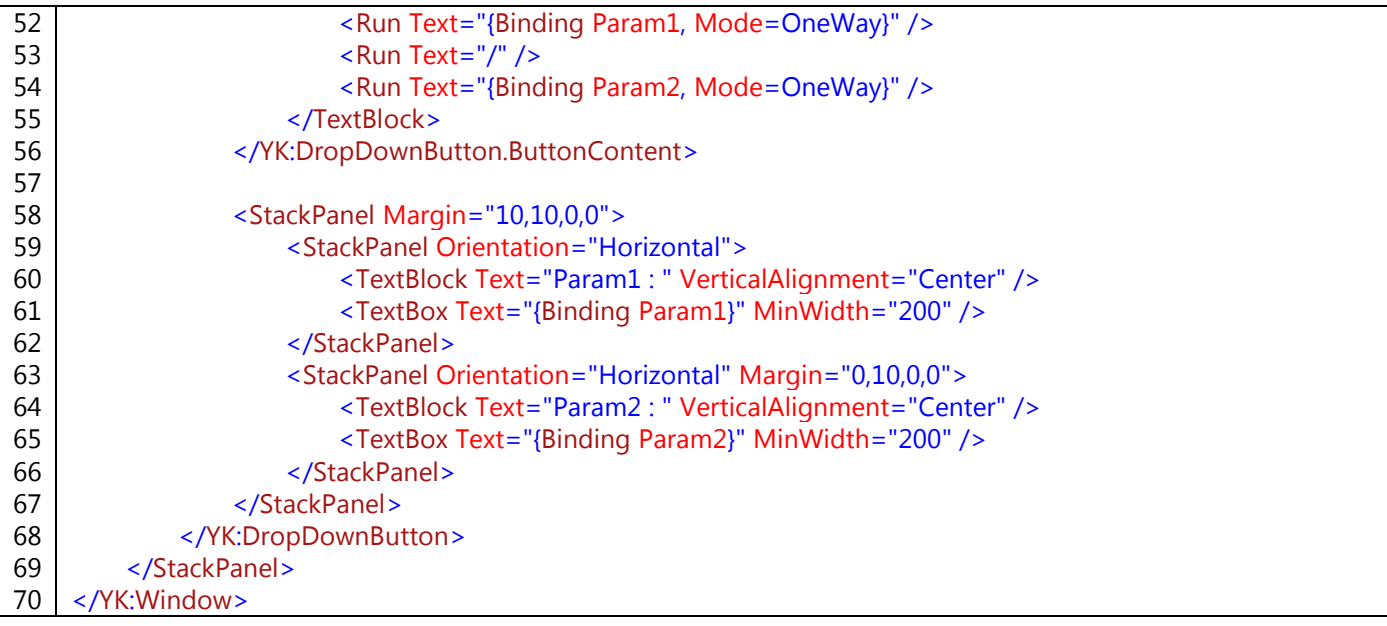

コード **4.10**:**DropDownButton** コントロールのための **ViewModel** のサンプルコード

<span id="page-32-0"></span>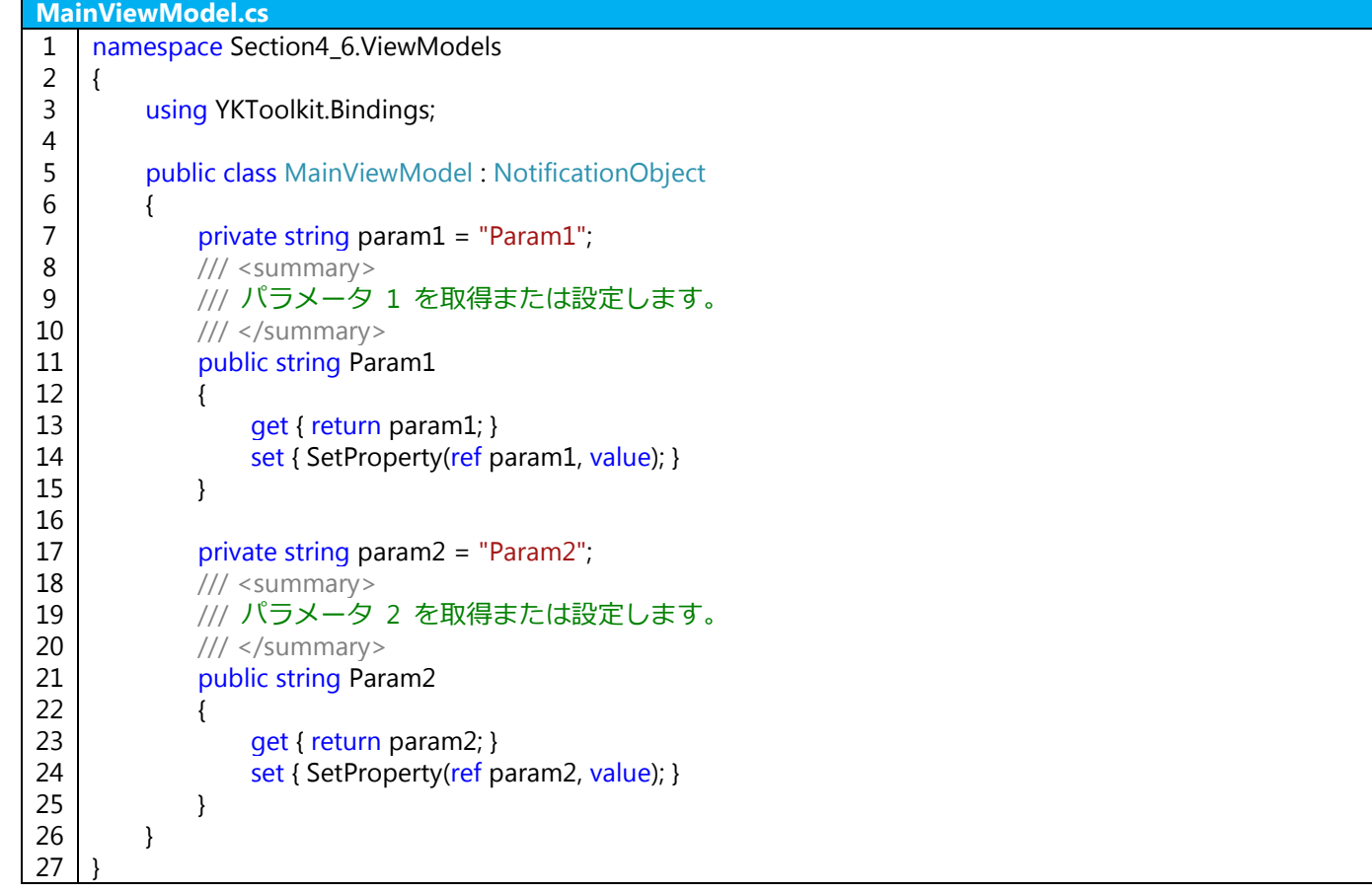

DropDownButton コントロールは、ButtonContent プロパティにボタン内部のコンテンツを、Content プロパテ ィにドロップダウン表示されるコンテンツを指定します。ドロップダウン表示されるコンテンツが DropDownButton コントロールの子供としてツリーにぶら下がるイメージになるため、コードとして非常にスッキ リします。

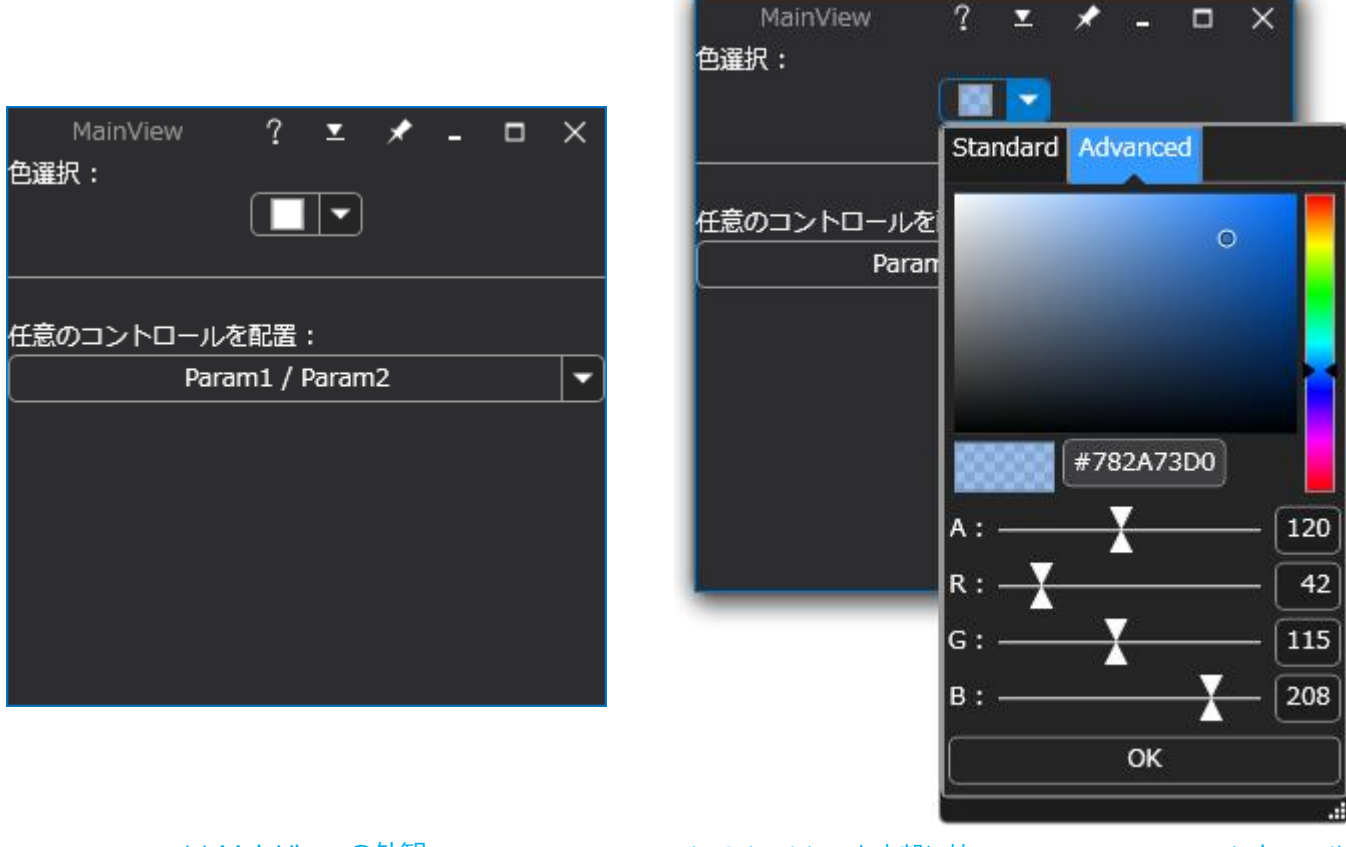

(a) MainView の外観 (b) ColorPicker を内部に持つ DropDownButton コントロール 図 **4.5**:**DropDownButton** コントロールのサンプル画面

#### <span id="page-33-1"></span><span id="page-33-0"></span>4.7 FileTreeView

FileTreeView コントロールは、ローカルのファイル構成をツリー形式で閲覧または選択できるコントロールです。 選択したファイルはドラッグ&ドロップすることもできます。

FileTreeView コントロールを使用したサンプルアプリケーションの外観を以下に示します。画面は大きく分けて 3 行の構成となっており、1 行目は FileTreeView コントロールに対する設定、2 行目は FileTreeView コントロー ルと選択されたディレクトリ内のファイルを示すための ListBox コントロール、3 行目は選択されたディレクトリ またはファイルの各種情報が表示されています。このサンプルコードは非常に長いため、その一部を次に示します。

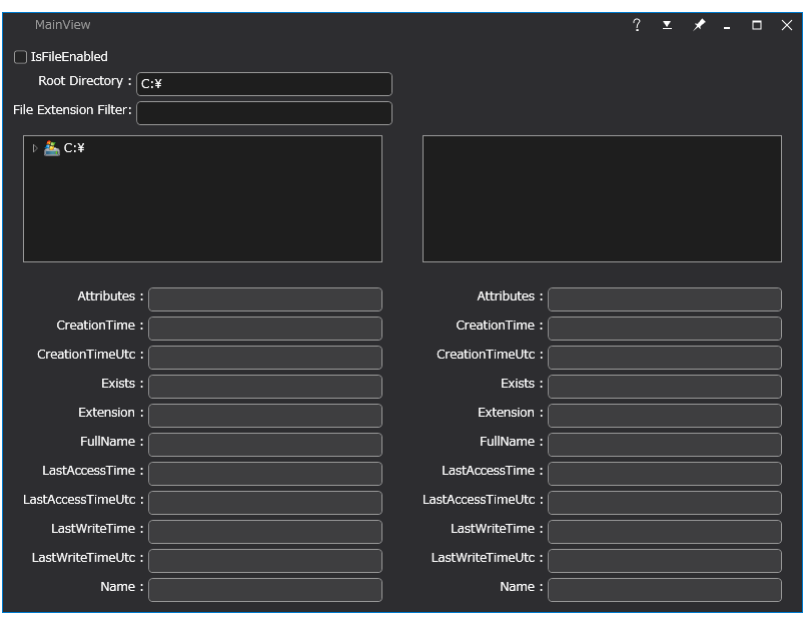

図 **4.6**:**FileTreeView** コントロールのサンプルアプリケーション

#### コード **4.11**:**FileTreeView** コントロールのサンプルコードの一部

<span id="page-34-1"></span><span id="page-34-0"></span>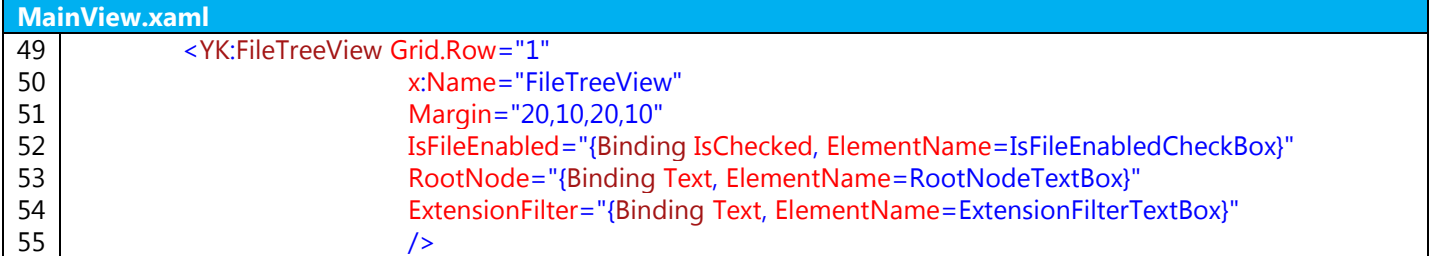

FileTreeView コントロールには、IsFileEnabled プロパティ、RootNode プロパティ、ExtensionFilter プロパティ があります。IsFileEnabled プロパティは、FileTreeView コントロール上にディレクトリのみを表示するか、ファイ ルも表示するかを設定できます。RootNode プロパティは、FileTreeView コントロールのルートノードのフルパス を設定できます。null または Empty の場合はすべてのドライブが表示されます。ExtensionFiliter プロパティは、 表示するファイルの種類を拡張子でフィルタリングするためのプロパティです。これは FileTreeView コントロール 内に表示するファイルだけでなく、選択されたディレクトリに対するファイルリストにも有効となります。 さらに、FileTreeView コントロールは、選択されたアイテムをドラッグ&ドロップすることができます。ドラッ グされたオブジェクトは YKToolkit.Controls.FileTreeNode クラスとなります。これを受け取るためのコードビハイ ンドを以下に示します。

#### コード **4.12**:**FileTreeView** コントロールのドラッグ&ドロップためのコードビハインド

<span id="page-34-2"></span>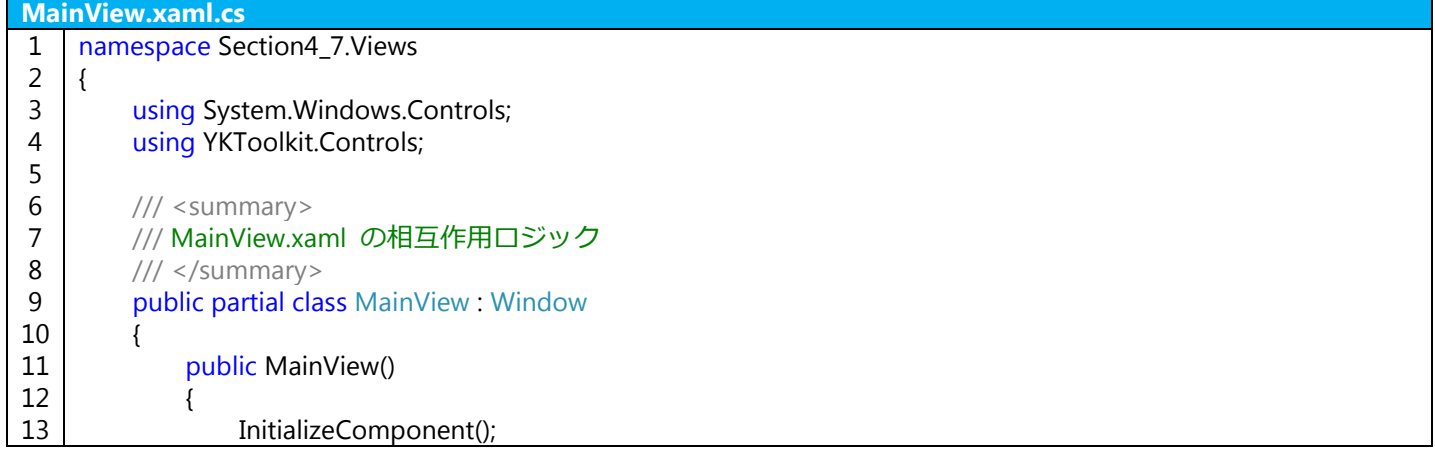

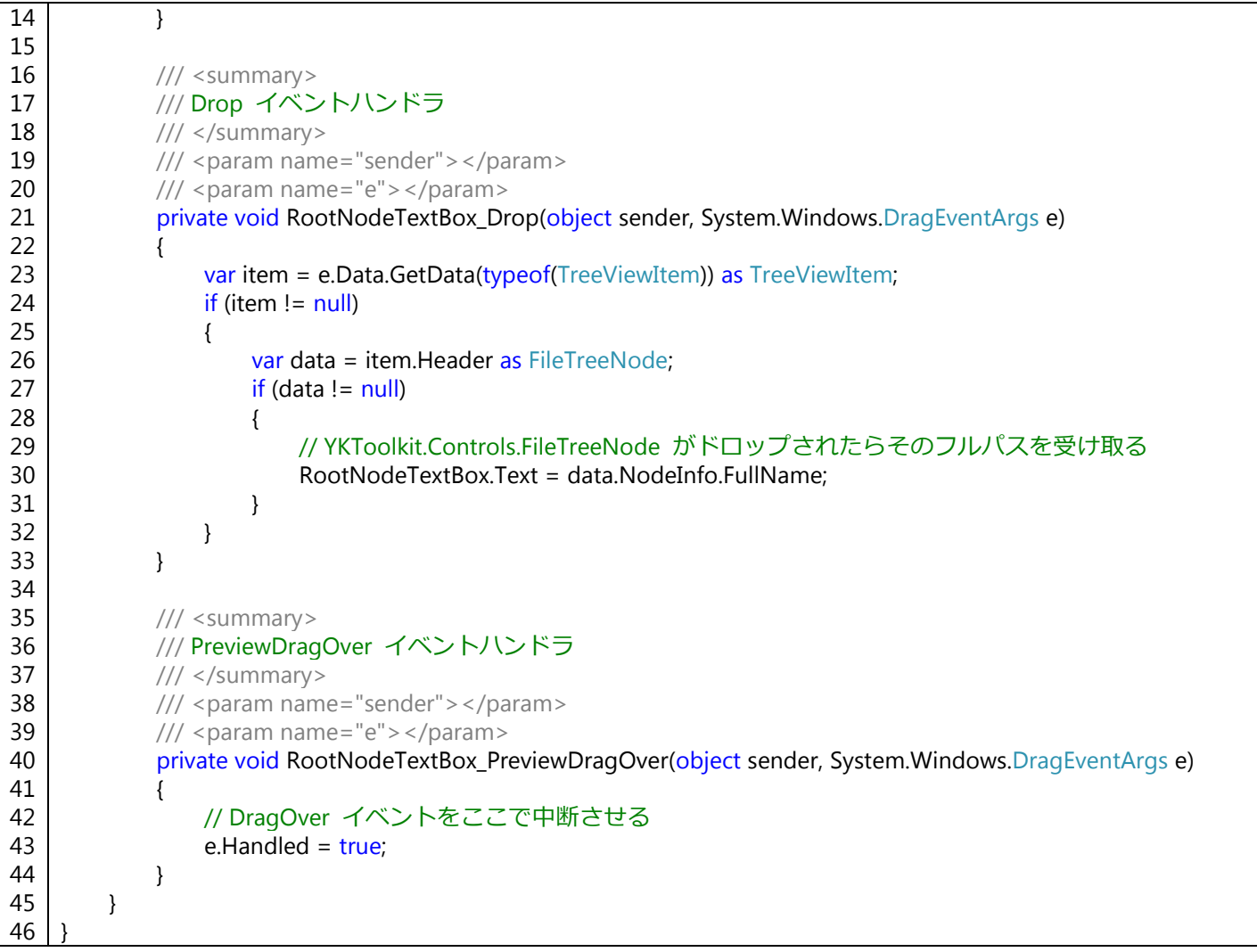

また、YKToolkit.Controls.FileTreeNode クラスは System.IO,FileSystemInfo クラスである NodeInfo プロパティ を持っているため、選択されたディレクトリまたはファイルの情報は NodeInfo プロパティから取得できます。サ ンプルアプリケーションではこの NodeInfo プロパティから様々な情報を表示しています。

<span id="page-35-0"></span>4.8 LineGraph

LineGraph コントロールは折れ線グラフを表示するためのコントロールです。LineGraph コントロールを使用し たサンプルアプリケーションの外観を以下に示します。

グラフには複数のデータを指定でき、縦軸として第 1 主軸と第 2 主軸の選択ができます。また、グラフ上で右 クリックすることで表示されるメニューから様々な設定ができます。
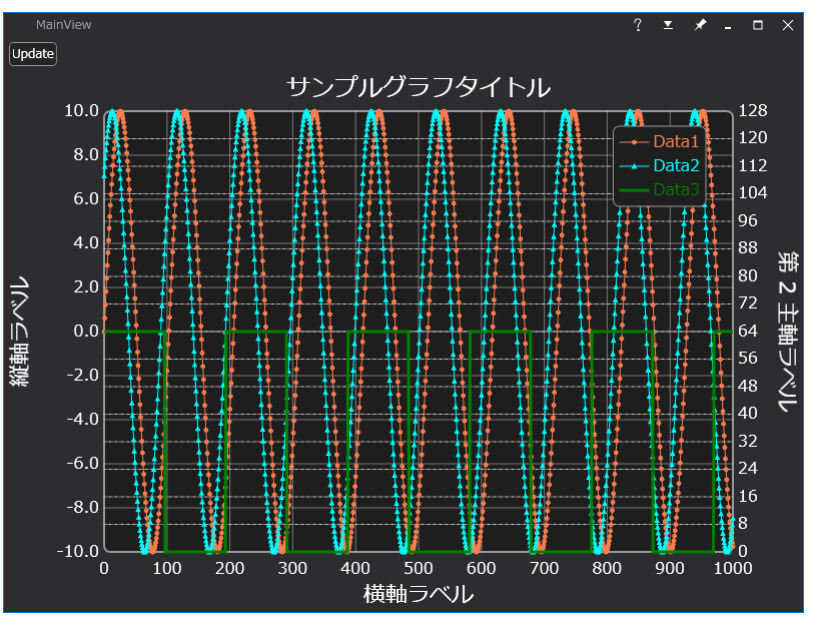

図 **4.7**:**LineGraph** コントロールのサンプルアプリケーション

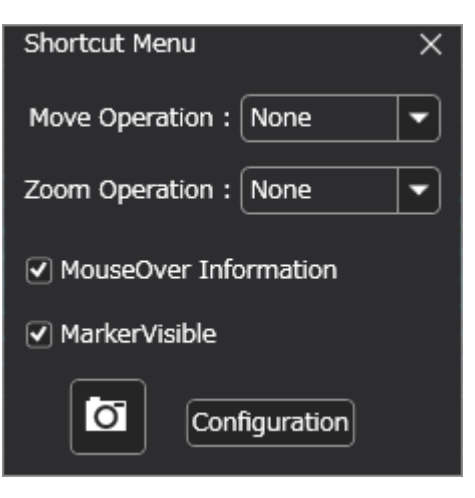

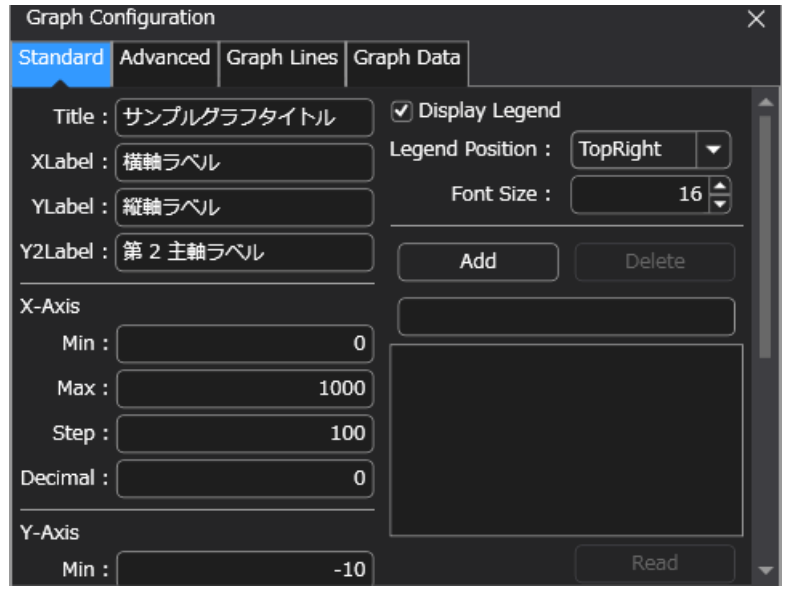

(a) ショートカットメニュー (b) グラフ設定メニュー 図 **4.8**:**LineGraph** コントロールの右クリックメニュー

右クリックで表示されるショートカットメニューには、移動/拡大操作をするための "Move Operation"、"Zoom Operation" というメニューがあります。これらを "None" 以外にすると、グラフをドラッグ&ドロップで移動した り拡大したりできるようになります。拡大操作で縮小したい場合はグラフをダブルクリックします。

"MouseOver Information" のチェックボックスを ON にすると、グラフにマウスポインタを乗せると、その横軸 の位置周辺のグラフデータの数値が凡例にそれぞれ表示されるようになります。凡例が表示されていない場合は、 "Configuration" ボタンを押してグラフ設定メニューを開き、"Display Legend" チェックボックスを ON にします。 "MarkerVisible" チェックボックスを OFF にすると、すべてのグラフデータのマーカーが非表示となります。一 部のグラフデータのみマーカーを非表示にしたい場合は、サンプルプログラムでもおこなっているように、グラフ データである YKToolkit.Controls.LineGraphItem クラスの IsMarkerEnabled プロパティを false にして下さい。

グラフ設定メニューでは、各軸目盛の設定や、線種の設定などがおこなえるようになっています。また、"Graph Data" タブでは、各グラフデータの数値を表形式で閲覧することができます。

サンプルプログラムのコードを以下に示します。

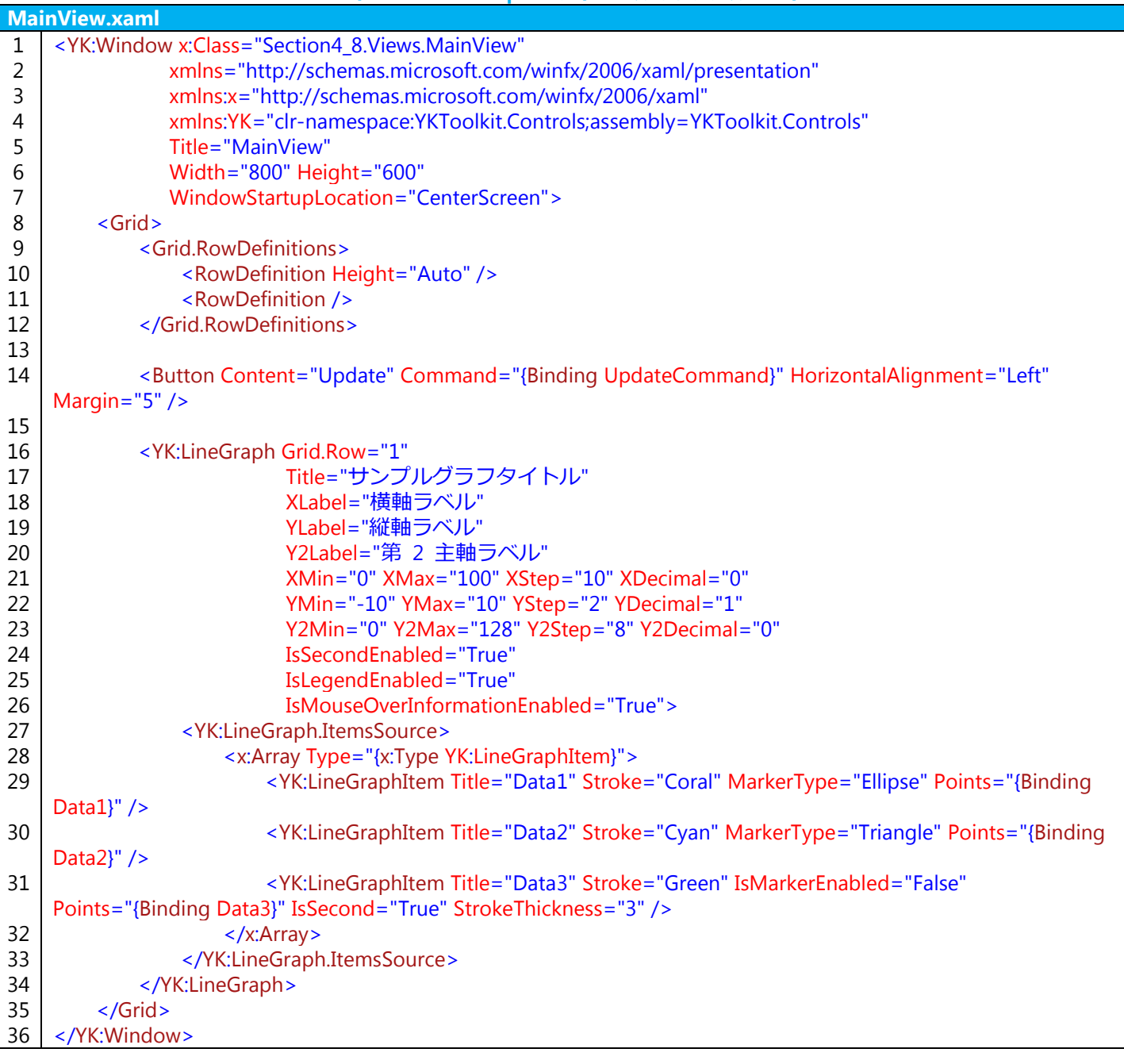

# コード **4.13**:**LineGraph** コントロールのサンプルコード

# コード **4.14**:**LineGraph** コントロールのための **ViewModel** のサンプルコード

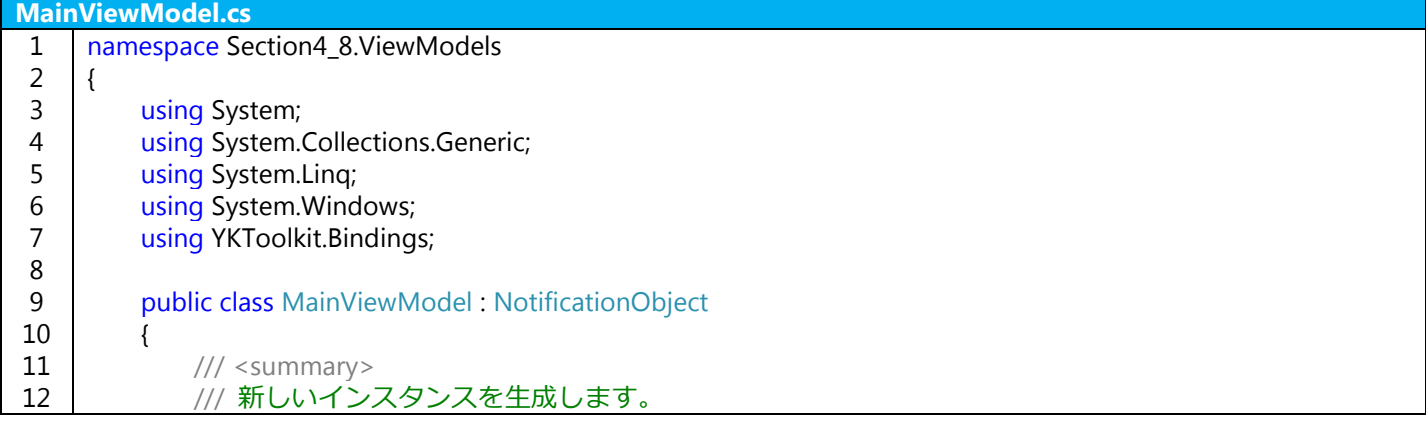

```
13
14
15
16
17
18
19
20
21
22
23
24
25
26
27
28
29
30
31
32
33
34
35
36
37
38
39
40
41
42
43
44
45
46
47
48
49
50
51
52
53
54
55
56
57
58
59
60
61
62
63
64
65
66
67
68
69
70
               /// </summary>
               public MainViewModel()
     \{ UpdateGraphData();
               }
              private IEnumerable<Point> data1;
               /// <summary>
               /// 1 つ目のサンプルデータのデータ列を取得または設定します。
               /// </summary>
              public IEnumerable<Point> Data1
     \{ get { return data1; }
                  set { SetProperty(ref data1, value); }
               }
              private IEnumerable<Point> data2;
               /// <summary>
               /// 2 つ目のサンプルデータのデータ列を取得または設定します。
               /// </summary>
              public IEnumerable<Point> Data2
     \left\{ \begin{array}{cc} 0 & 0 \\ 0 & 0 \end{array} \right. get { return data2; }
                  set { SetProperty(ref data2, value); }
               }
              private IEnumerable<Point> data3;
               /// <summary>
               /// 3 つ目のサンプルデータのデータ列を取得または設定します。
               /// </summary>
              public IEnumerable<Point> Data3
     \left\{ \begin{array}{cc} 0 & 0 \\ 0 & 0 \end{array} \right. get { return data3; }
                  set { SetProperty(ref data3, value); }
               }
               private DelegateCommand updateCommand;
               /// <summary>
               /// グラフデータ更新コマンドを取得します。
               /// </summary>
               public DelegateCommand UpdateCommand
     \left\{ \begin{array}{cc} 0 & 0 \\ 0 & 0 \end{array} \right. get
     \{ return updateCommand ?? (updateCommand = new DelegateCommand(_ =>
     \{ UpdateGraphData();
                       }));
      }
               }
               /// <summary>
               /// グラフデータを更新します。
               /// </summary>
               private void UpdateGraphData()
     \{var rnd = new Random();
                  var N = 1001;
```
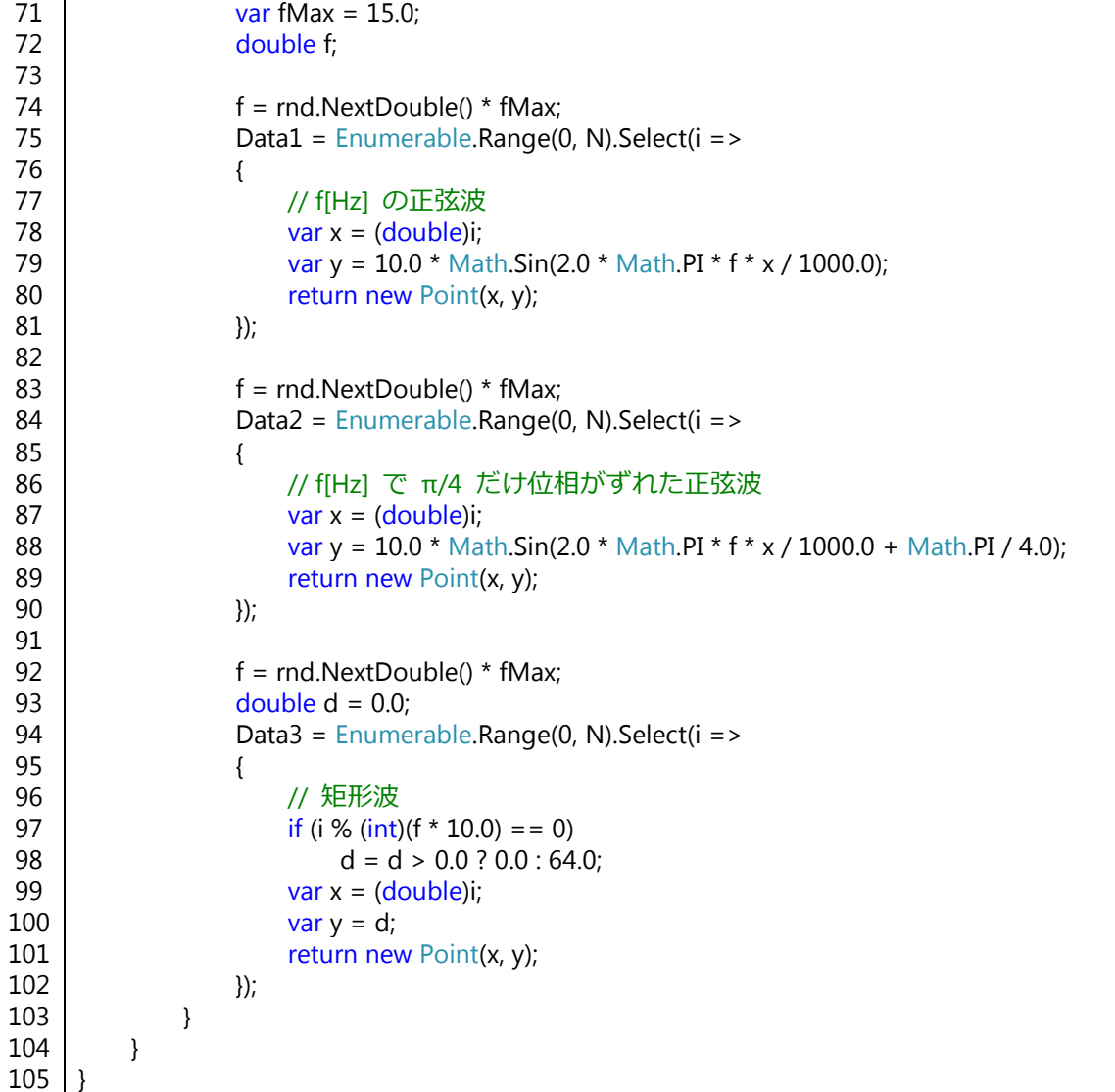

## 4.9 MessageBox

MessageBox コントロールは、メッセージを表示し、それに対するユーザのレスポンスを取得するダイアログで す。したがって、ビヘイビアなどでよく使われます。

MessageBox コントロールを使用したサンプルコードを以下に示します。理想的な MVVM パターンでは、 ViewModel から View を呼び出すことはマナー違反ですが、簡単なメッセージを出力するのに一々複雑なビヘイビ アなどを作成することは煩わしいため、サンプルコードのように ViewModel から直接 MessageBox コントロール を呼び出すこともあります。

# コード **4.15**:**MessageBox** コントロールのサンプルコード

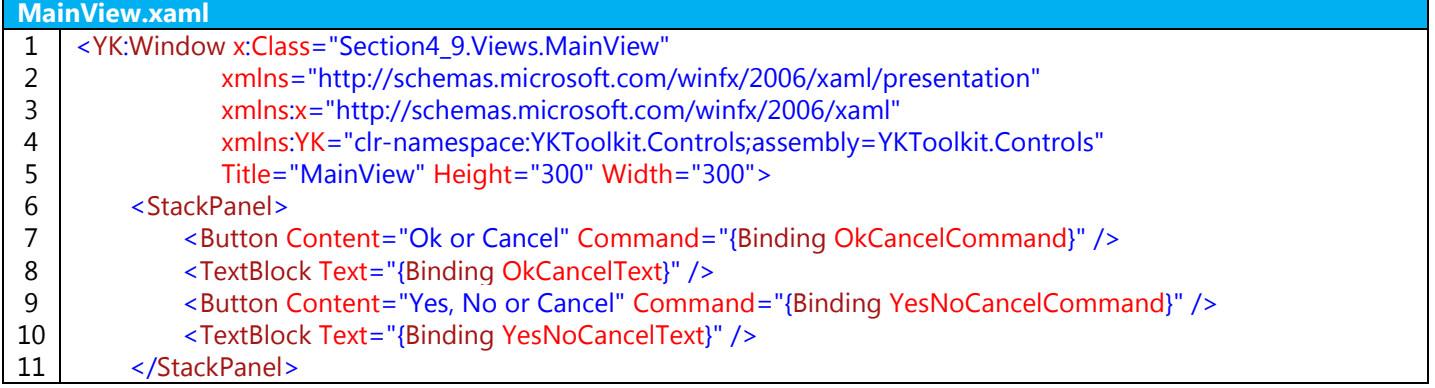

# 12 </YK:Window>

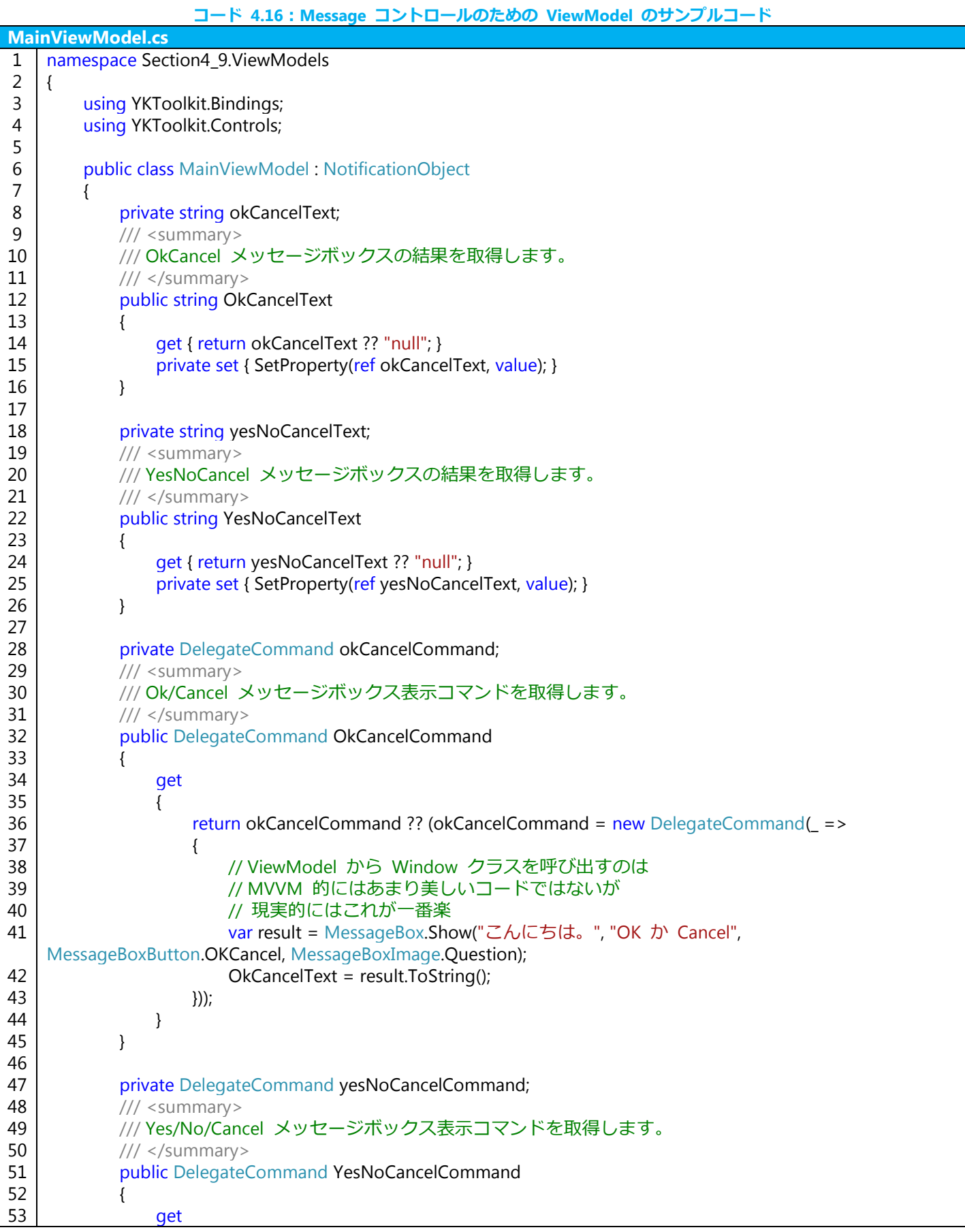

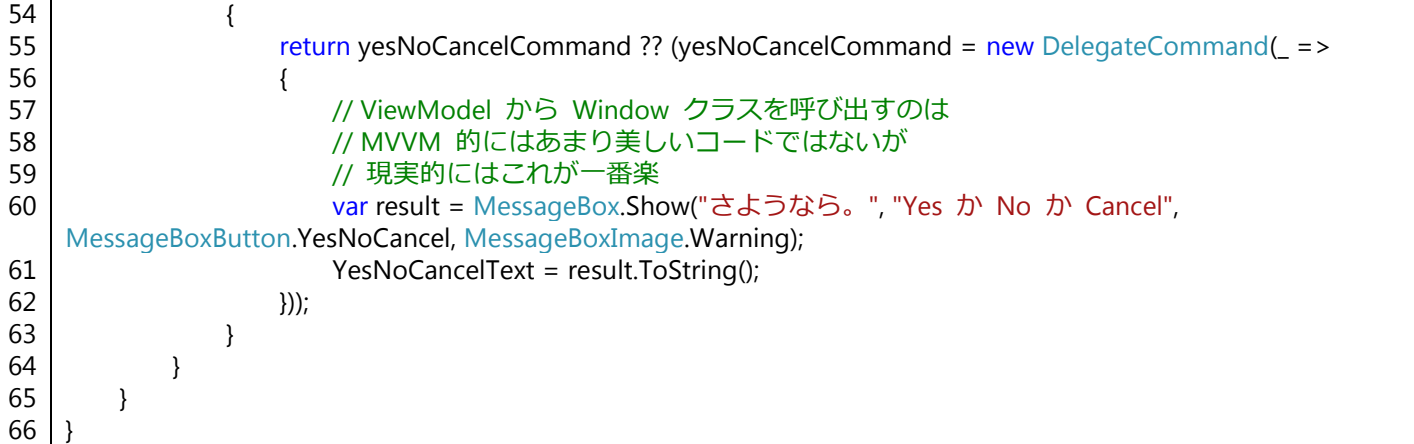

MessageBox クラスには Show() 静的メソッドがあるため、これを使用してダイアログを表示します。また、結 果として YKToolkit.Controls.MessageBoxResult 列挙体が返ってくるため、これを判定して次の処理につなげること ができます。サンプルコードでは返ってきた結果をそのまま string 型に変換して表示しています。

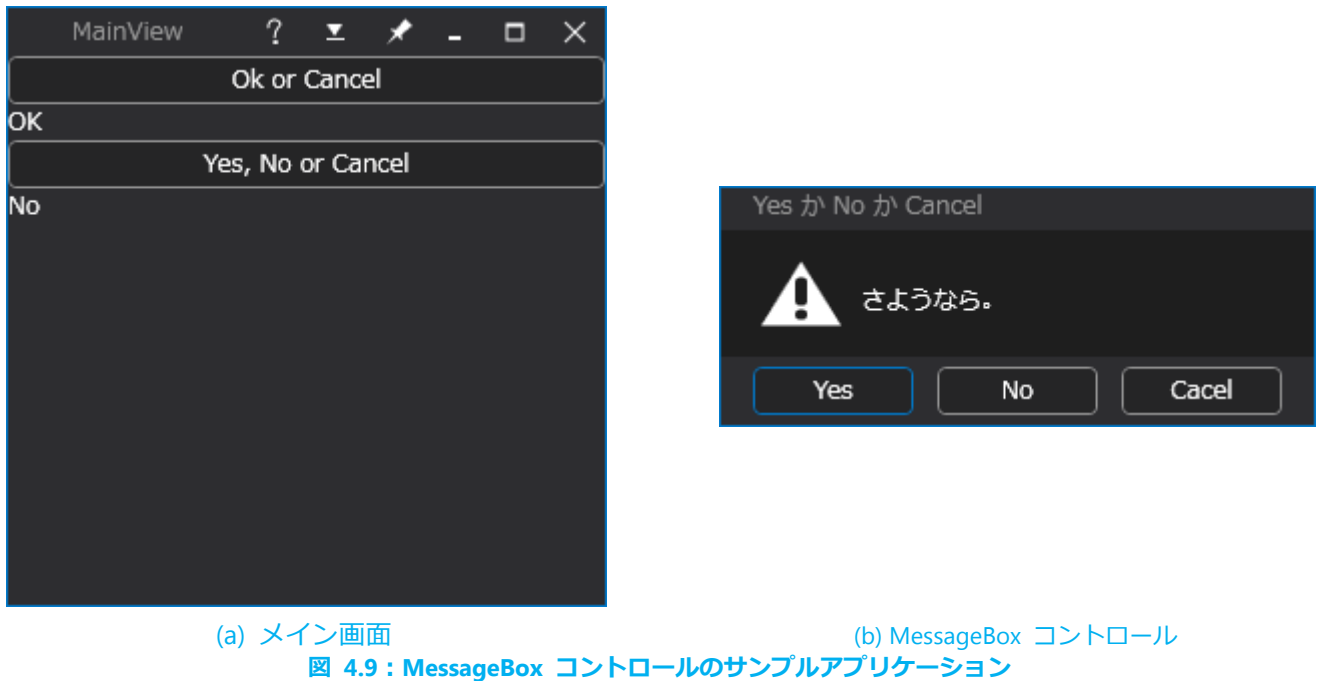

# 4.10 SpinInput

SpinInput コントロールは、スピンボタン付きの数値入力用コントロールです。スピンボタンを押すことで数値を 決められた間隔で変更することができます。

SpinInput コントロールを使用したサンプルコードを以下に示します。

# コード **4.17**:**SpinInput** コントロールのサンプルコード

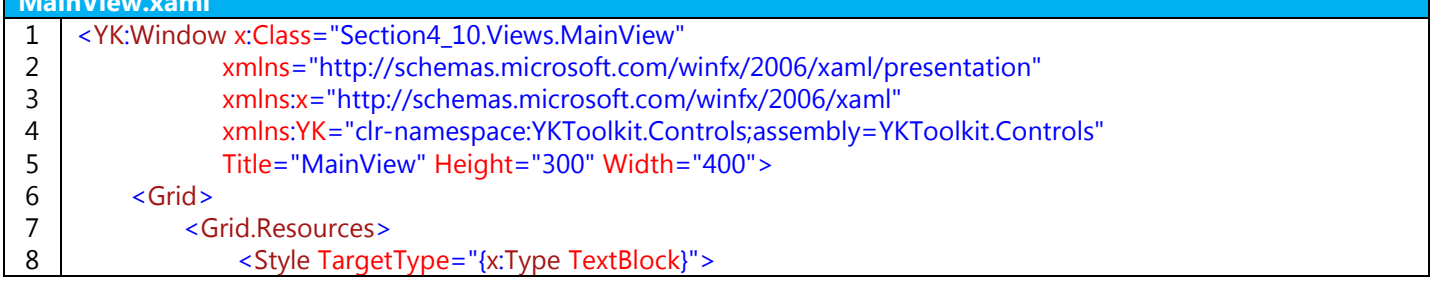

**MainView.xaml**

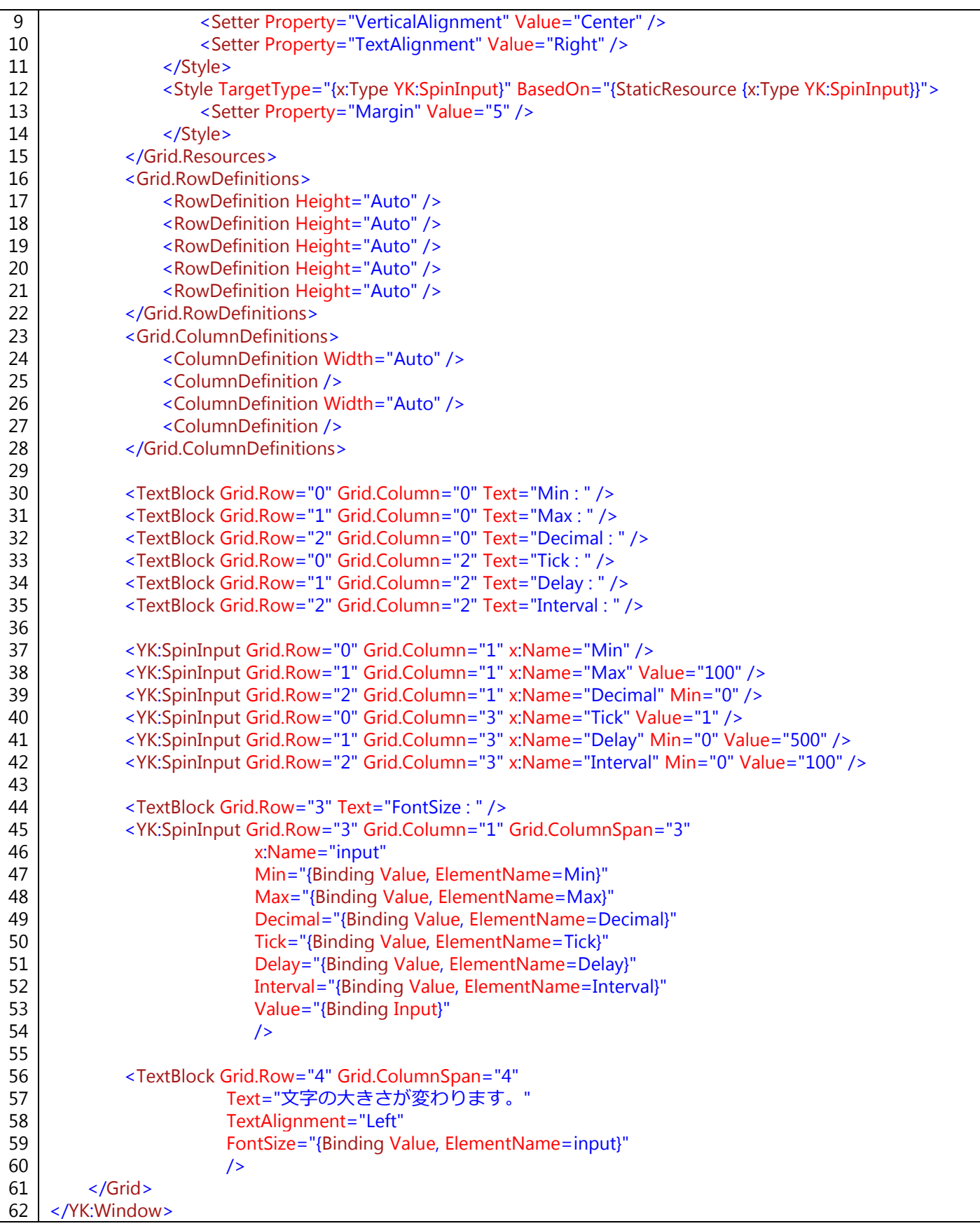

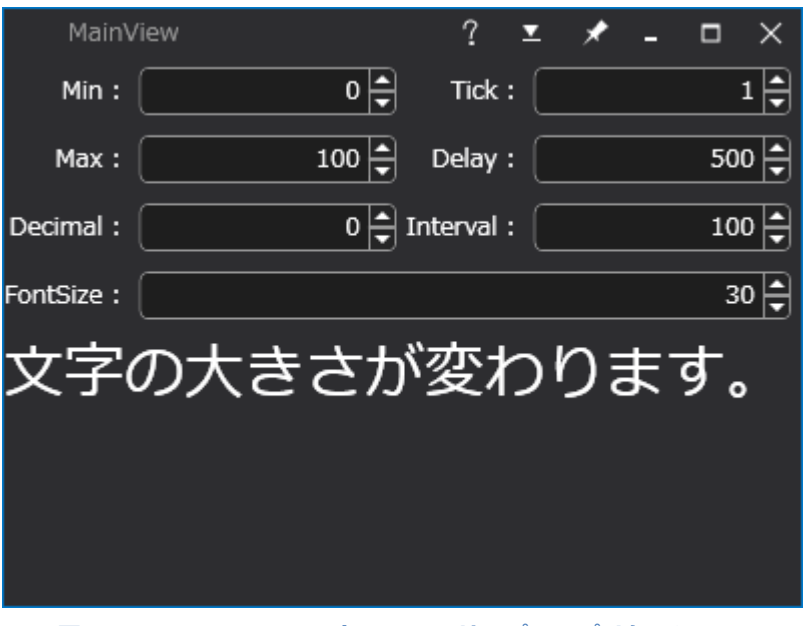

図 **4.10**:**SpinInput** コントロールのサンプルアプリケーション

# 4.11 TextBox

TextBox コントロールは、標準の System.Windows.Controls.TextBox コントロールに加え、ウォーターマークを 表示できるコントロールです。

TextBox コントロールを使用したサンプルコードを以下に示します。

# コード **4.18**:**TextBox** コントロールのサンプルコード

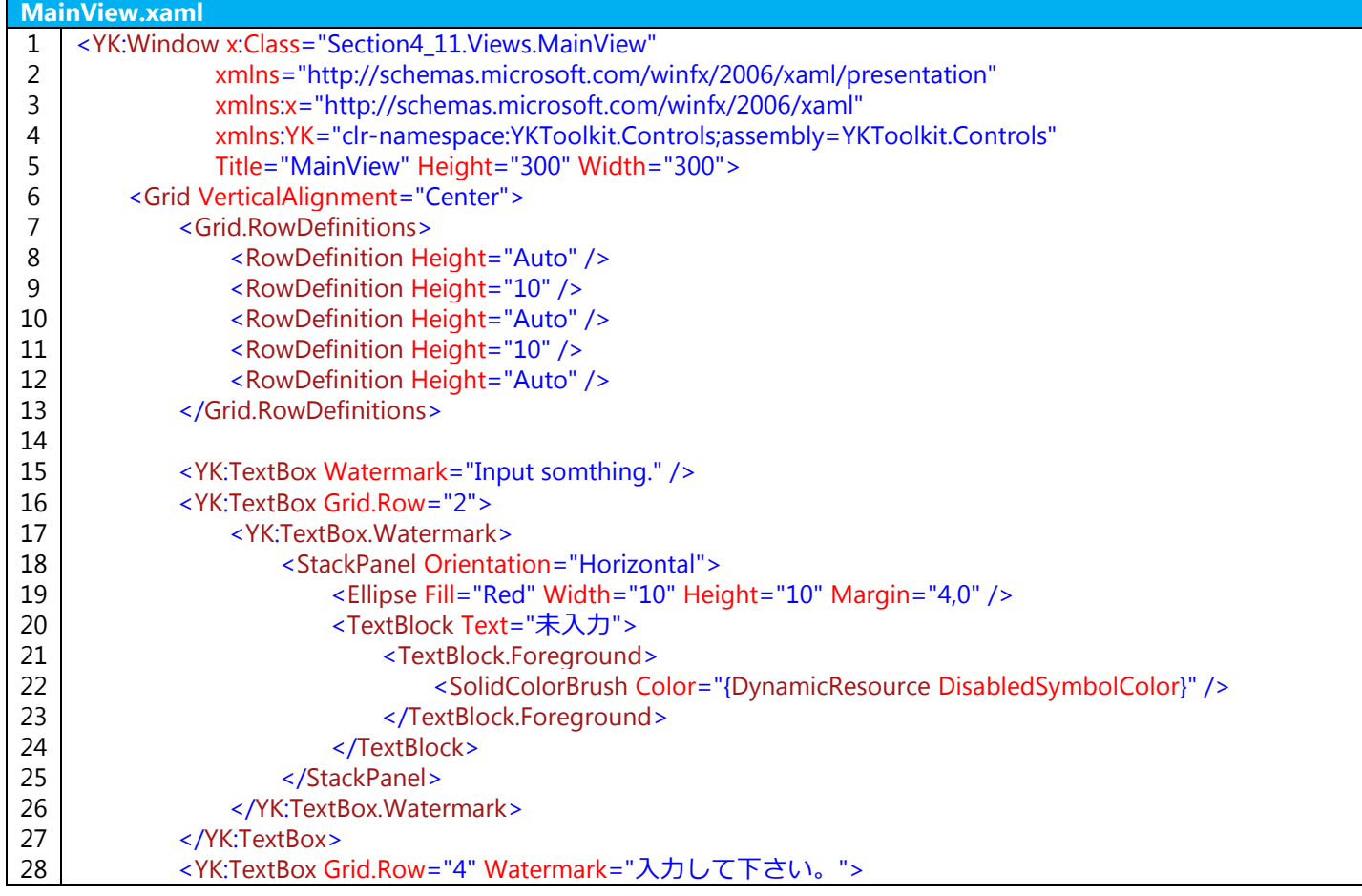

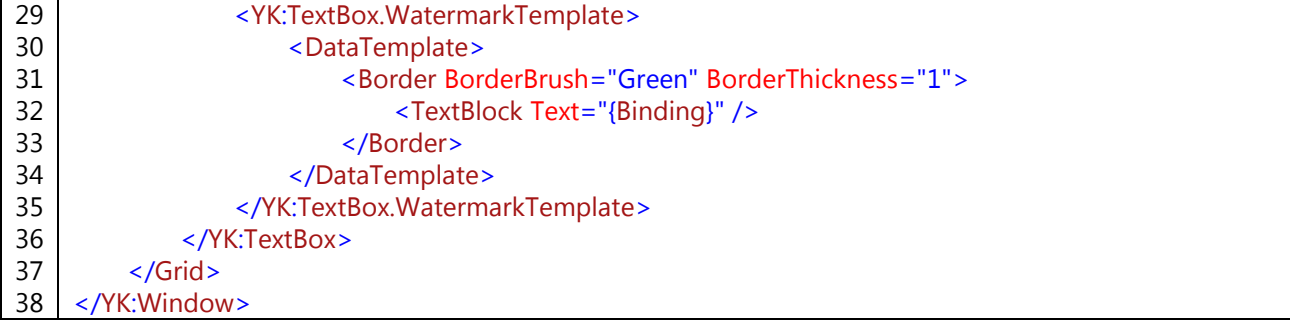

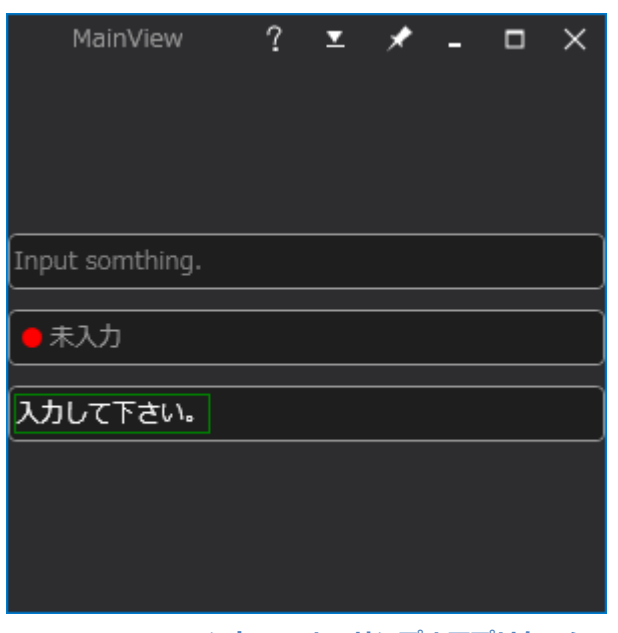

図 **4.11**:**TextBox** コントロールのサンプルアプリケーション

# 4.12 Transition

Transition コントロールは、画面遷移アニメーションを実現するためのコントロールです。複数のユーザコント ロールをアニメーションとともに入れ替えることができます。表示結果は TransitionControl と同じですが、その内 部構造の違いから、コンテンツの指定方法が異なります。

Transition コントロールは、Source プロパティに指定されたオブジェクトを表示するコントロールです。ただし、 Source プロパティには必ず ITransitionListItem インターフェースが実装されたクラスを割り当てる必要がありま す。ITransitionListItem インターフェースは次表に示すプロパティを持っています。Name プロパティに画面名、 Type プロパティに表示するオブジェクトの System.Type 情報を設定する必要があります。

# 表 **4.2**:**ITransitionListItem** インターフェース

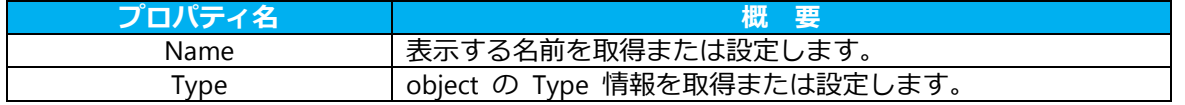

以下に Transition コントロールを使用したサンプルコードを示します。

### コード **4.19**:**Transition** コントロールのサンプルコード

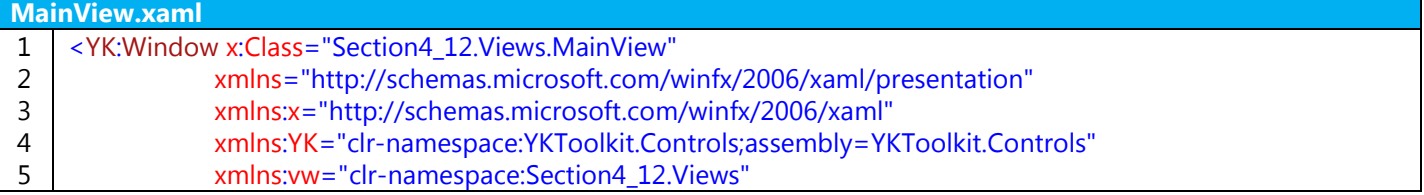

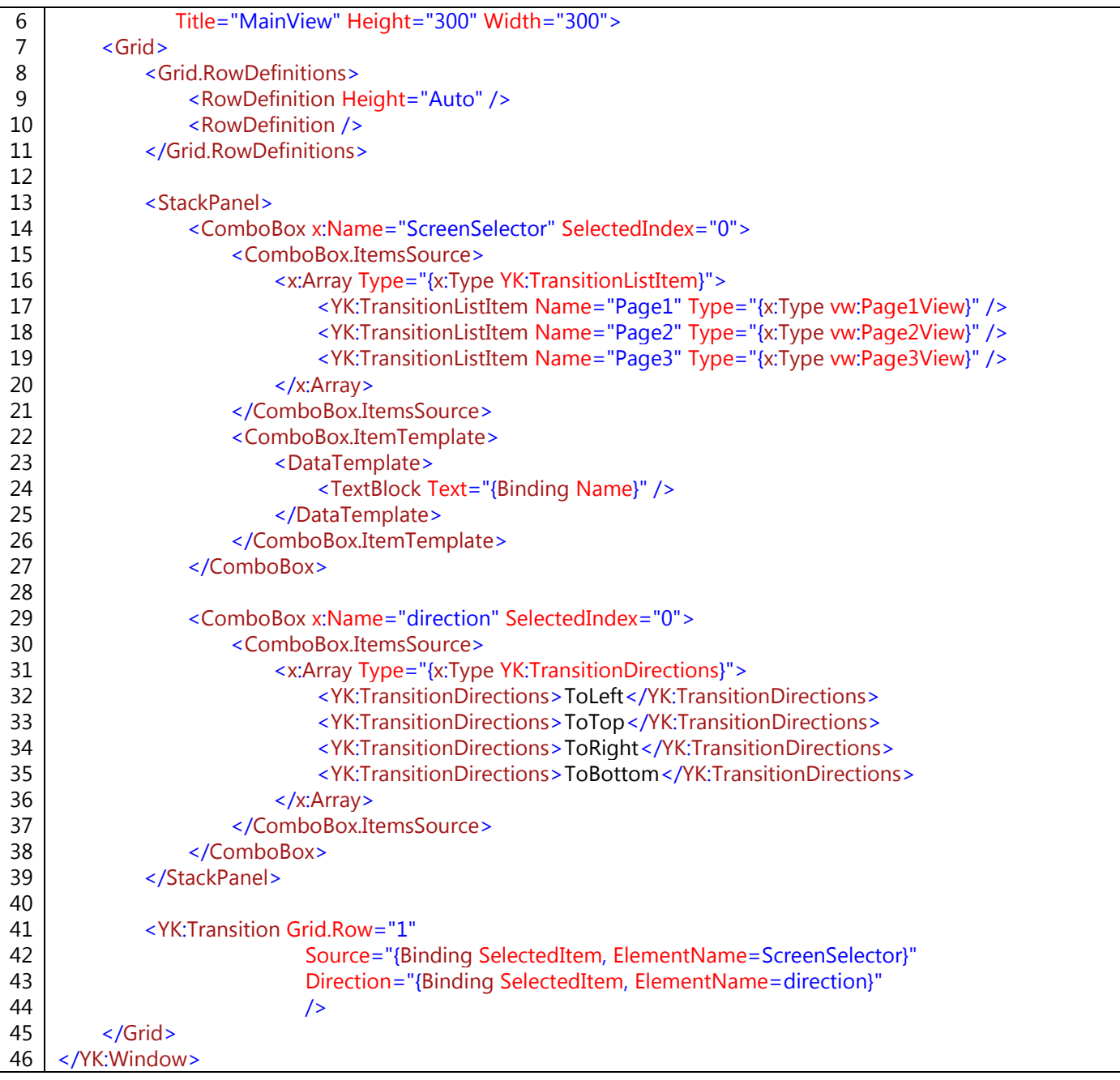

1 つ目の ComboBox コントロールで ITransitionListItem インターフェースを実装した TransitionListItem クラ スが選択できるようになっています。それぞれのアイテムには Name プロパティと Type プロパティを設定して います。Type プロパティで設定している "vw:Page\*View" というオブジェクトは、あらかじめ作成してある Page\*View という名前のユーザコントロールです。この ComboBox コントロールで選択されたアイテムが Transition コントロールの Source プロパティに設定されるようにデータバインドされています。 また、Transition コントロールにはアニメーション方向を指定するための Direction プロパティがあります。こ

ちらの設定は 2 つ目の ComboBox コントロールで選択できるようにしています。

ここで、Page1View のコードについて見てみます。UserControl なので、必要が無い限り YKToolkit.Controls 名 前空間を定義する必要はありません。また、DataContext プロパティに ViewModel を割り付ける必要があります が、ここでは XAML 上で対応する Page1ViewModel を割り付けています。

コード **4.20**:**Transition** コントロールで遷移される画面のサンプルコード

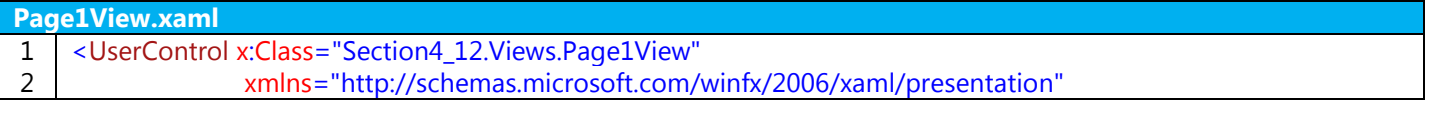

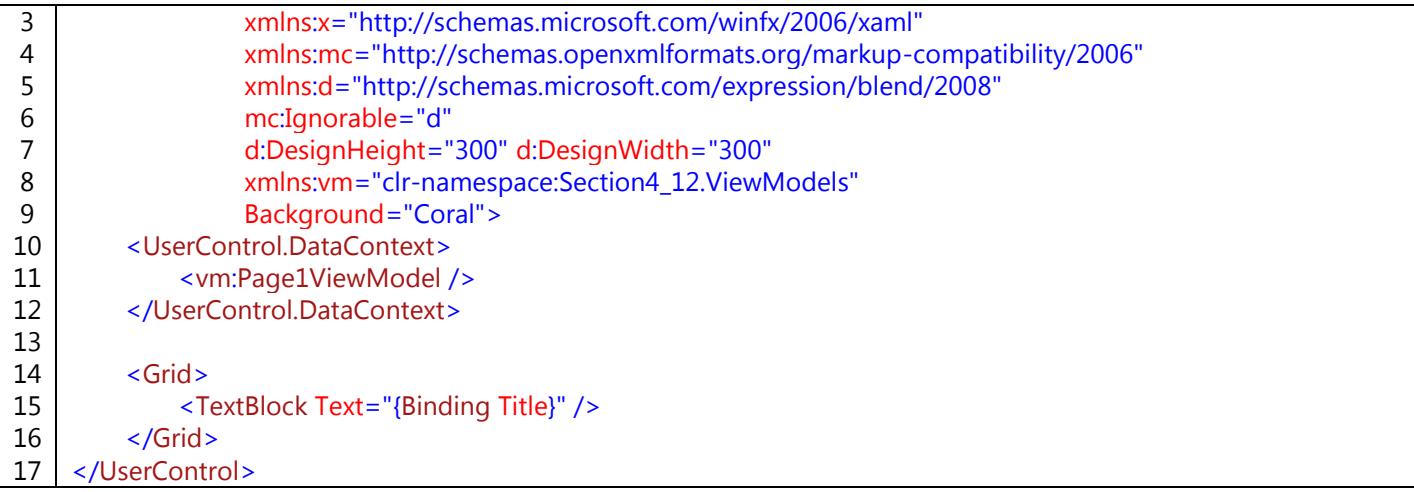

| $? \times \star -$<br>MainView | $\mathbf{X}$ | MainView $?$ $\mathbf{z}$ $\mathbf{\star}$ $\mathbf{=}$ $\Box$ |           |       |  | $\mathsf{X}$ |
|--------------------------------|--------------|----------------------------------------------------------------|-----------|-------|--|--------------|
| Page1                          | ≂            | Page2                                                          |           |       |  | ≂            |
| <b>ToLeft</b>                  | ≂            | <b>ToLeft</b>                                                  |           |       |  | ≂            |
| Page1                          |              |                                                                |           | Page2 |  |              |
|                                |              |                                                                |           |       |  |              |
|                                |              |                                                                |           |       |  |              |
|                                |              |                                                                |           |       |  |              |
|                                |              |                                                                |           |       |  |              |
|                                |              |                                                                |           |       |  |              |
|                                |              |                                                                |           |       |  |              |
|                                |              |                                                                |           |       |  |              |
|                                |              |                                                                |           |       |  |              |
|                                |              |                                                                |           |       |  |              |
| (a) 起動時の画面                     |              |                                                                | (b) 画面遷移中 |       |  |              |

図 **4.12**:**Transition** コントロールのサンプルアプリケーション

# 4.13 TransitionControl

TransitionControl コントロールは、画面遷移アニメーションを実現するためのコントロールです。表示結果は Transition コントロールと同じですが、その内部構造の違いから、コンテンツの指定方法が異なります。

TransitionControl コントロールは、Content プロパティに指定されたオブジェクトを画面に表示するコントロー ルで、Content プロパティが変更されるタイミングで画面遷移アニメーションが実行されます。以下に TransitionControl コントロールを使用したサンプルコードを示します。

# コード **4.21**:**TransitionControl** コントロールのサンプルコード

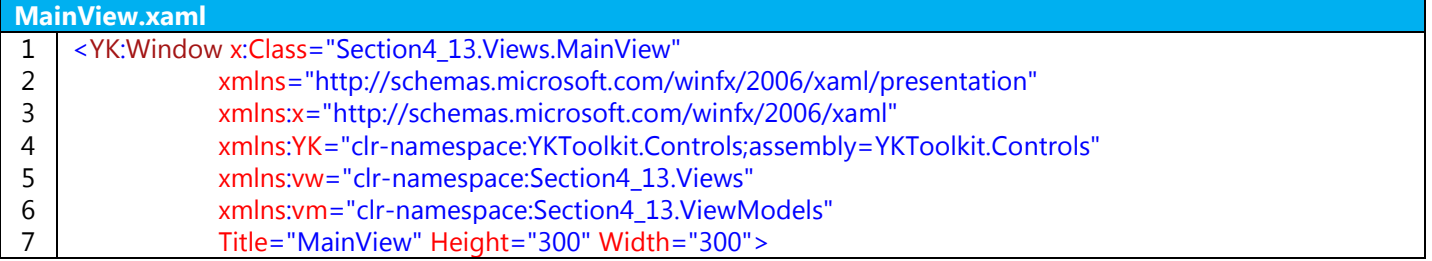

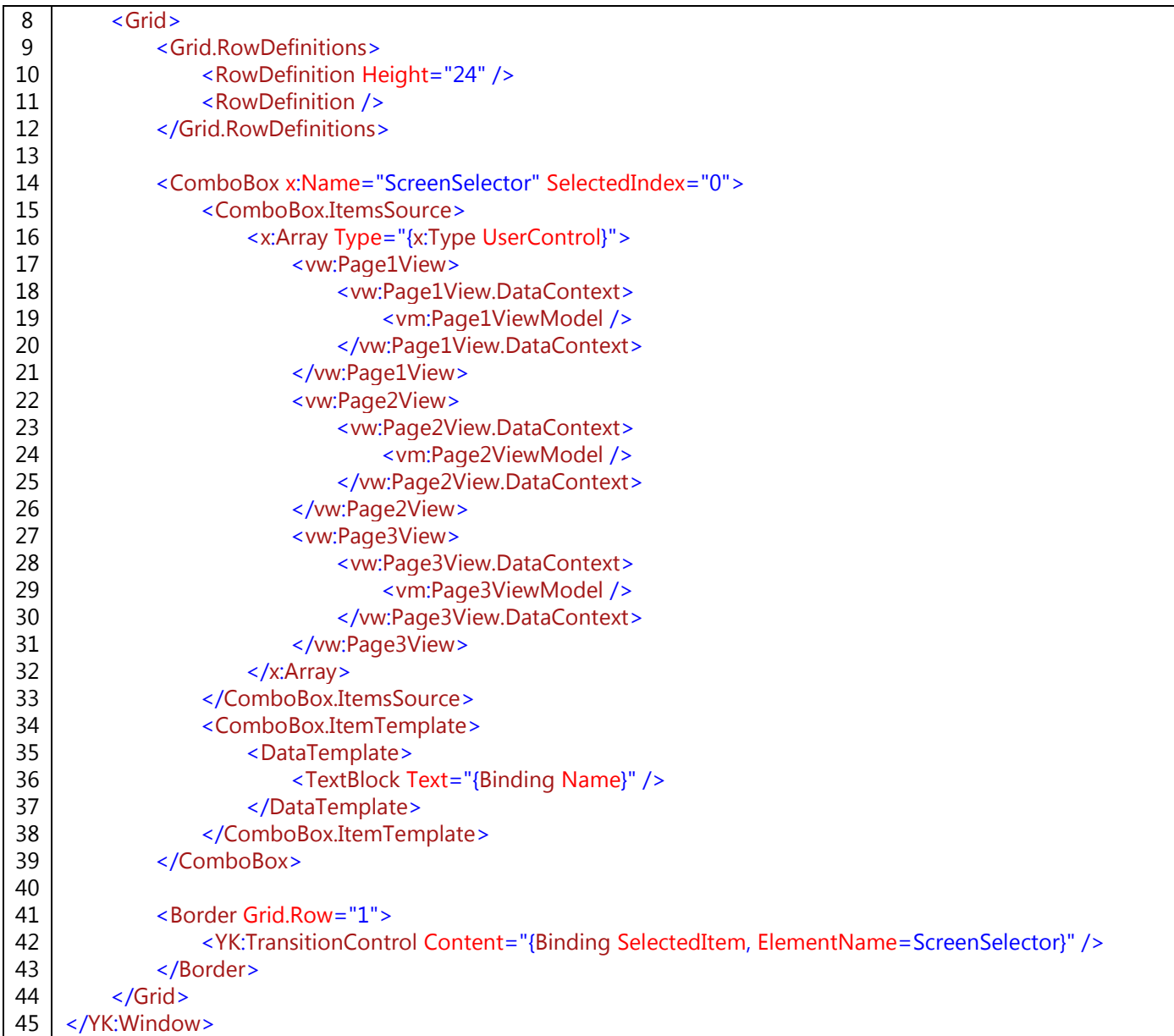

サンプルコードでは、ComboBox で TrnsitionControl コントロールの Content プロパティに対するオブジェク トを指定させています。TransitionControl コントロールでは、Content にインスタンスを指定しないといけないた め、ComboBox のアイテムにはオブジェクトインスタンスを並べています。

# 4.14 サンプルプロジェクト

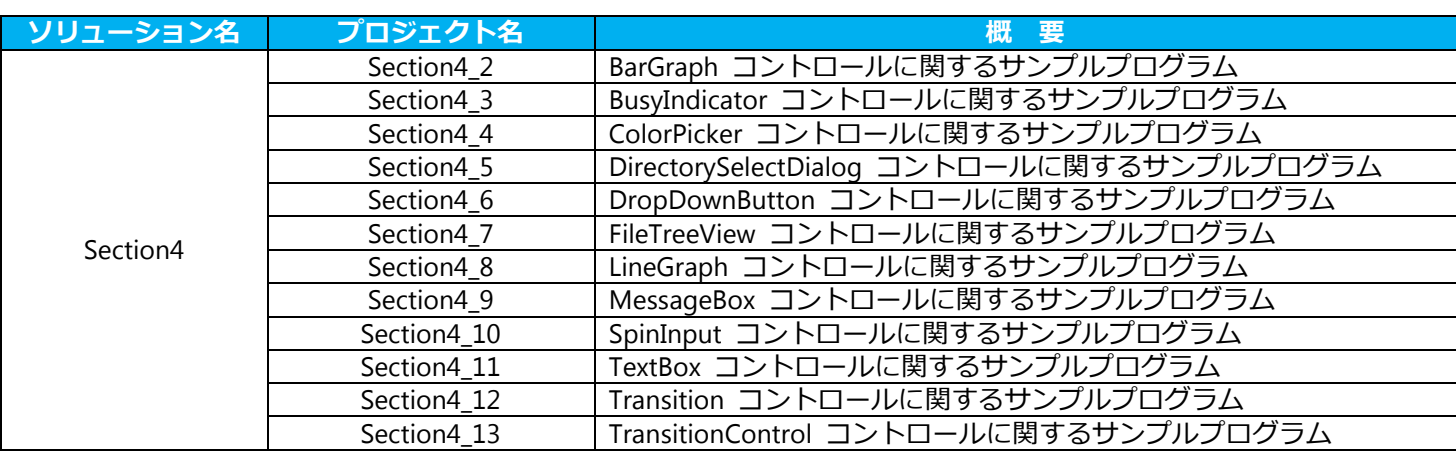

# 5 添付ビヘイビア

この章では、YKToolkit.Controls.dll で公開されている、添付ビヘイビアを紹介します。詳細については YKToolkit 付属のヘルプドキュメントファイルをご参照ください。

# 5.1 概要

YKToolkit.Controls.dll では、よく使う機能を添付ビヘイビアとして YKToolkit.Controls.Behaviors 名前空間で公開 しています。下表に添付ビヘイビアの一覧を掲載します。

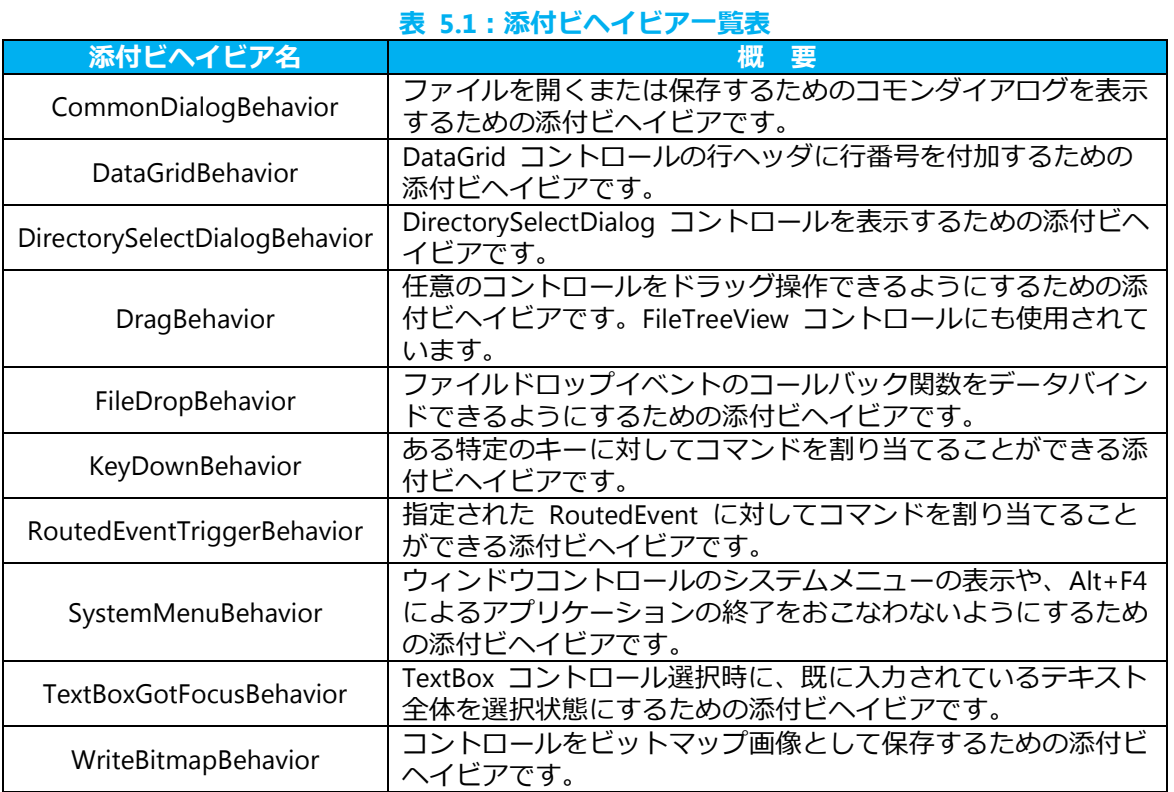

# 5.2 CommonDialogBehavior

コモンダイアログを表示させ、ファイルの読み書きをおこなうための添付ビヘイビアです。ファイルの読み書き のためのコールバックを ViewModel 側に記述できるという利点があります。CommonDialogBehavior 添付ビヘイ ビアには次のようなプロパティがあります。

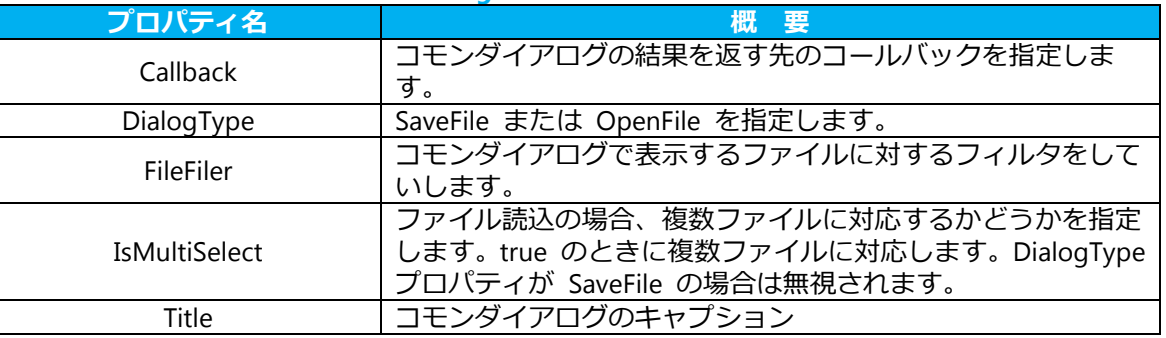

# 表 **5.2**:**CommonDialogBehavior** 添付ビヘイビアのプロパティ

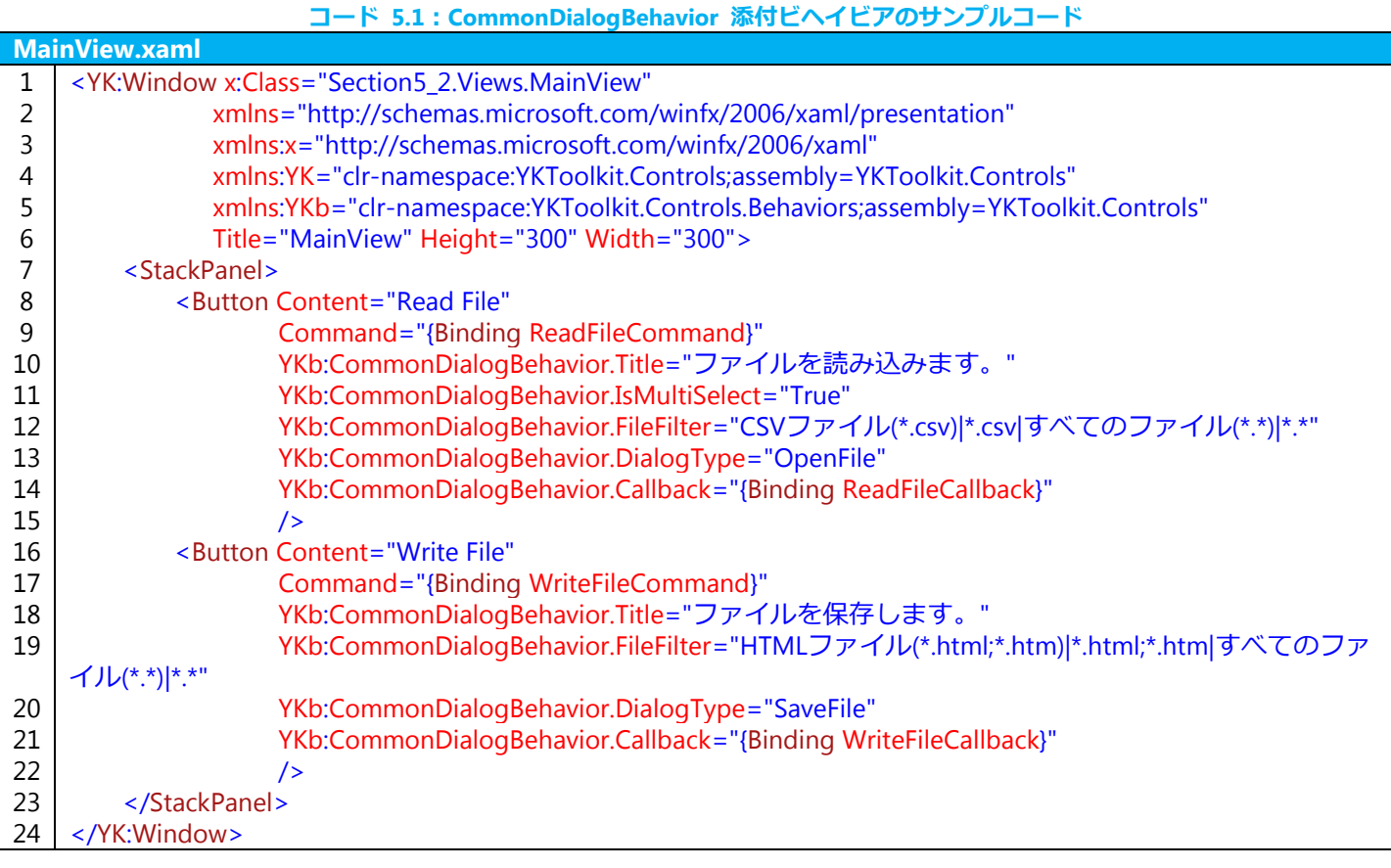

# コード **5.2**:**CommonDialogBehavior** 添付ビヘイビアのサンプルコード

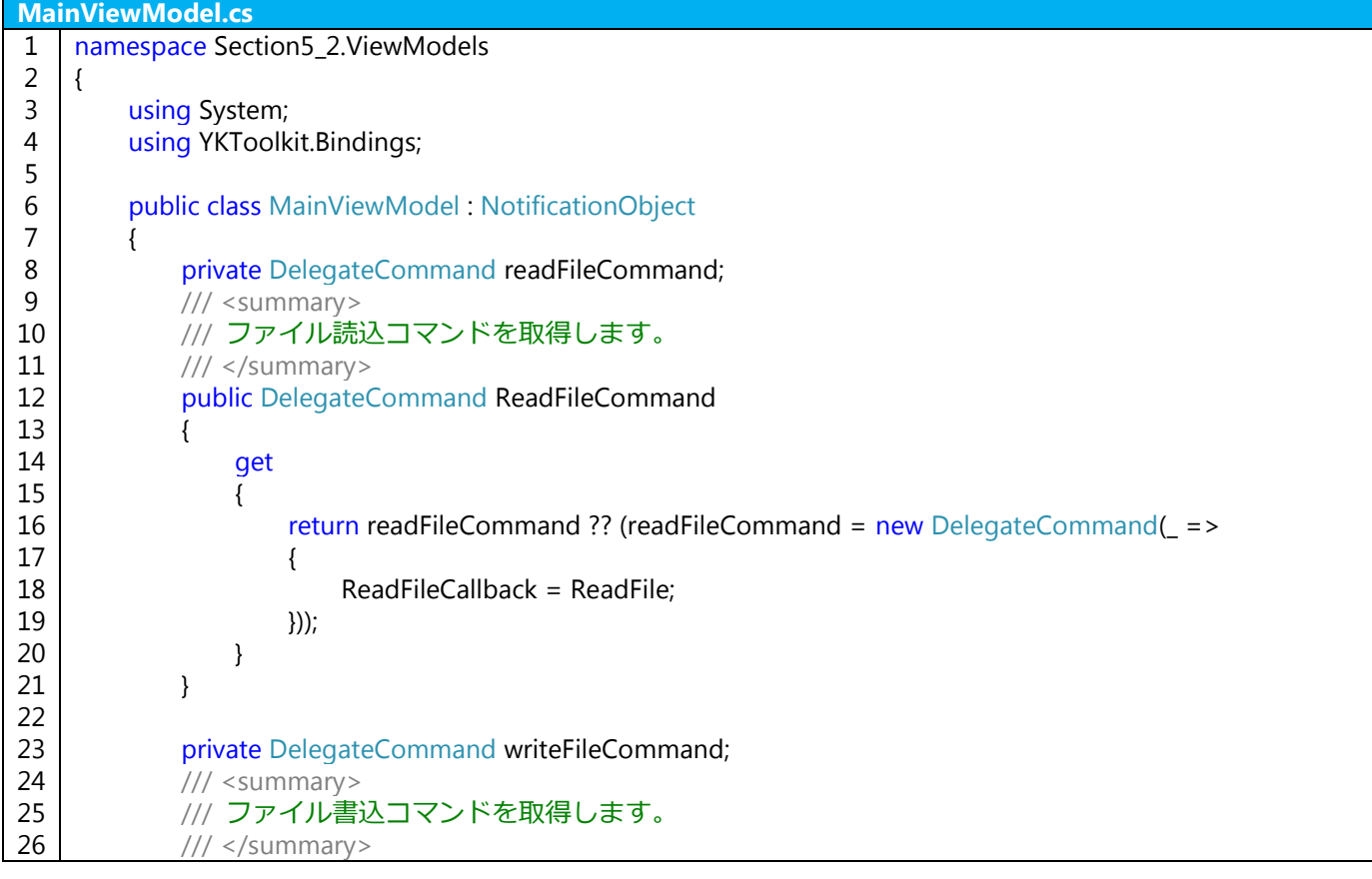

```
27
28
29
30
31
32
33
34
35
36
37
38
39
40
41
42
43
44
45
46
47
48
49
50
51
52
53
54
55
56
57
58
59
60
61
62
63
64
65
66
67
68
69
70
71
72
73
74
75
76
77
78
79
80
81
82
83
84
             public DelegateCommand WriteFileCommand
    \overline{\mathcal{L}} get
    \{ return writeFileCommand ?? (writeFileCommand = new DelegateCommand(_ =>
    \{ WriteFileCallback = WriteFile;
                    }));
     }
     }
            private Action<object, bool?> readFileCallback;
             /// <summary>
             /// ファイル読込コールバックを取得または設定します。
            /// </summary>
            public Action<object, bool?> ReadFileCallback
     {
                get { return readFileCallback; }
                set { SetProperty(ref readFileCallback, value); }
            }
             private void ReadFile(object parameter, bool? result)
     {
                if ((result != null) && (result.Value))
    \{var filenames = parameter as string[];
                   if (filenames != null)
    \{ foreach (var filename in filenames)
    \{ System.Console.WriteLine(filename);
     }
     }
     }
                ReadFileCallback = null;
            }
            private Action<object, bool?> writeFileCallback;
             /// <summary>
            /// ファイル書込コールバックを取得または設定します。
            /// </summary>
            public Action<object, bool?> WriteFileCallback
     {
                get { return writeFileCallback; }
               set { SetProperty(ref writeFileCallback, value); }
            }
             private void WriteFile(object parameter, bool? result)
     {
                if ((result != null) && (result.Value))
    \{ var filename = parameter as string;
                    if (!string.IsNullOrEmpty(filename))
    \{ System.Console.WriteLine(filename);
     }
     }
```
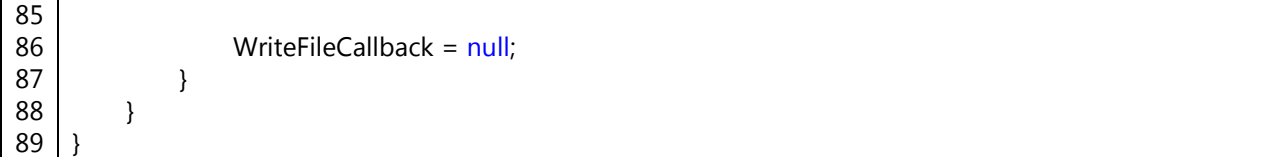

CommonDialogBehavior 添付ビヘイビアは、Callback プロパティが null 以外に変化したときにコモンダイアロ グを呼び出すようにしています。その後、コモンダイアログにて決定されたファイルパスを Callback プロパティに 指定されたコールバック関数に返して終了します。したがって、何度もコモンダイアログを呼び出せるように、コ ールバック関数内で Callback プロパティを null に戻す必要があります。上記コードでは 62 および 86 行目でこ れをおこなっています。

Callback プロパティは Action<object, bool?> 型を指定し、object 型の引数はファイル読込の場合は string[] 型 が、ファイル書込の場合は string 型がボックス化されています。それぞれ状況に応じてボックス化解除する必要が あります。

# 5.3 DataGridBehavior

DataGridBehavior 添付ビヘイビアは、DataGrid コントロールの行ヘッダに行番号を付加するための添付ビヘイビ アです。

DisplayRowNumber プロパティは int? 型で、任意の開始番号を指定することで DataGrid コントロールの行ヘッ ダに行番号を表示できます。表示したくないときは DisplayRowNumber プロパティに null を指定して下さい。下 記のサンプルでは、開始番号に 1 を指定しているため、1 から開始された番号が自動的に行ヘッダに付加されます。

### コード **5.3**:**DataGridBehavior** 添付ビヘイビアのサンプルコード

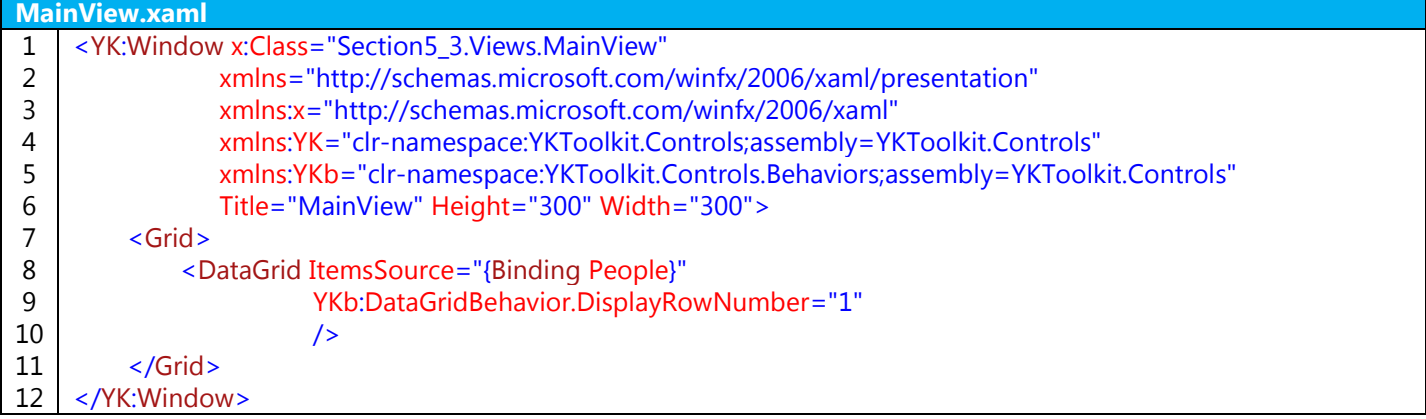

### コード **5.4**:**DataGridBehavior** 添付ビヘイビアのサンプルコード

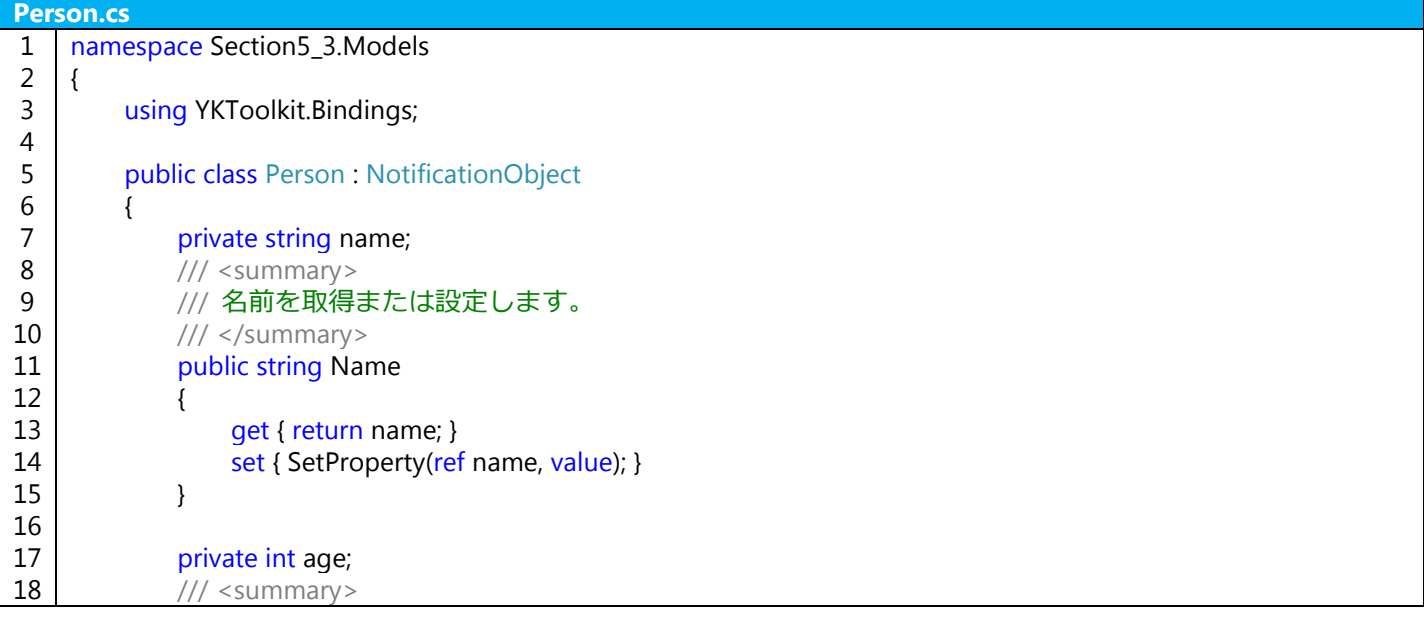

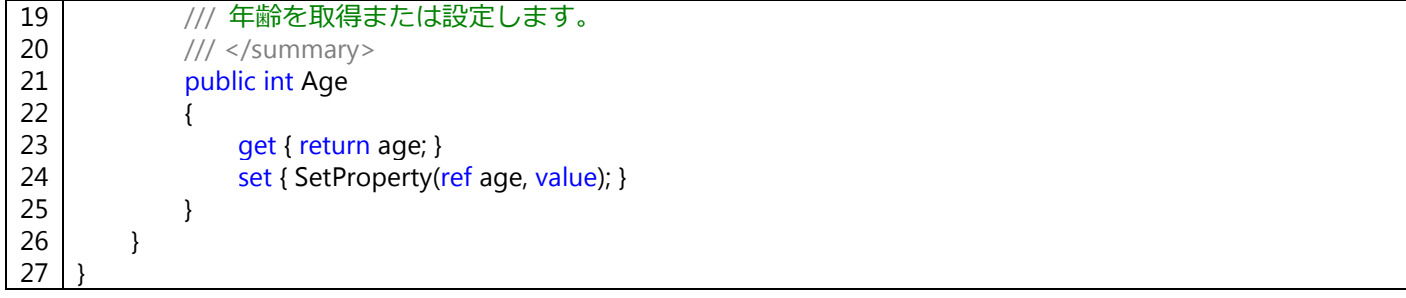

# コード **5.5**:**DataGridBehavior** 添付ビヘイビアのサンプルコード

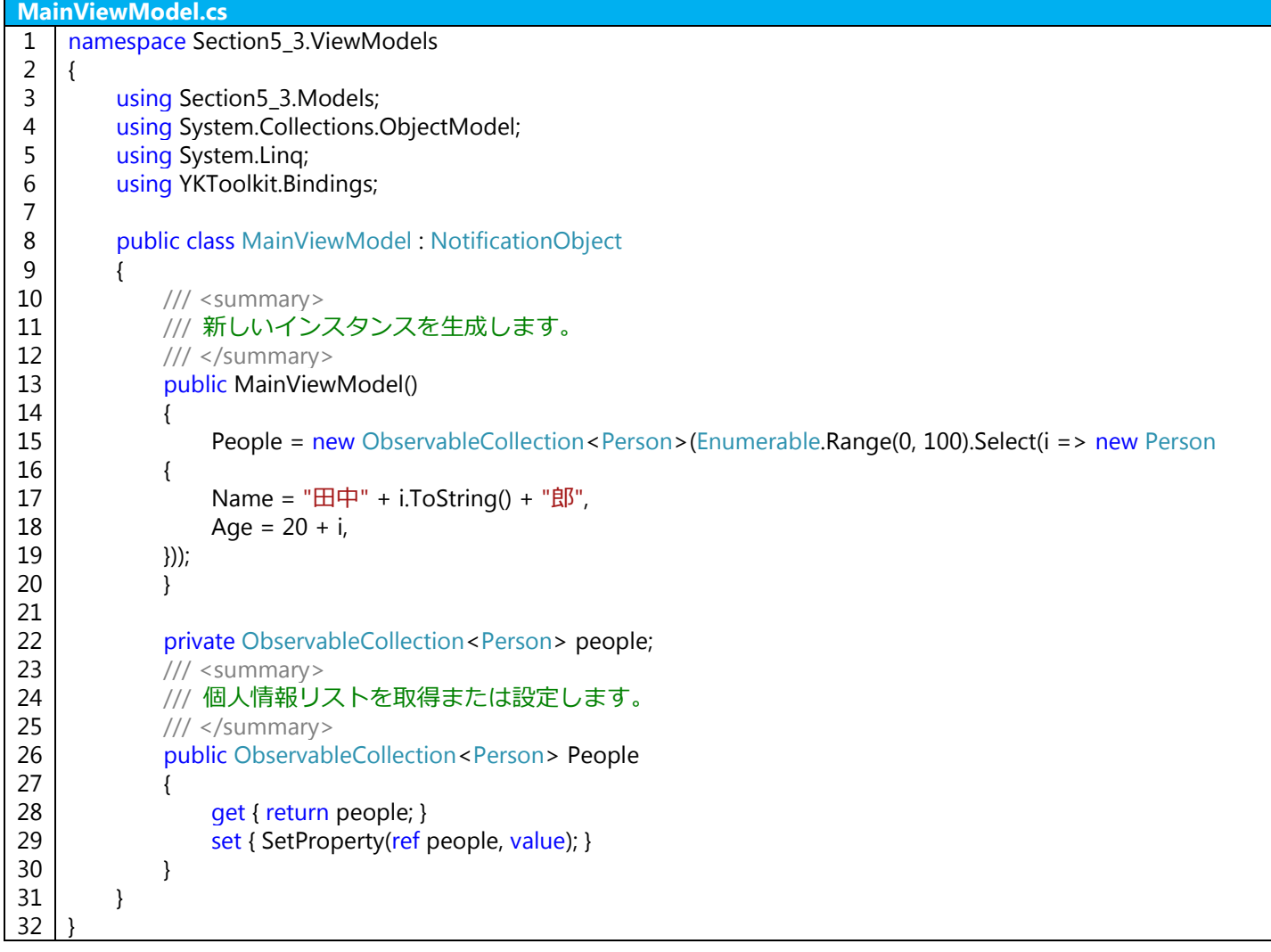

|                | MainView                |     | ? | ×. | Ç. | □ | X |
|----------------|-------------------------|-----|---|----|----|---|---|
|                | Name                    | Age |   |    |    |   |   |
| 1              | 田中0郎                    | 20  |   |    |    |   |   |
| $\overline{2}$ | 田中1郎                    | 21  |   |    |    |   |   |
| 3              | 田中2郎                    | 22  |   |    |    |   |   |
| 4              | 田中3郎                    | 23  |   |    |    |   |   |
| 5              | 田中4郎                    | 24  |   |    |    |   |   |
| 6              | 田中5郎                    | 25  |   |    |    |   |   |
| 7              | 田中6郎                    | 26  |   |    |    |   |   |
| 8              | 田中7郎                    | 27  |   |    |    |   |   |
| 9              | 田中8郎                    | 28  |   |    |    |   |   |
| 10             | 田中9郎                    | 29  |   |    |    |   |   |
| 11             | 田中10郎 30                |     |   |    |    |   |   |
| $\blacksquare$ | m <del>.n.</del> + + 60 | m.  |   |    |    |   |   |

図 **5.1**:**DataGridBehavior** 添付ビヘイビアのサンプルアプリケーション

# 5.4 DirectorySelectDialogBehavior

DirectorySelectDialogBehavior 添付ビヘイビアは、ディレクトリ選択ダイアログを呼び出すための添付ビヘイビ アです。ディレクトリ選択ダイアログには DirectorySelectDialog コントロールが使われています。使い方について は [4.5](#page-29-0) 節を参照して下さい。

# 5.5 DragBehavior

DragBehavior 添付ビヘイビアは、任意のコントロールをドラッグ操作できるようにするための添付ビヘイビアで す。FileTreeView コントロールにも使用されています。

### コード **5.6**:**DragBehavior** 添付ビヘイビアのサンプルコード

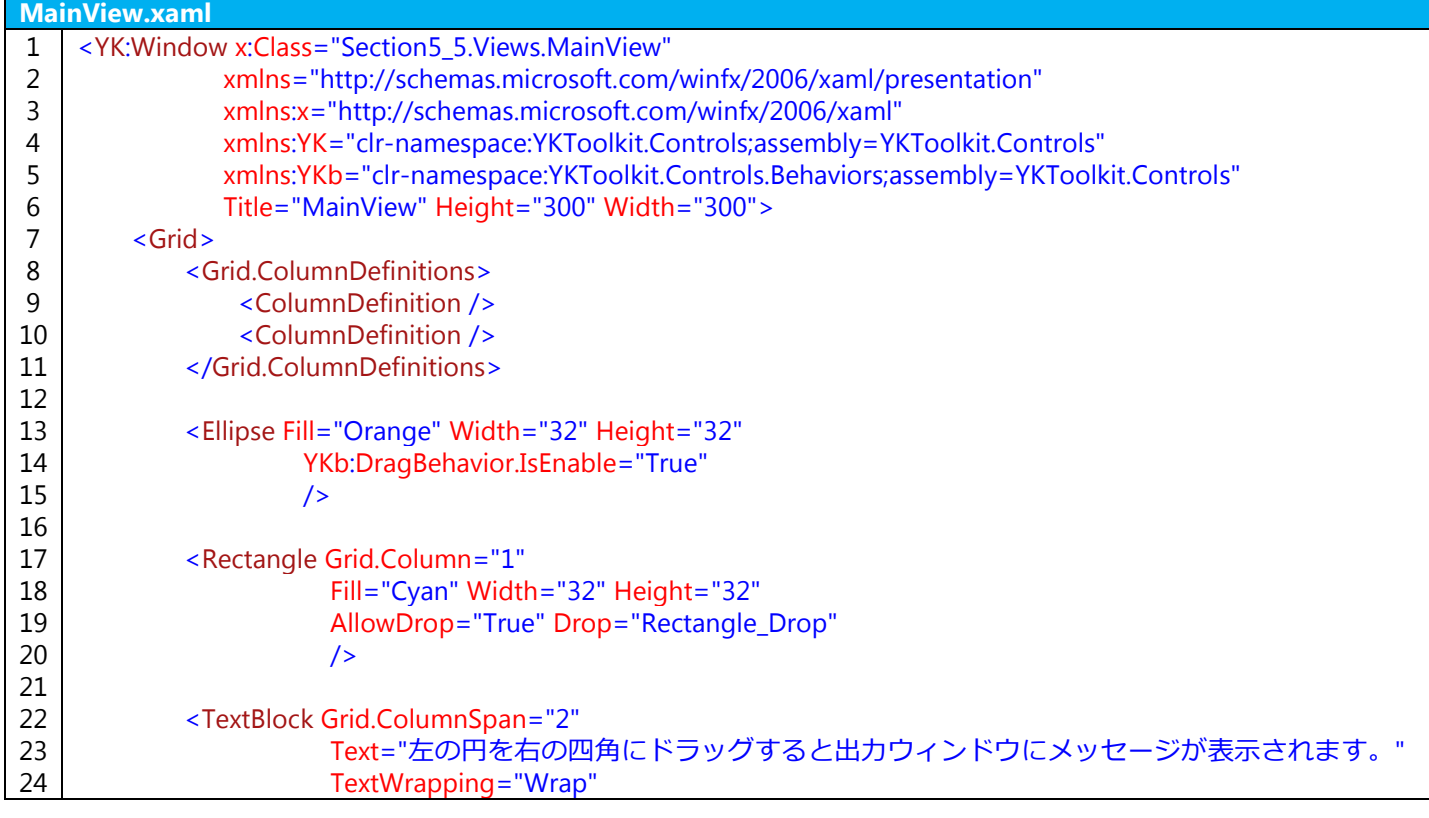

25 26 27 </Grid> </YK:Window>

VerticalAlignment="Top" />

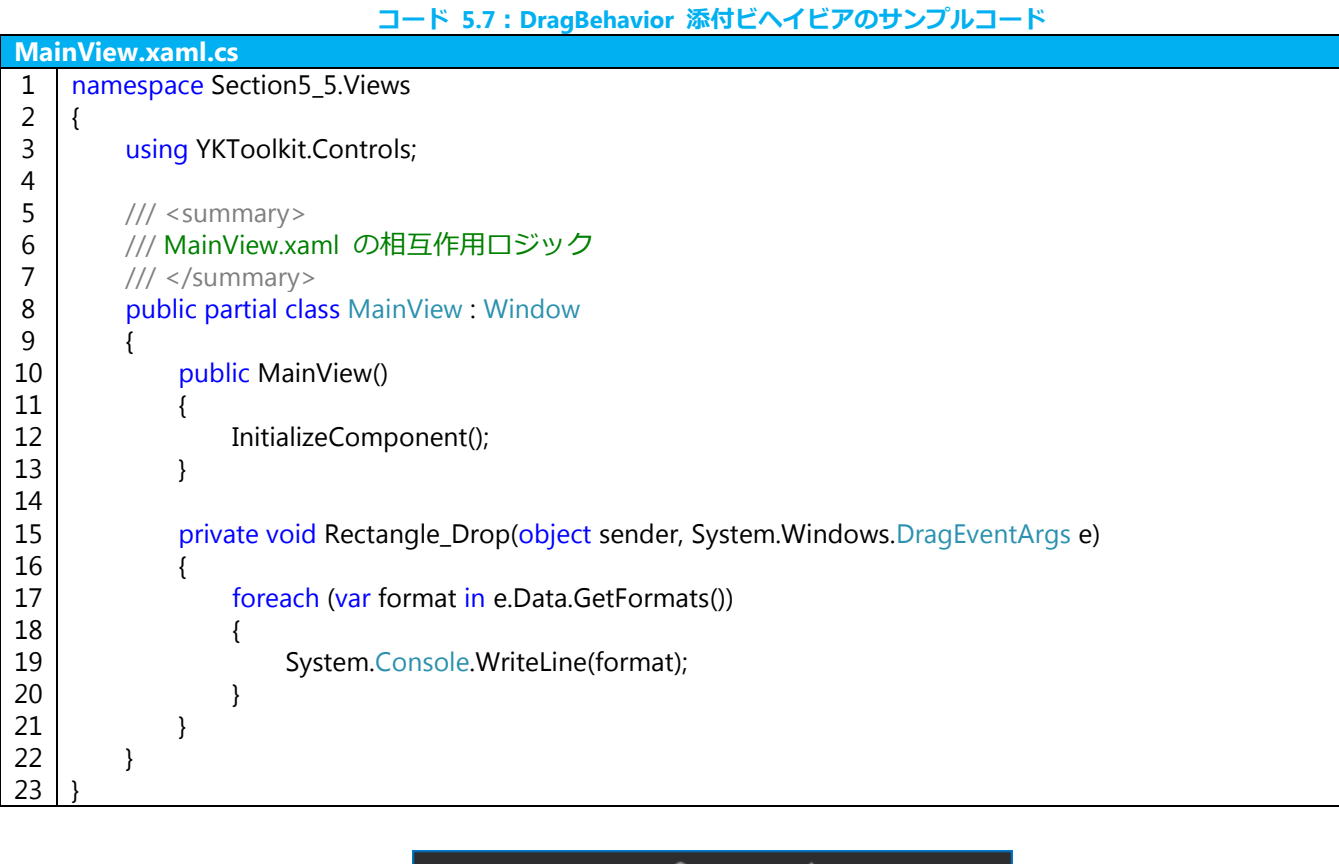

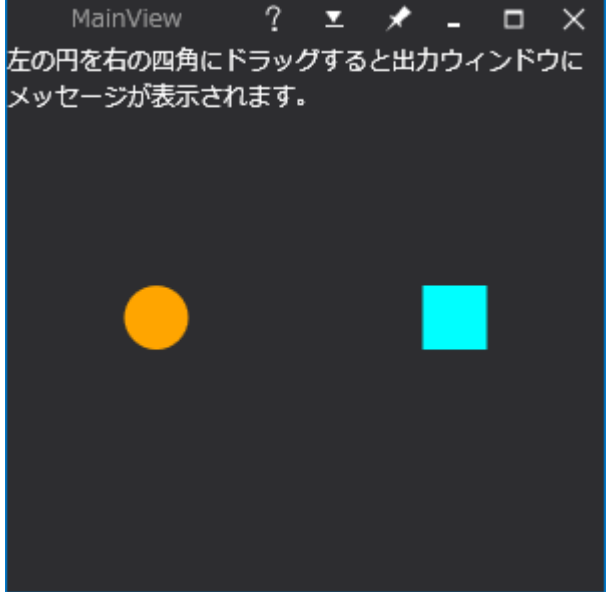

図 **5.2**:**DragBehavior** 添付ビヘイビアのサンプルアプリケーション

このサンプルコードでは MainView のコードビハインドを使用していますが、実際には Drop イベントに対する 添付ビヘイビアを個別に用意するなどして、ViewModel 側で操作をおこないます。

# 5.6 FileDropBehavior

FileDropBehavior 添付ビヘイビアは、ファイルドロップイベントのコールバック関数をデータバインドできるよ うにするための添付ビヘイビアです。

# コード **5.8**:**FileDropBehavior** 添付ビヘイビアのサンプルコード

|    | MainView.xaml                                                                        |
|----|--------------------------------------------------------------------------------------|
| 1  | <yk:window <="" th="" x:class="Section5_6.Views.MainView"></yk:window>               |
|    | xmlns="http://schemas.microsoft.com/winfx/2006/xaml/presentation"                    |
|    | xmlns:x="http://schemas.microsoft.com/winfx/2006/xaml"                               |
|    | xmlns:YK="clr-namespace:YKToolkit.Controls;assembly=YKToolkit.Controls"              |
|    | xmlns:YKb="clr-namespace:YKToolkit.Controls.Behaviors;assembly=YKToolkit.Controls"   |
| 6  | Title="MainView" Height="300" Width="300"                                            |
|    | AllowDrop="True"                                                                     |
| 8  | YKb:FileDropBehavior.Callback="{Binding FileDropCallback}">                          |
| 9  | $\leq$ Grid $\geq$                                                                   |
| 10 | <textblock <="" text="ファイルをドラッグ&amp;ドロップすると出カウィンドウにメッセージが表示されます。" th=""></textblock> |
| 11 | TextWrapping="Wrap" />                                                               |
| 12 | $\langle$ /Grid $\rangle$                                                            |
| 13 |                                                                                      |

コード **5.9**:**FileDropBehavior** 添付ビヘイビアのサンプルコード

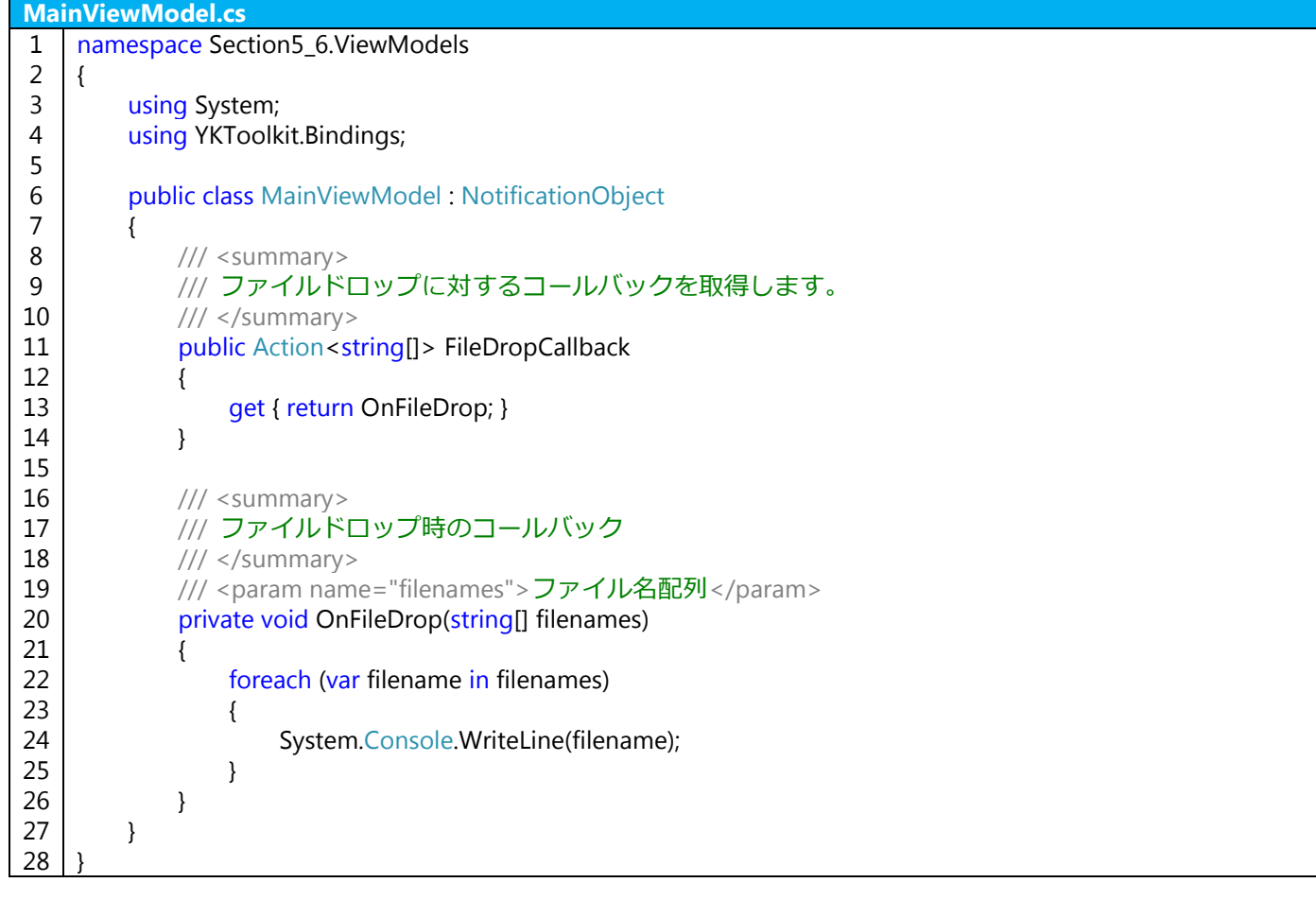

サンプルコードにあるように、FileDropBehavior 添付ビヘイビアには Callback 添付プロパティがあります。この プロパティは Action<string[]> 型で、string[] 型を入力引数に持つメソッドを指定することで、ファイルドロップ 時にこのメソッドがコールされるようになります。

使用するときは必ずコントロールに対する AllowDrop プロパティを true にする必要があります。

# 5.7 KeyDownBehavior

KeyDownBehavior 添付ビヘイビアは、ある特定のキーに対してコマンドを割り当てることができる添付ビヘイビ アです。ICommand インターフェースを使用するため、CanExecute() メソッドによる実行可能判定も有効となりま

す。したがって、キーに対するコマンドを有効/無効にするにはコマンドと同様に記述することができます。また、 ShiftCommand プロパティに割り当てられたコマンドは、Shift を押しながら指定されたキーを押したときに実行さ れるコマンドとなります。

|    | コード 5.10 : KeyDownBehavior 添付ビヘイビアのサンプルコード                                                                                                    |
|----|----------------------------------------------------------------------------------------------------|
|    | <b>MainView.xaml</b>                                                                                                    |
| 1  | <yk:window <="" td="" x:class="Section5_7.Views.MainView"></yk:window>                                                                                        |
|    | xmlns="http://schemas.microsoft.com/winfx/2006/xaml/presentation"                                                                                             |
|    | xmlns:x="http://schemas.microsoft.com/winfx/2006/xaml"                                                                                                    |
|    | xmlns:YK="clr-namespace:YKToolkit.Controls;assembly=YKToolkit.Controls"                                                                                       |
|    | xmlns:YKb="clr-namespace:YKToolkit.Controls.Behaviors;assembly=YKToolkit.Controls"                                                                            |
| 6  | Title="MainView" Height="300" Width="300"                                                                                                    |
|    | YKb:KeyDownBehavior.Key="Escape"                                                                                                    |
| 8  | "YKb:KeyDownBehavior.Command="{Binding MinimizeCommand}"                                                                                                    |
| 9  | YKb:KeyDownBehavior.ShiftCommand="{Binding MaximizeCommand}">                                                                                                 |
| 10 | $\leq$ Grid $\geq$                                                                                                    |
| 11 | <stackpanel></stackpanel>                                                                                                    |
| 12 | <checkbox content="IsEnabled" ischecked="{Binding IsEnabled}"></checkbox>                                                                                     |
| 13 | <textblock <="" td="" text="チェックを入れると、ESC キーで最小化、Shift+ESC キーで最大化/元に戻す動作&lt;/td&gt;&lt;/tr&gt;&lt;tr&gt;&lt;td&gt;&lt;/td&gt;&lt;td&gt;を実行できます。"></textblock> |
| 14 | TextWrapping="Wrap"                                                                                                    |
| 15 | /                                                                                                    |
| 16 |                                                                                                    |
| 17 | $\langle$ Grid $\rangle$                                                                                                    |
| 18 |                                                                                                    |

コード **5.11**:**KeyDownBehavior** 添付ビヘイビアのサンプルコード

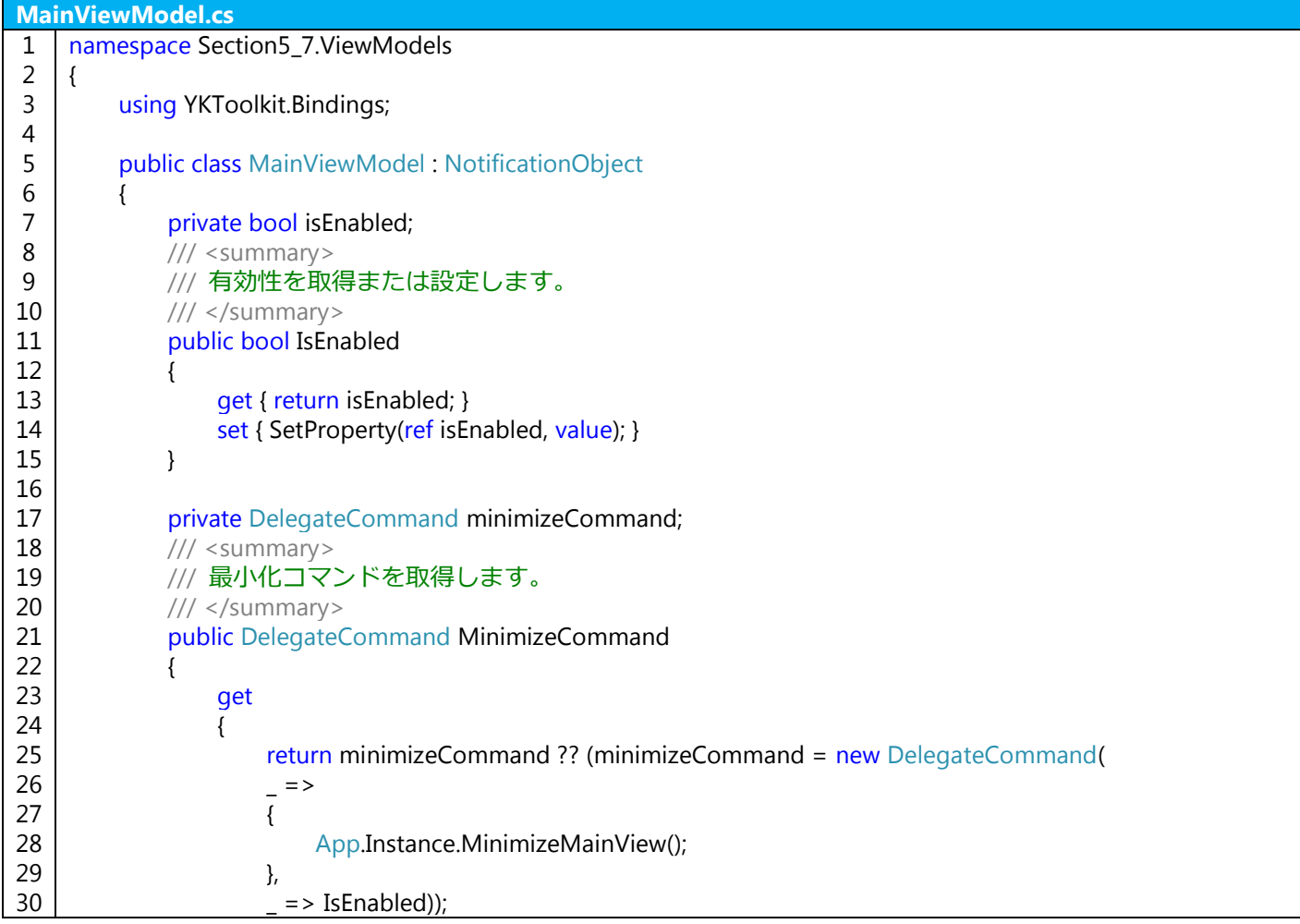

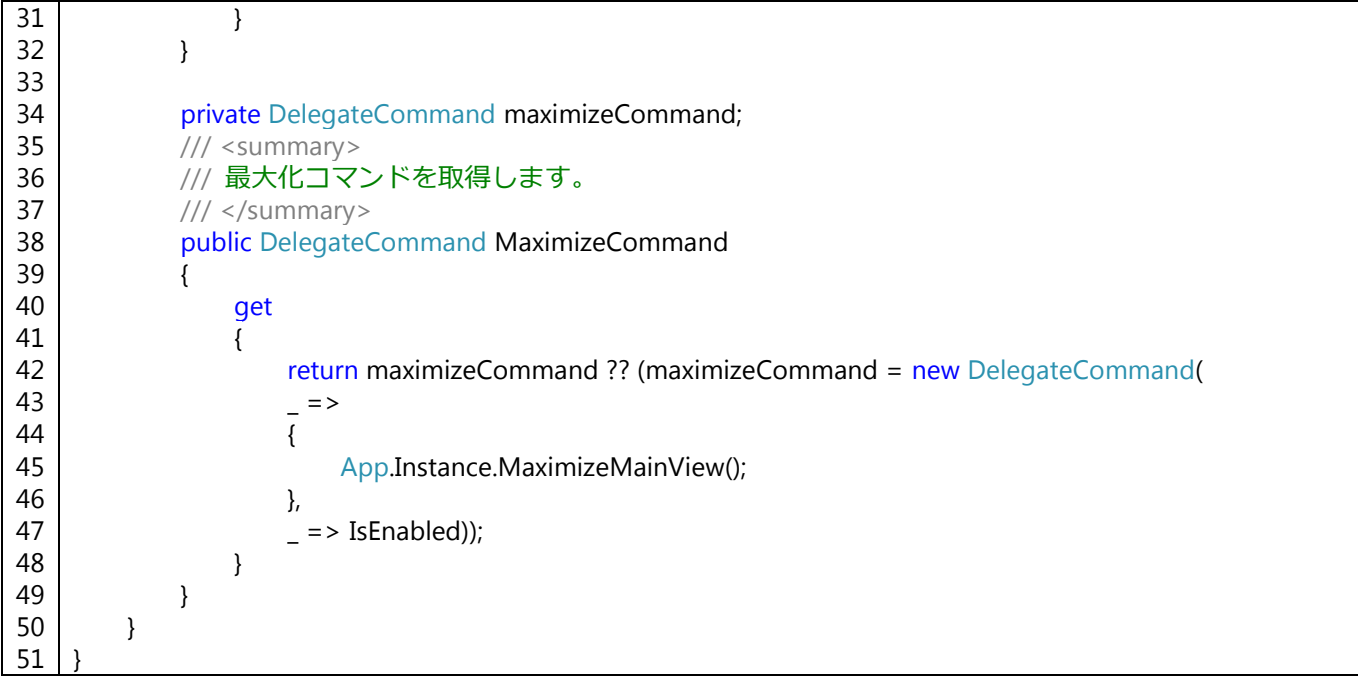

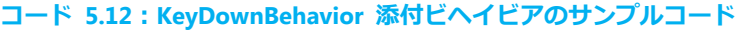

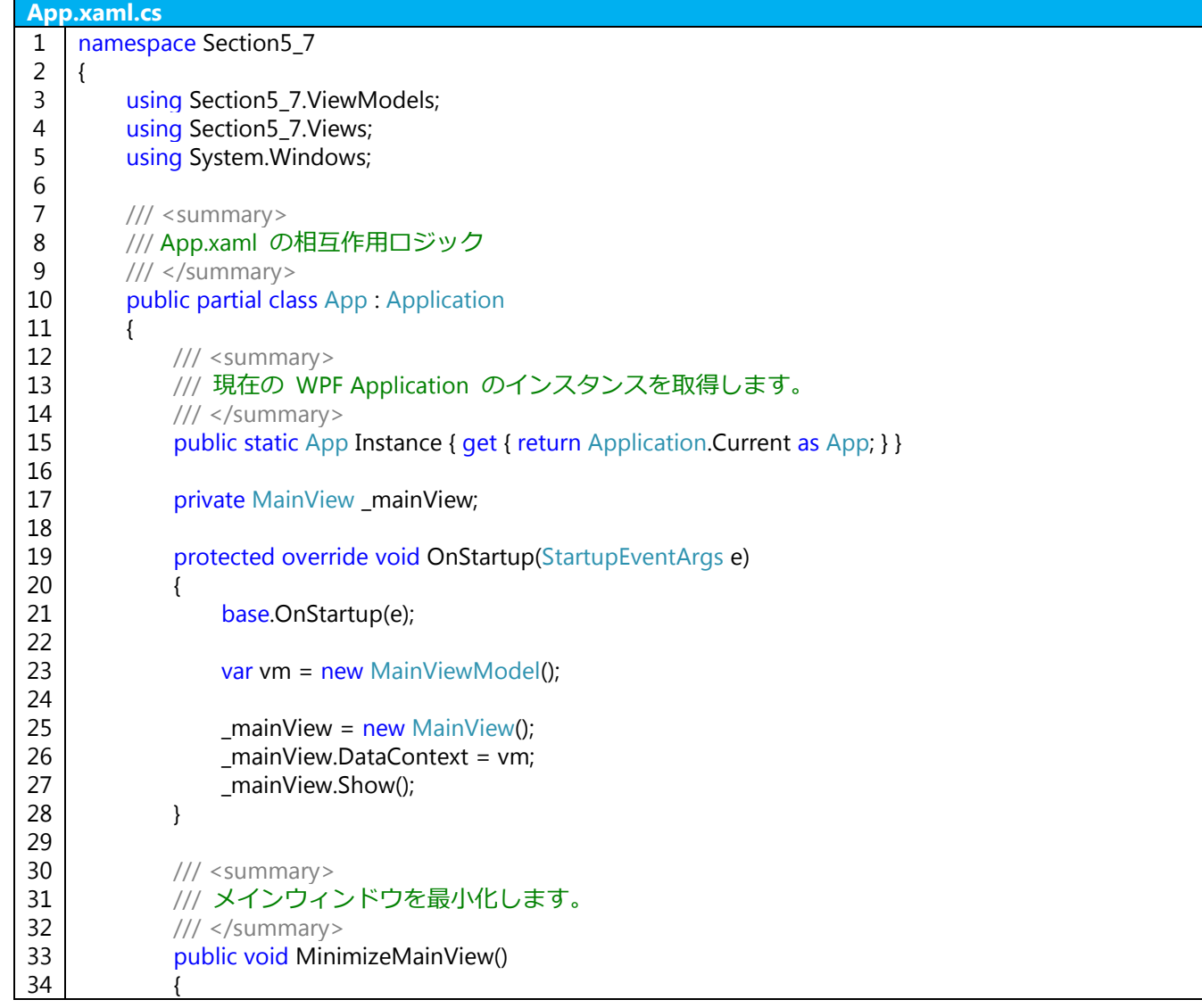

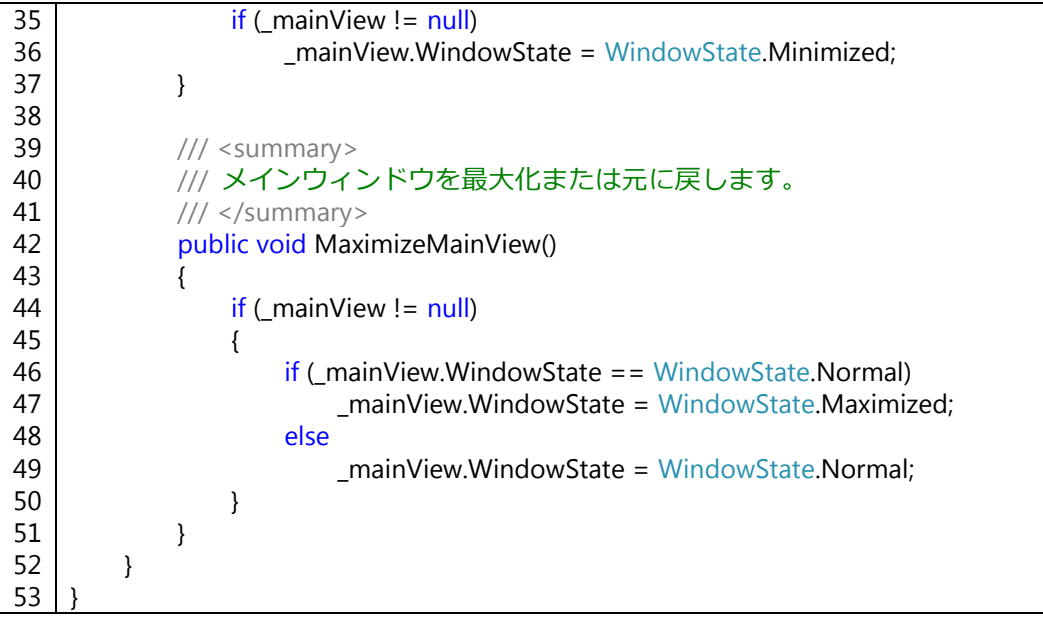

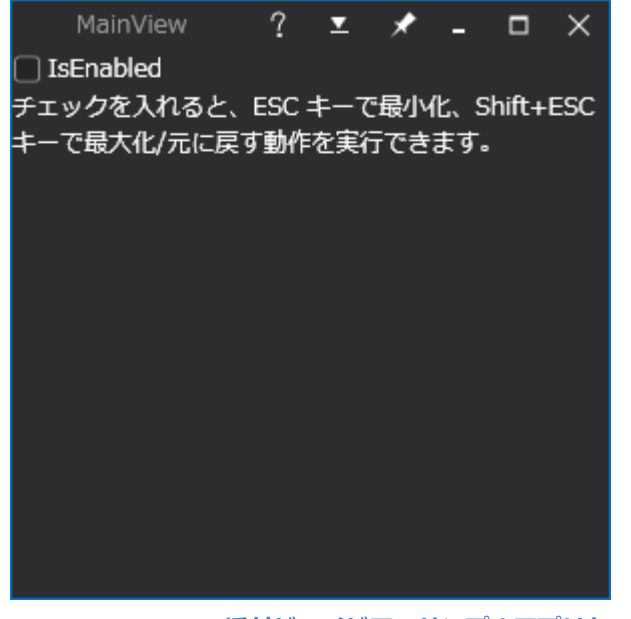

図 **5.3**:**KeyDownBehavior** 添付ビヘイビアのサンプルアプリケーション

# 5.8 RoutedEventTriggerBehavior

RoutedEventTriggerBehavior 添付ビヘイビアは、指定された RoutedEvent に対してコマンドを割り当てることが できる添付ビヘイビアです。

コード **5.13**:**RoutedEventTriggerBehavior** 添付ビヘイビアのサンプルコード

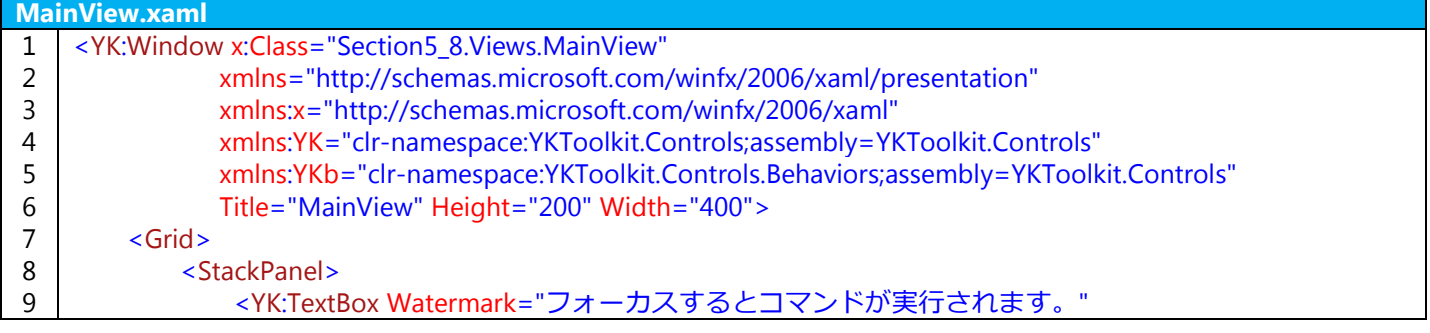

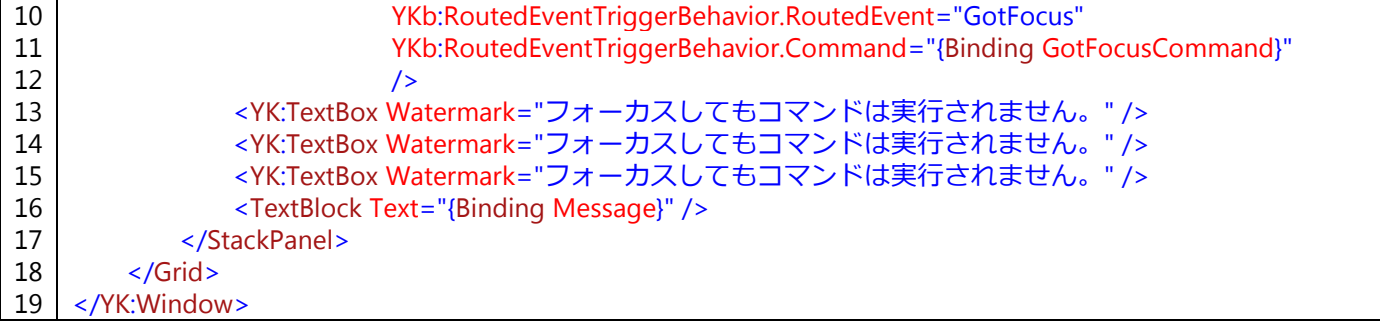

# コード **5.14**:**RoutedEventTriggerBehavior** 添付ビヘイビアのサンプルコード

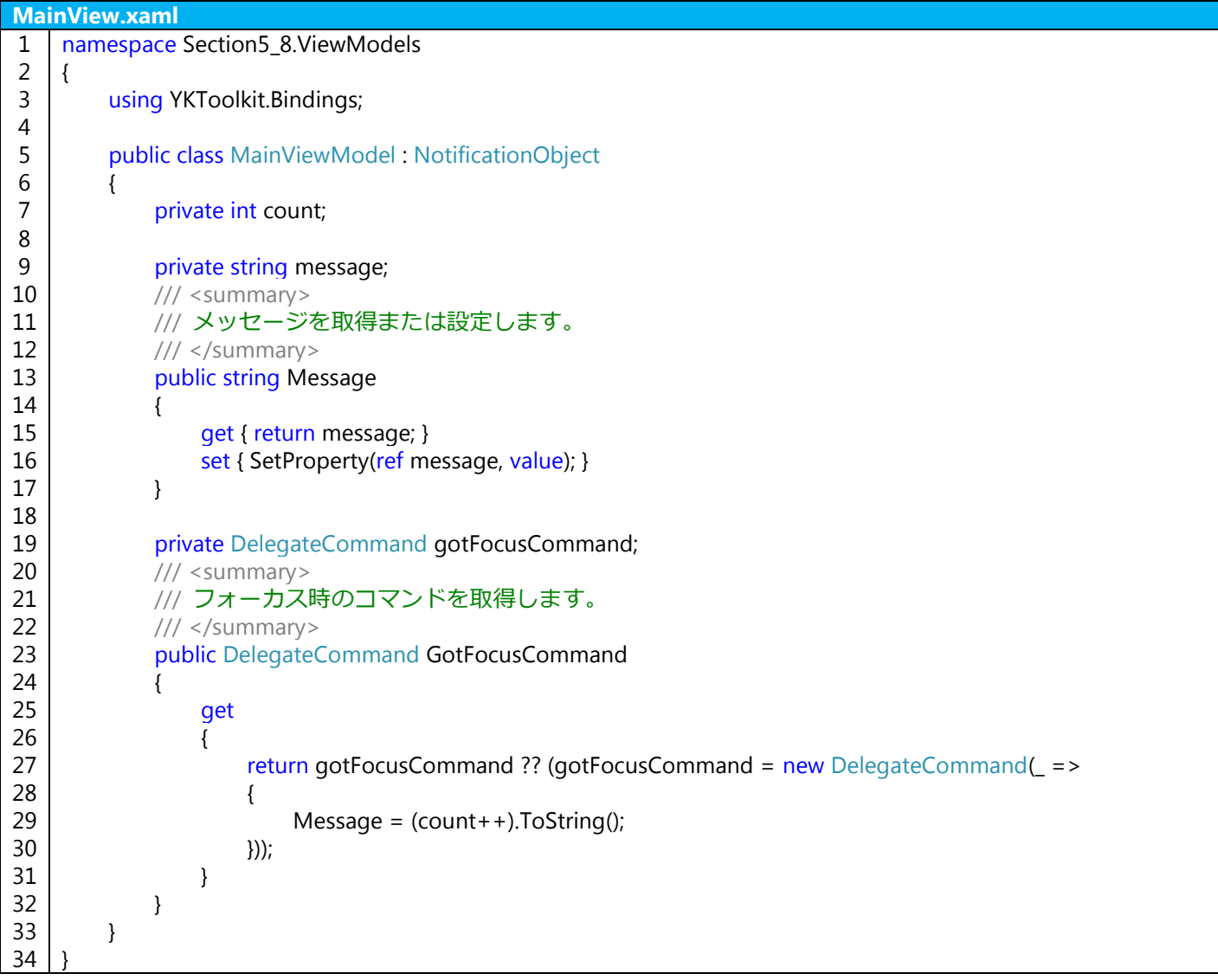

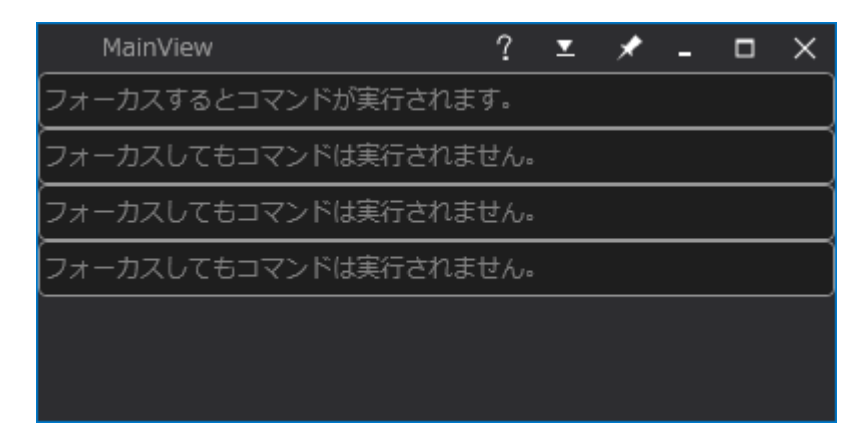

図 **5.4**:**RoutedEventTriggerBehavior** 添付ビヘイビアのサンプルアプリケーション

上記のサンプルでは 1 つめの TextBox コントロールに対して GotFocus イベントにコマンドを割り付けていま す。したがって、Tab キーでキーボードフォーカスを移動させていくと、1 つめの TextBox コントロールにフォー カスが移動するたびに GotFocusCommand コマンドが実行されることになります。

# 5.9 SystemMenuBehavior

SystemMenuBehavior 添付ビヘイビアは、ウィンドウコントロールのシステムメニューの表示や、Alt+F4 による アプリケーションの終了をおこなわないようにするための添付ビヘイビアです。

# コード **5.15**:**SystemMenuBehavior** 添付ビヘイビアのサンプルコード

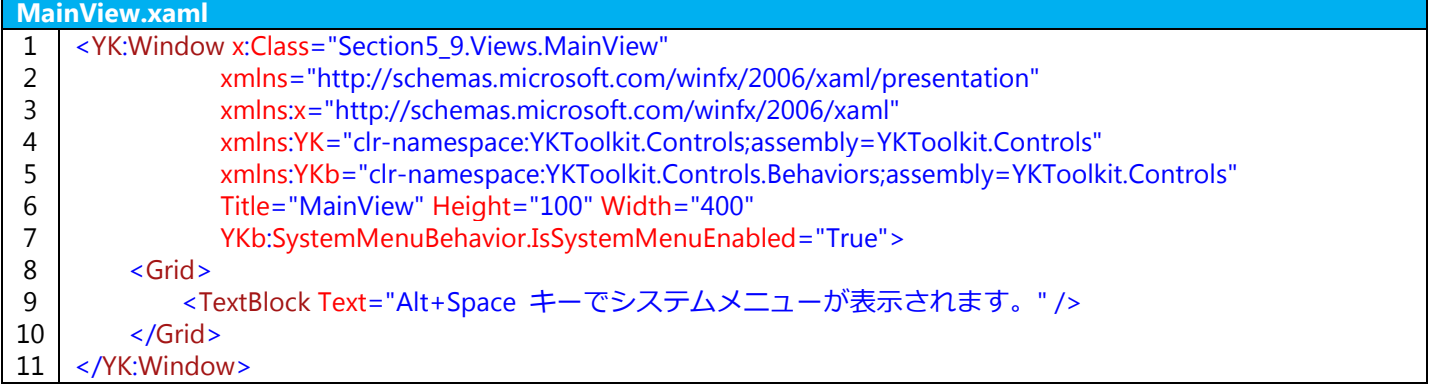

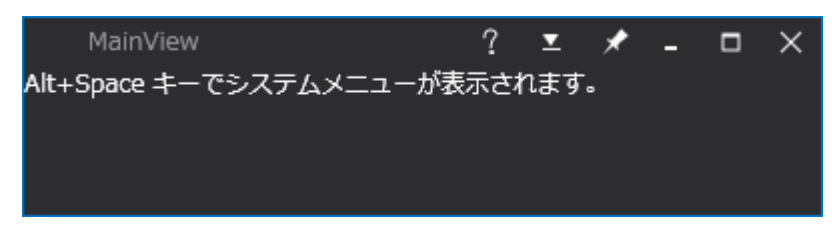

### 図 **5.5**:**SystemMenuBehavior** 添付ビヘイビアのサンプルアプリケーション

YKToolkit.Controls.Window コントロールは、標準でシステムメニューを無効にしています。上記のようなコード を追加することで、システムメニューを有効にできます。

逆に、System.Windows.Window コントロールでシステムメニューを無効にしたい場合は、SystemMenuBehavior 添付ビヘイビアを使って、IsSystemMenuEnabled プロパティに false を指定します。

### 5.10 TextBoxGotFocusBehavior

TextBoxGotFocusBehavior 添付ビヘイビアは、TextBox コントロール選択時に、既に入力されているテキスト全 体を選択状態にするための添付ビヘイビアです。YKToolkit.Controls が提供する WPF テーマでは、TextBox コント ロールはこの添付ビヘイビアによって標準でテキストが全選択されるようになっています。

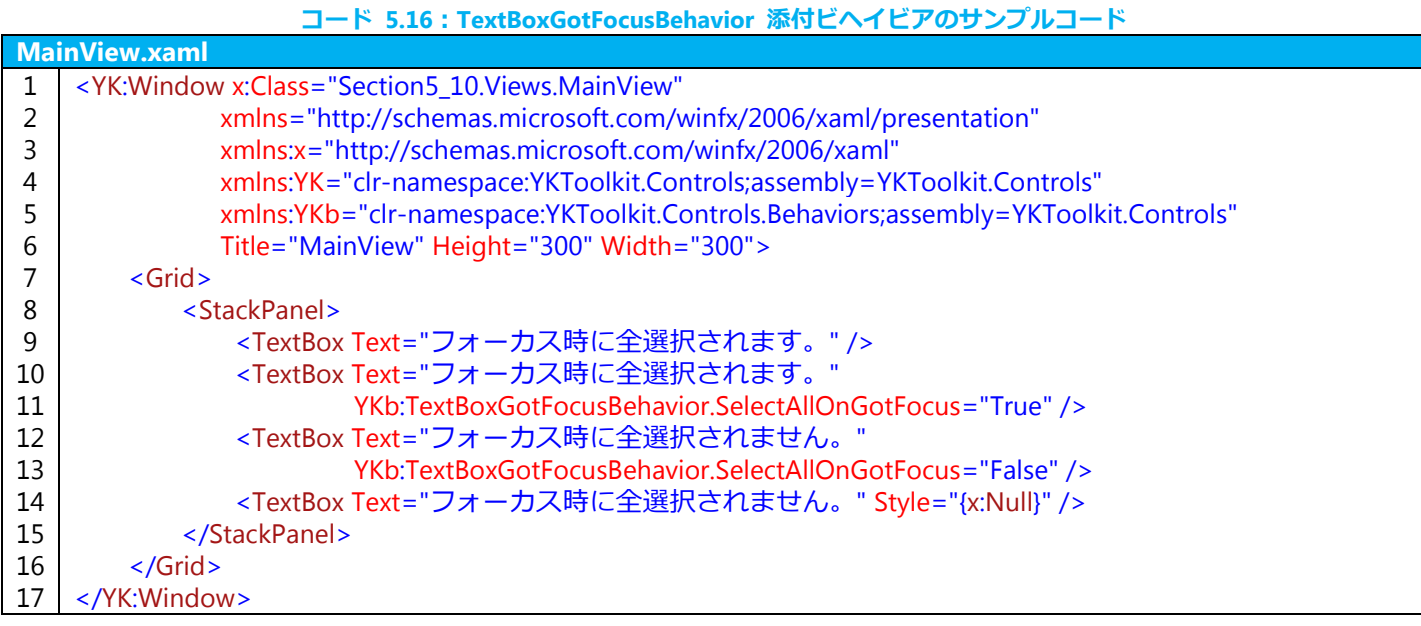

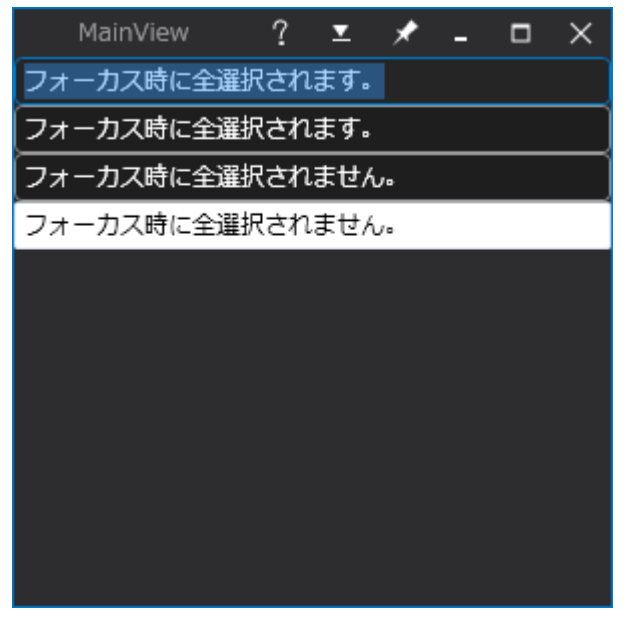

図 **5.6**:**TextBoxGotFocusBehavior** 添付ビヘイビアのサンプルアプリケーション

上記のサンプルでは、TextBox コントロールを 4 つ並べていますが、上から順に、YKToolkit.Controls の提供す る WPF テーマが適用された TextBox コントロール、TextBoxGotFocusBehavior 添付ビヘイビアの動作を有効にして いるもの、無効にしているもの、YKToolkit.Controls が提供する WPF テーマを解除して WPF 標準の TextBox コン トロールにしたものとなっています。上 2 つの TextBox コントロールはフォーカス時にテキストが全選択状態にな ります。

5.11 WriteBitmapBehavior

WriteBitmapBehavior 添付ビヘイビアは、コントロールをビットマップ画像として保存するための添付ビヘイビア です。

サンプルとして、紫色の背景色を持った領域をビットマップ画像として保存することを考えます。

コード **5.17**:**WriteBitmapBehavior** 添付ビヘイビアのサンプルコード

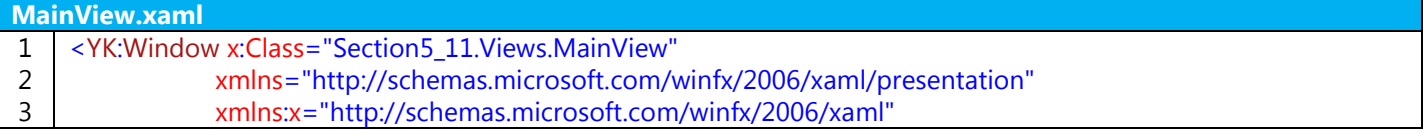

| 4  | xmlns:YK="clr-namespace:YKToolkit.Controls;assembly=YKToolkit.Controls"            |
|----|------------------------------------------------------------------------------------|
| 5  | xmlns:YKb="clr-namespace:YKToolkit.Controls.Behaviors;assembly=YKToolkit.Controls" |
| 6  | Title="MainView" Height="300" Width="300">                                         |
|    | $\leq$ Grid $\geq$                                                                 |
| 8  | <grid.rowdefinitions></grid.rowdefinitions>                                        |
| 9  | <rowdefinition></rowdefinition>                                                    |
| 10 | <rowdefinition height="2*"></rowdefinition>                                        |
| 11 |                                                                                    |
| 12 |                                                                                    |
| 13 | <stackpanel></stackpanel>                                                          |
| 14 | <button command="{Binding WriteBitmapCommand}" content="Write Bitmap"></button>    |
| 15 |                                                                                    |
| 16 |                                                                                    |
| 17 | <border background="Purple" grid.row="1"></border>                                 |
| 18 | <canvas ykb:writebitmapbehavior.callback="{Binding WriteBitmapCallback}"></canvas> |
| 19 | <ellipse <="" fill="Orange" height="32" td="" width="32"></ellipse>                |
| 20 | Canvas.Left="20" Canvas.Top="40"                                                   |
| 21 | /                                                                                  |
| 22 | <rectangle <="" fill="Green" height="32" td="" width="32"></rectangle>             |
| 23 | Canvas. Right="10" Canvas. Bottom="10"                                             |
| 24 | /                                                                                  |
| 25 |                                                                                    |
| 26 |                                                                                    |
| 27 | $\langle$ Grid >                                                                   |
| 28 |                                                                                    |

コード **5.18**:**WriteBitmapBehavior** 添付ビヘイビアのサンプルコード

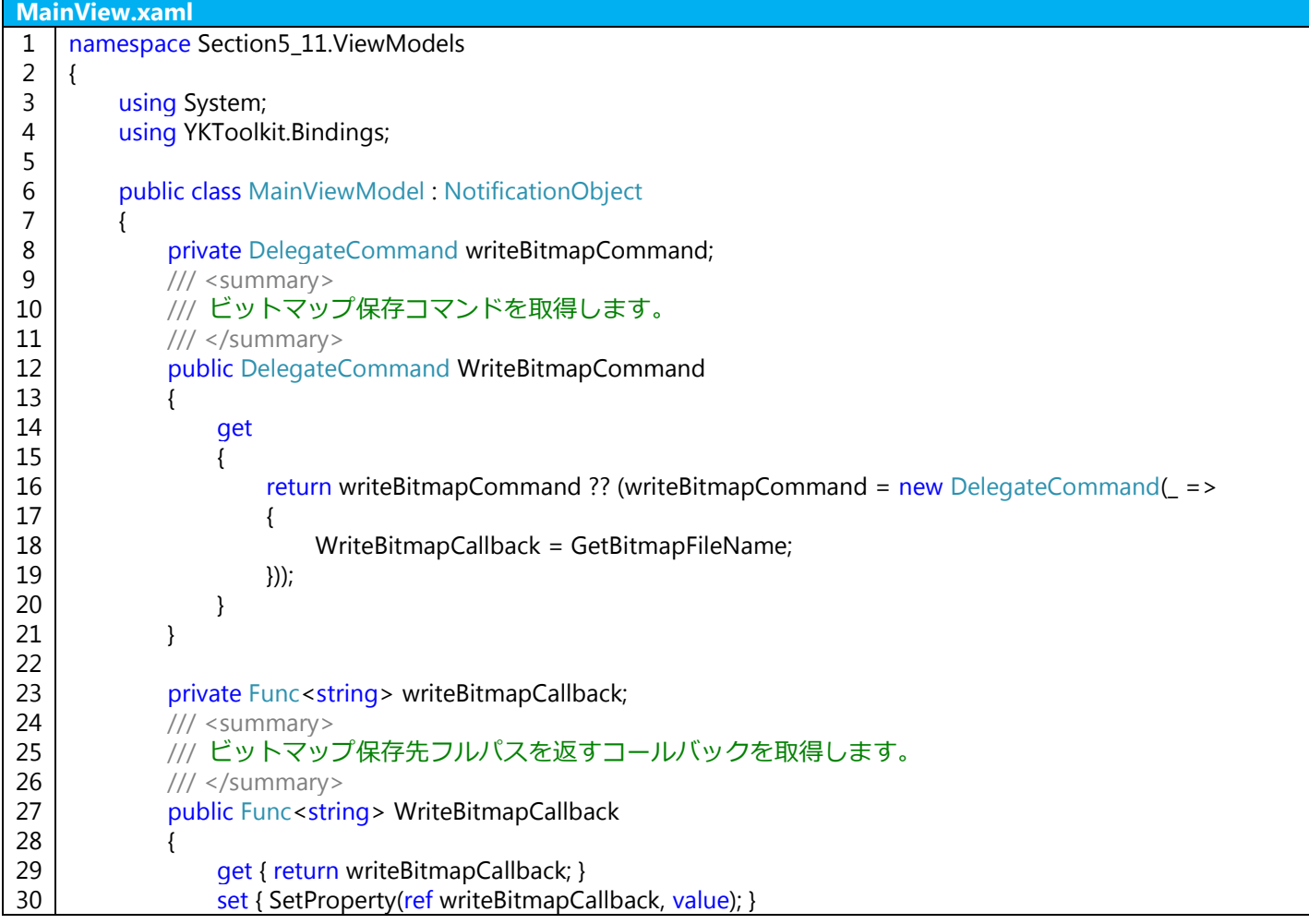

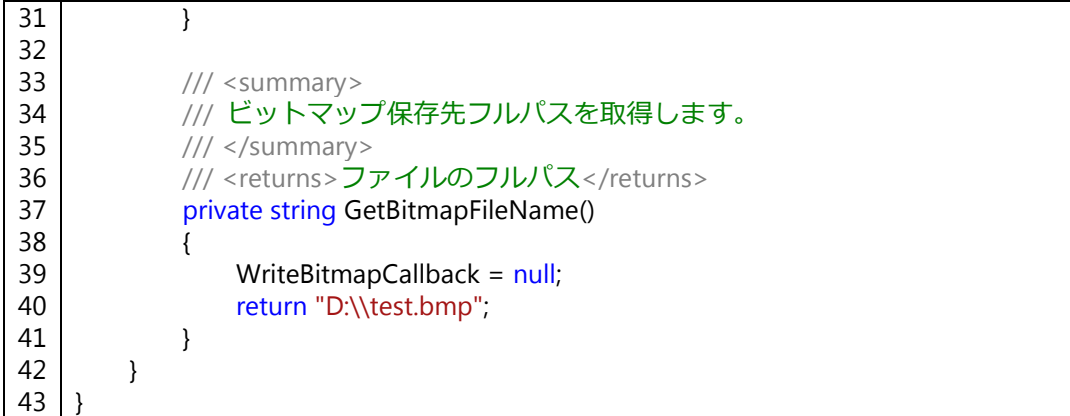

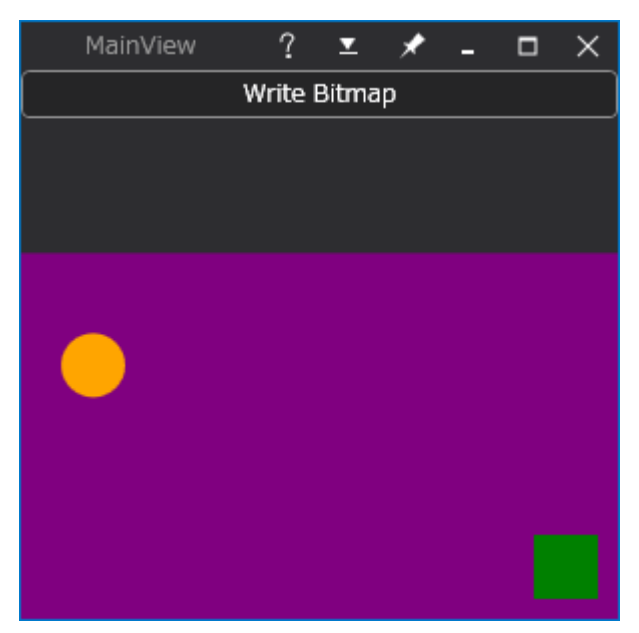

図 **5.7**:**SystemMenuBehavior** 添付ビヘイビアのサンプルアプリケーション

ここでは D ドライブ直下に "test.bmp" という名前で保存していますが、ドライブへのアクセス権等の問題もあ りますので、各自の環境に合わせて適宜変更して下さい。CommonDialogBehavior 添付ビヘイビアと組み合わせて コモンダイアログによるファイル指定としても構いません。

さて、上記の XAML コードでは、Canvas コントロールに対して WriteBitmapBehavior 添付ビヘイビアを設定し ています。このまま実行し、「Write Bitmap」ボタンを押すと、次のような画像が保存されます。

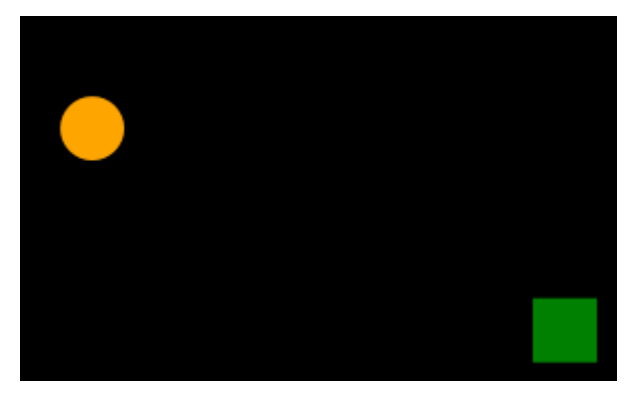

図 **5.8**:ビットマップ画像として保存された **Canvas** コントロール

Canvas コントロールには Background プロパティによる背景色の指定がないため、Canvas コントロールをビッ トマップ画像保存対象としてしまうと、背景色が黒い画像となってしまいます。背景色は親要素である Border コ ントロールが持っているため、Border コントロールを保存対象とするようにコードを変更します。

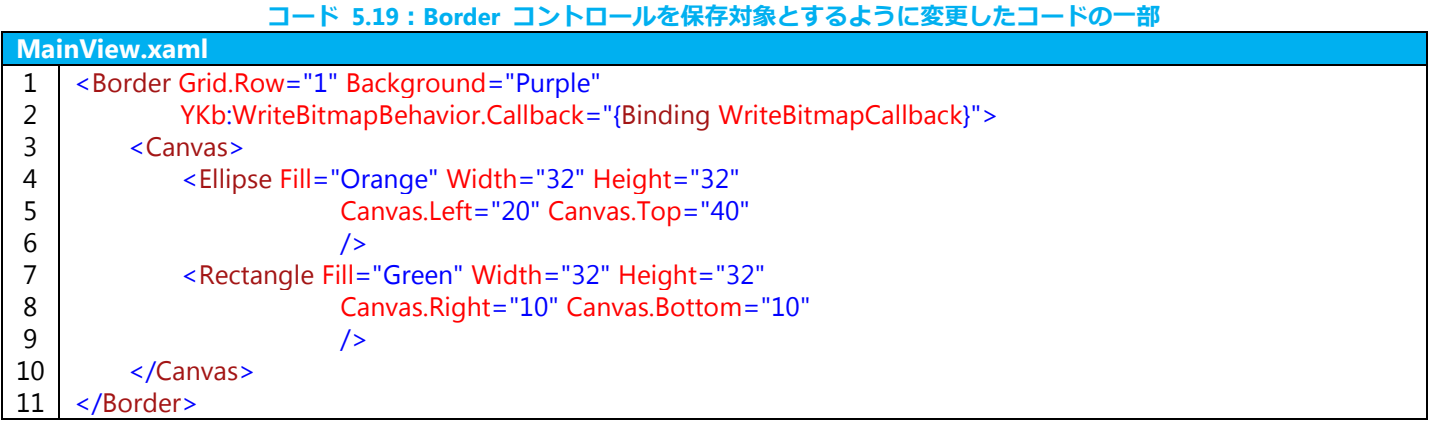

Canvas コントロールに添付していた WriteBitmapBehavior 添付ビヘイビアを Border コントロールに添付し直 しただけです。しかし、この状態で「Write Bitmap」ボタンを押して画像を保存すると、次のような画像が保存さ れます。

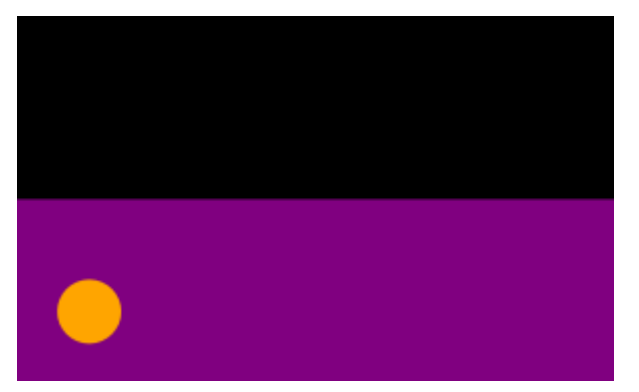

図 **5.9**:ビットマップ画像として保存された **Border** コントロール

ビットマップ画像として保存されるコントロールの親要素が Grid コントロールの場合、Grid.Row="0"、 Grid.Column="0" の左上座標を基準座標としてコントロールのサイズ分の画像を保存するため、上図のように保存 したい Border コントロールがずれた画像が保存されてしまいます。この問題は、保存対象コントロールの親要素 が Grid コントロールにならないように、例えば Border コントロールでラップすることで回避できます。例えば 次のように変更することで回避できます。

コード **5.20**:**Border** コントロールを保存対象とするように変更したコードの一部

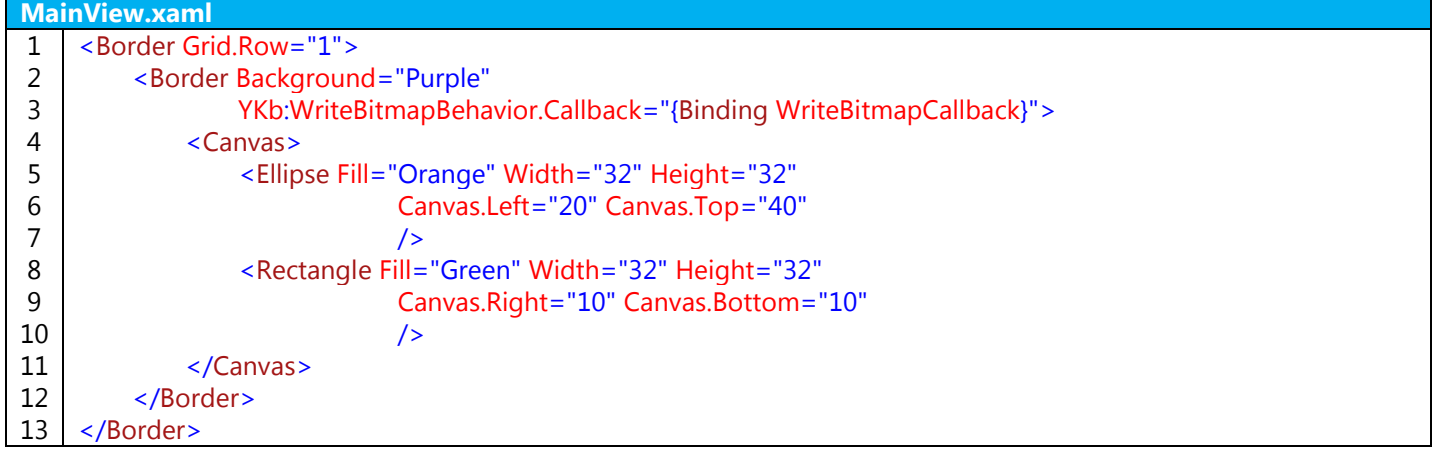

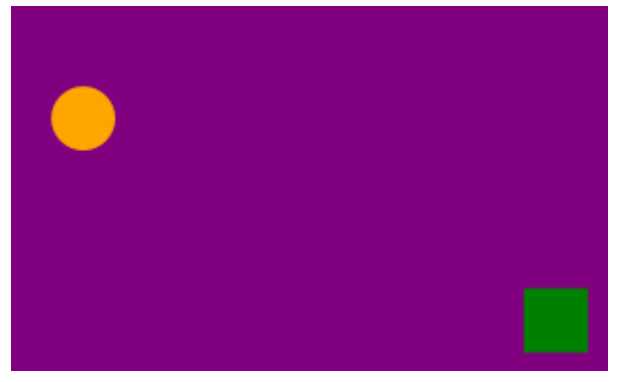

図 **5.10**:ビットマップ画像として保存された **Border** コントロール

# 5.12 サンプルプロジェクト

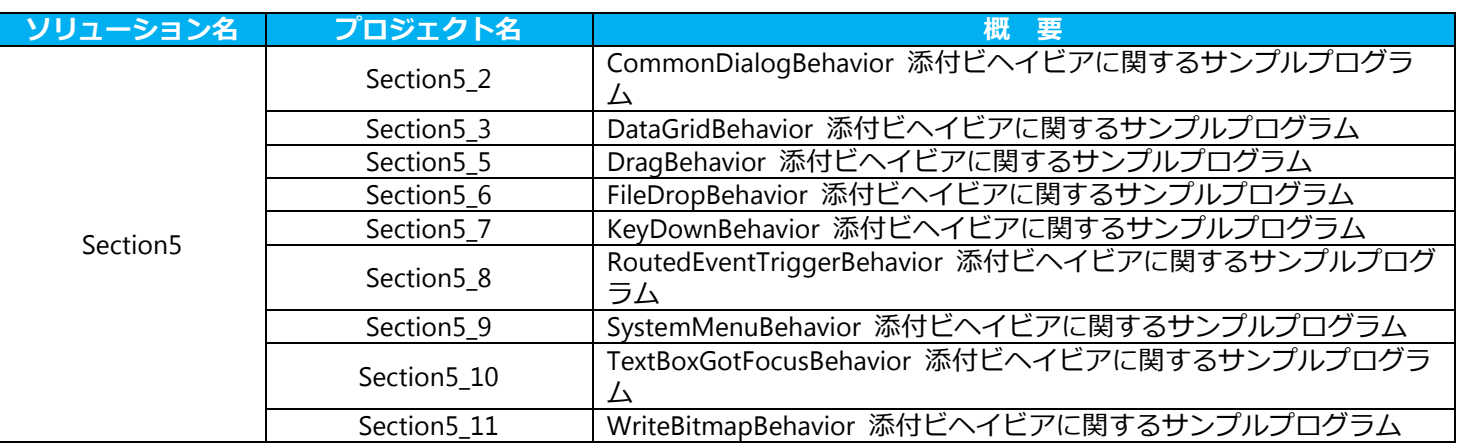

# 6 ComboBox のためのアイテムリスト

この章では、YKToolkit.Controls.dll で公開されている、ComboBox で使用するためのアイテムリストを紹介しま す。詳細については YKToolkit 付属のヘルプドキュメントファイルをご参照ください。

# 6.1 概要

列挙体を ComboBox のアイテムリストとして扱う場合、以下に紹介するアイテムリストのクラスを利用すると 便利です。

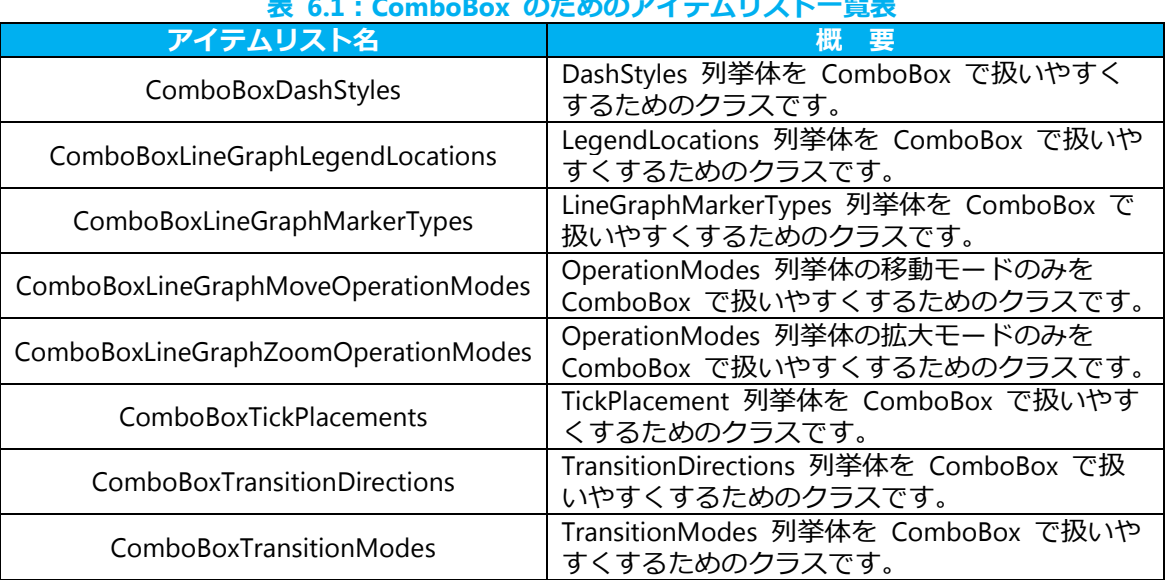

# 表 **6.1**:**ComboBox** のためのアイテムリスト一覧表

### 6.2 内部構造

どのアイテムリストも下表に示すプロパティを持っています。

# 表 **6.2**:**ComboBox** のためのアイテムリスト一覧表

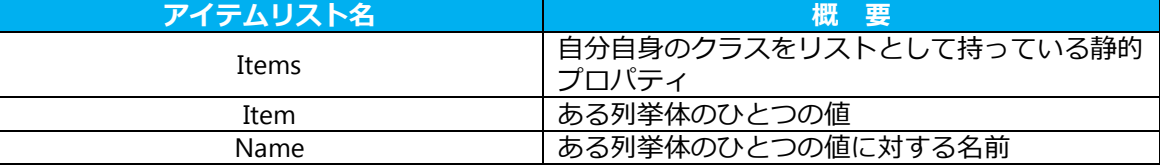

ひとつひとつのインスタンスは Item プロパティと Name プロパティを持っていて、ある列挙体の値に対して名 前を保持しています。このクラスをリストとして保持しているのが Items 静的プロパティで、これを使って ComboBox コントロールにリスト表示します。

例えば ComboBoxLineGraphMoveOperationModes クラスの内部実装は次のようになっています。

コード **6.1**:**ComboBoxLineGraphMoveOperationModes** クラスの実装

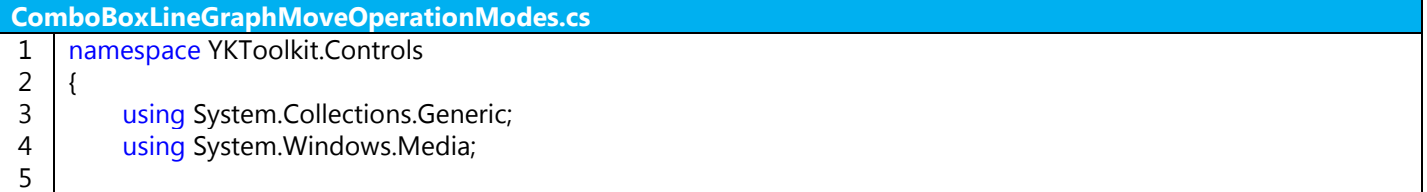

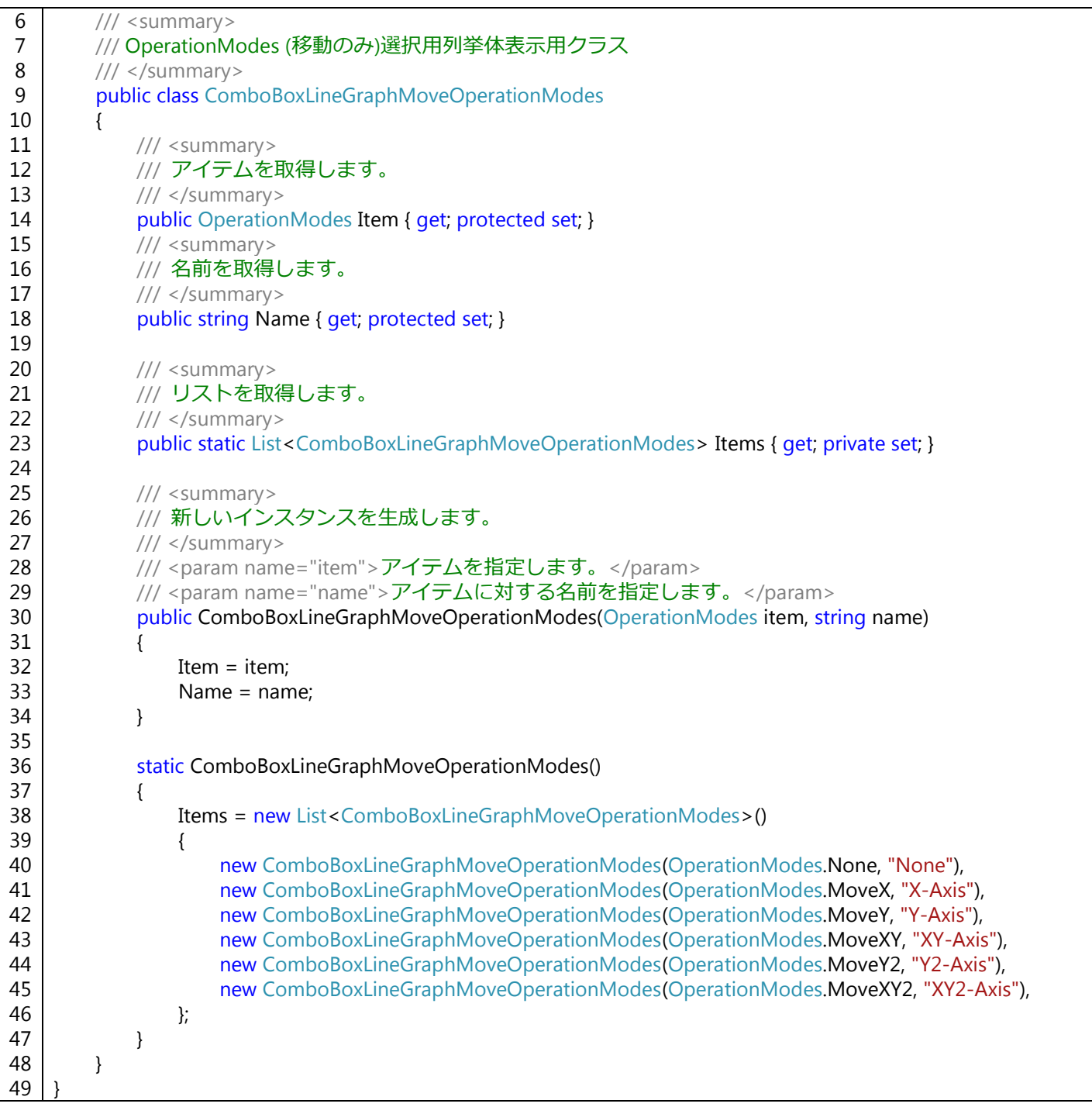

静的コンストラクタの中で Items 静的プロパティの初期化をおこなっており、ここで列挙体の各値に対して名前 を決定しています。名前を変更したい場合はこの部分を変更したクラスを用意します。

# 6.3 使用方法

ここでは ComboBoxLineGraphMoveOperationModes クラスを例に具体的な使用方法を紹介します。

まず、View 側に ComboBox コントロールを配置し、その ItemsSource プロパティに ComboBoxLineGraphMoveOperationModes クラスの Items 静的プロパティを割り当てます。

コード **6.2**:**ComboBoxLineGraphMoveOperationModes** クラスの使用例

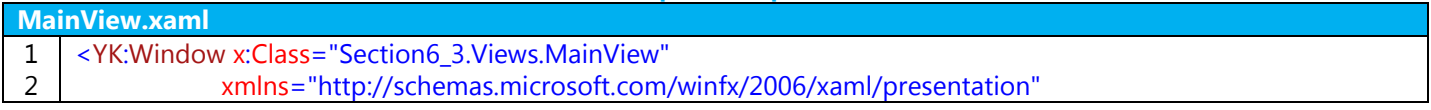

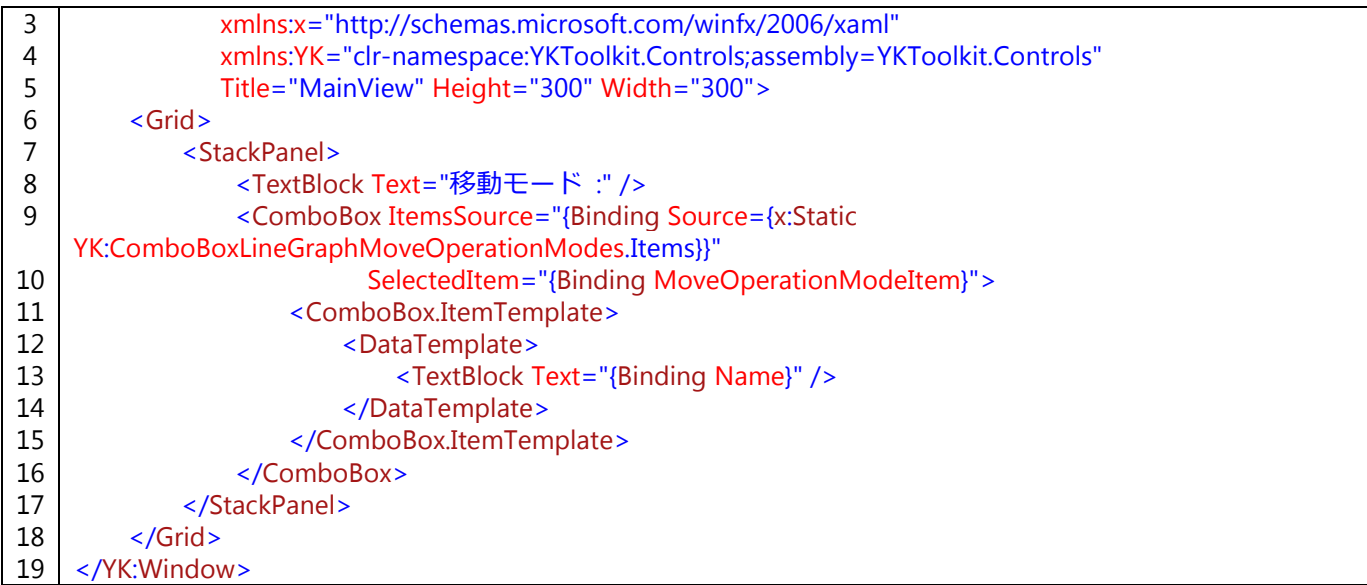

このように、x:Static を用いることで静的プロパティを割り当てることができます。また、ComboBox のリスト として表示する場合、Name プロパティを参照するように DataTemplate を指定しています。

ViewModel 側では選択されたアイテムから列挙体の値を取り出せるようにします。

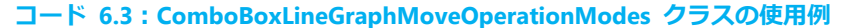

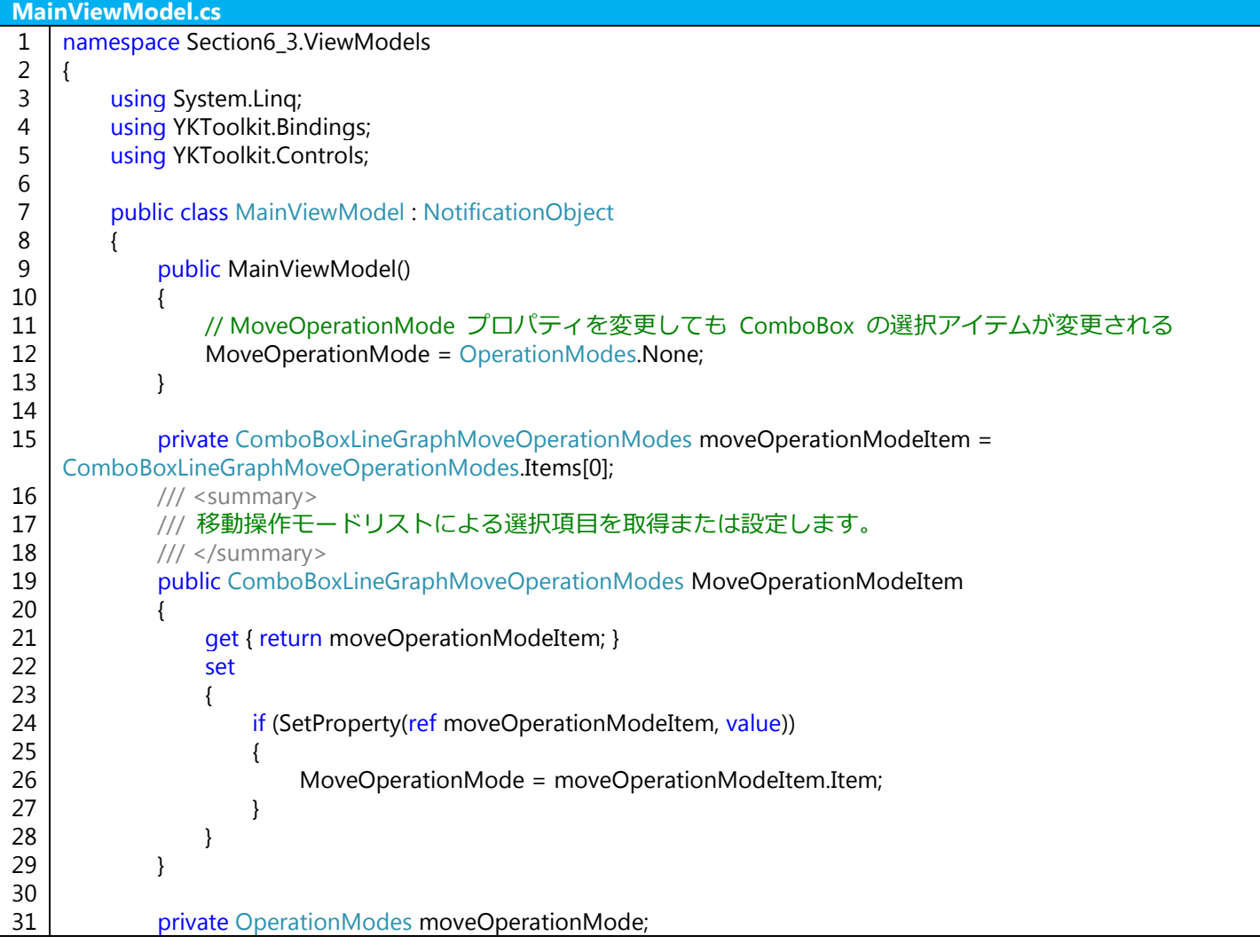

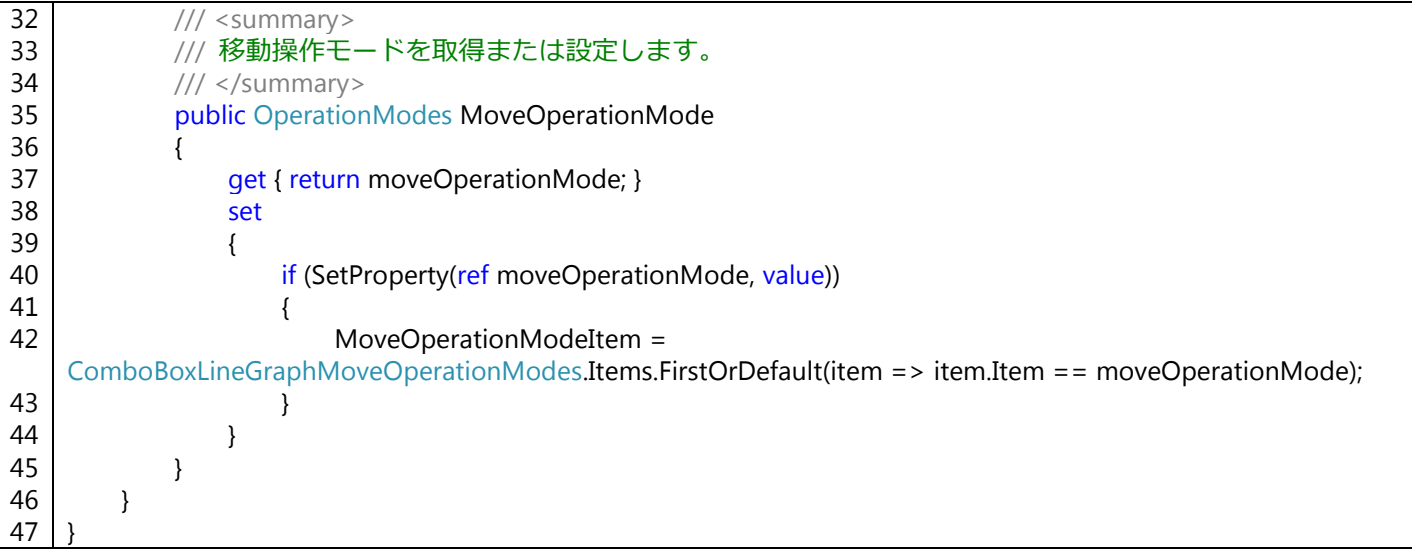

ComboBox コントロールからリストを選択すると、MoveOperationModeItem プロパティを通じて MoveOperationMode プロパティが変更されるようになっています。また、MoveOperationModeItem プロパティ が変更されれば ComboBox コントロールの選択アイテムが変更されることはもちろんですが、 MoveOperationMode プロパティが変更されても同じ挙動になるように、ここでは System.Linq を用いて 1 行で 簡潔に表記しています。

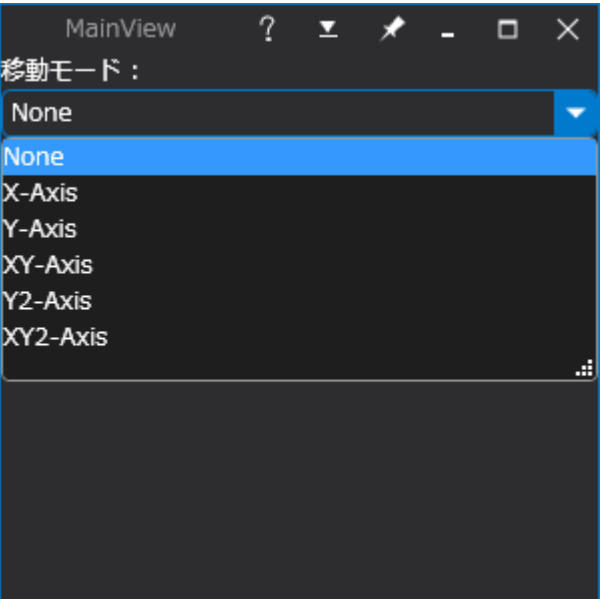

図 **6.1**:**ComboBoxLineGraphMoveOperationModes** クラスで指定された名前がリストになっている

# 6.4 サンプルプロジェクト

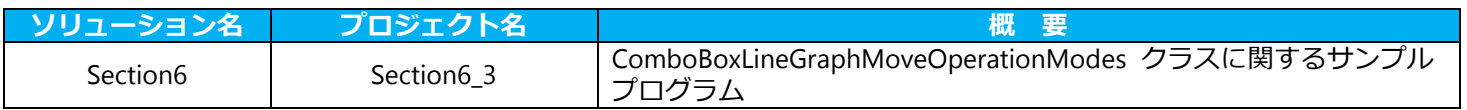

# 7 Converter

# 7.1 概要

View 側でデータバインディングをおこなったデータに対して変換をおこなうためのコンバータの一覧を下表に 掲載します。

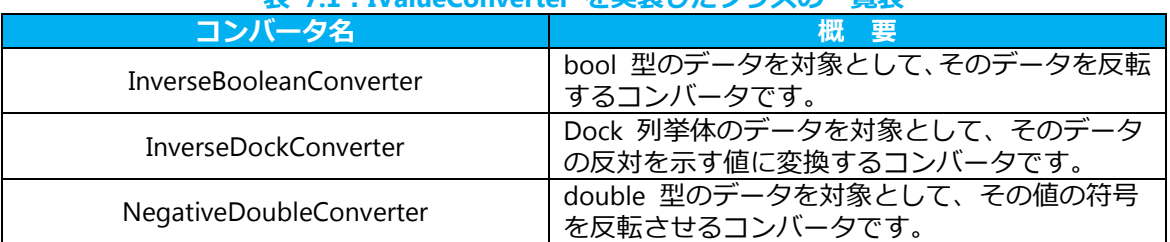

# 表 **7.1**:**IValueConverter** を実装したクラスの一覧表

# 7.2 使用方法

ここでは InverseBooleanConverter クラスを例に具体的な使用方法を紹介します。

コンバータは一般的に XAML コードで使用するもので、Window または UserControl などのルートタグに対す る Resources で StaticResource として定義して使用します。

# コード **7.1**:**ComboBoxLineGraphMoveOperationModes** クラスの使用例

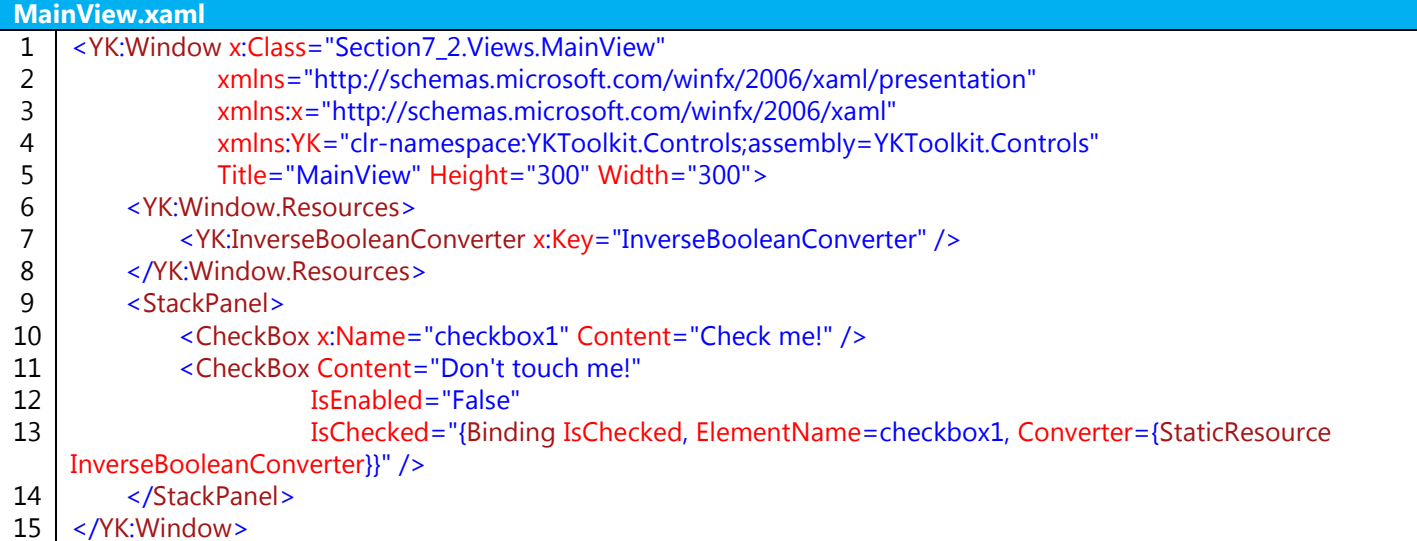
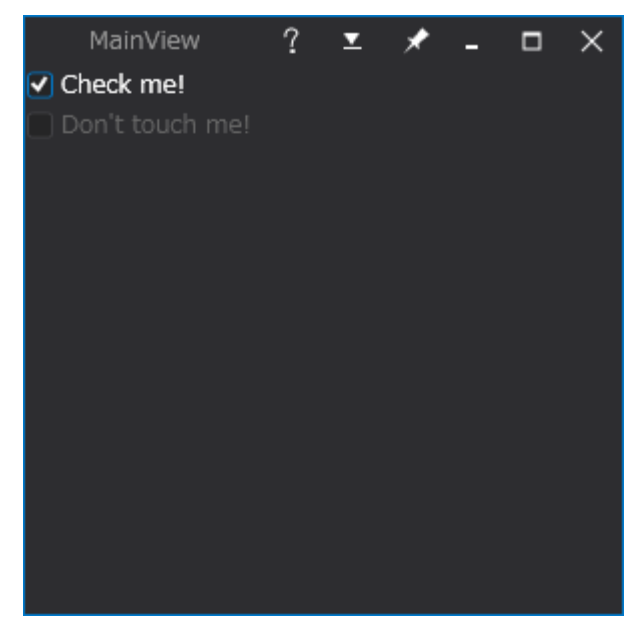

図 **7.1**:**InverseBooleanConverter** コンバータによって **true/false** が反転している

## 7.1 サンプルプロジェクト

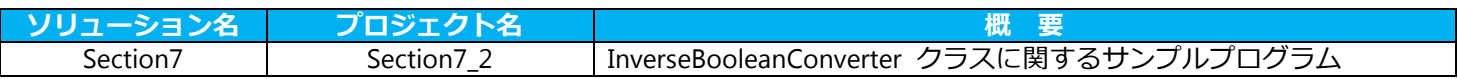

# 8 マークアップ拡張

#### 8.1 概要

View 側でデータバインドを記述する際に、{Binding vairablename} という記法を用いますが、これをマークアッ プ拡張と呼びます。このマークアップ拡張は独自に追加することができます。YKToolkit.Controls.dll で公開してい るマークアップ拡張を下表に掲載します。

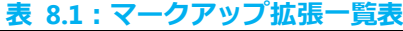

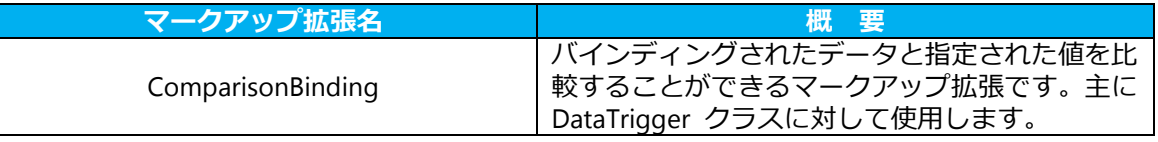

#### 8.2 ComparisonBinding マークアップ拡張の使用方法

コントロールにはその外観を定義するために Style を指定でき、Style.Trigger によって動的に外観を変更するこ とができます。中でも DataTrigger はデータバインドによってより詳細な条件を与えることができます。 DataTrigger は例えば次のように使います。

#### コード **8.1**:**DataTrigger** の使用例

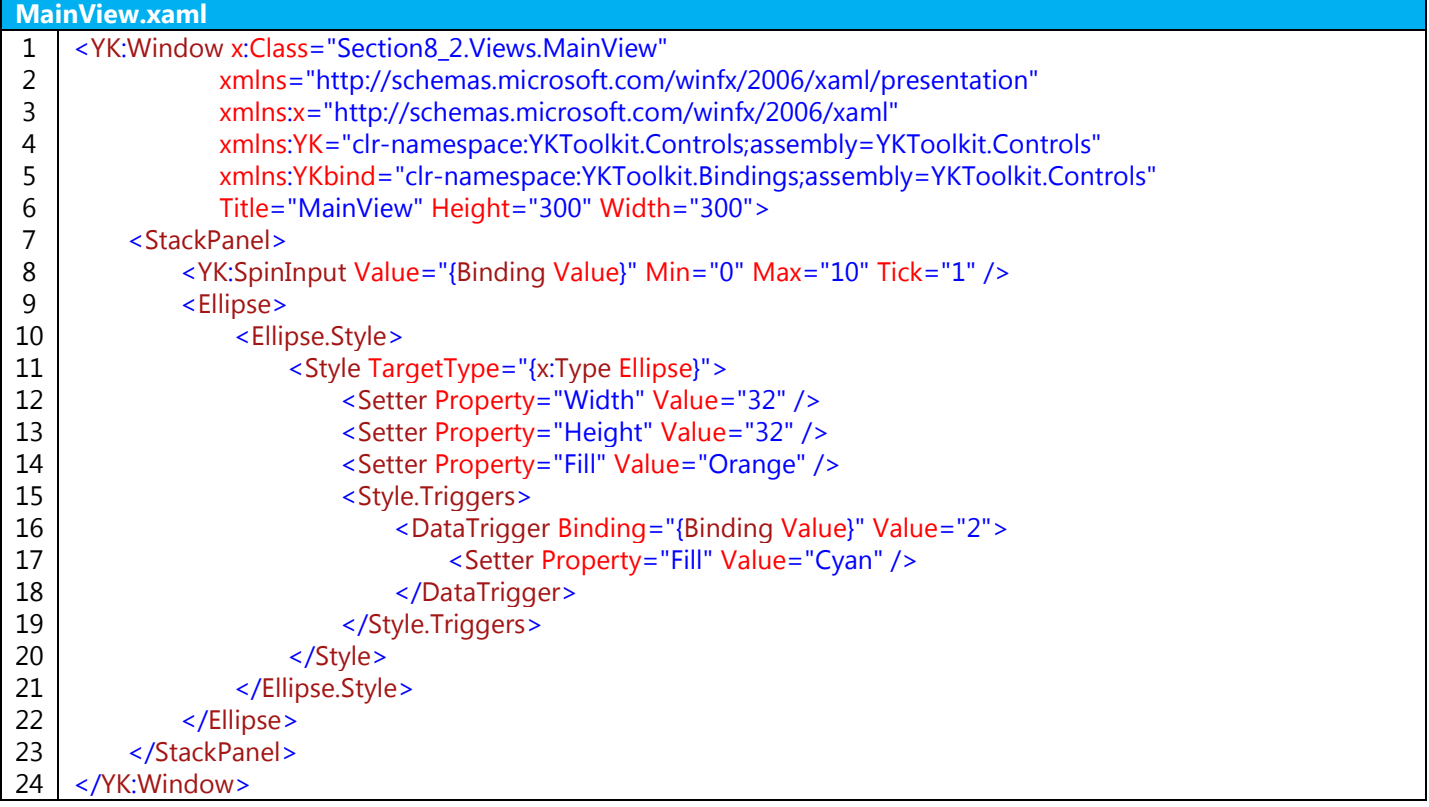

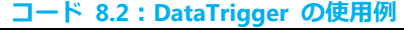

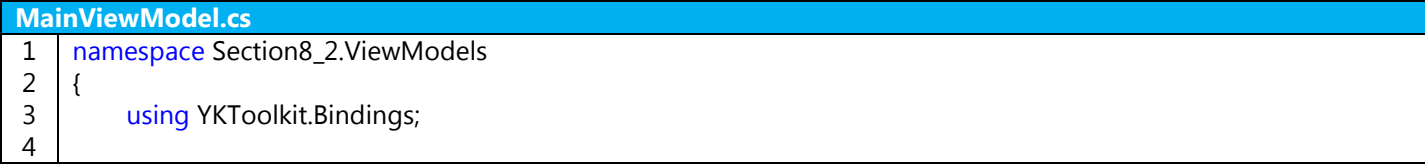

|    | public class MainViewModel : NotificationObject |
|----|-------------------------------------------------|
| 6  |                                                 |
|    | private int _value;                             |
| 8  | /// <summary></summary>                         |
| 9  | /// 値を取得または設定します。                               |
| 10 | ///                                             |
| 11 | public int Value                                |
| 12 |                                                 |
| 13 | get { return _value; }                          |
| 14 | set { SetProperty(ref _value, value); }         |
| 15 |                                                 |
| 16 |                                                 |
| 17 |                                                 |

上記のコードでは、Value プロパティが 2 になったらシアン、それ以外はオレンジ色の円が表示されます。

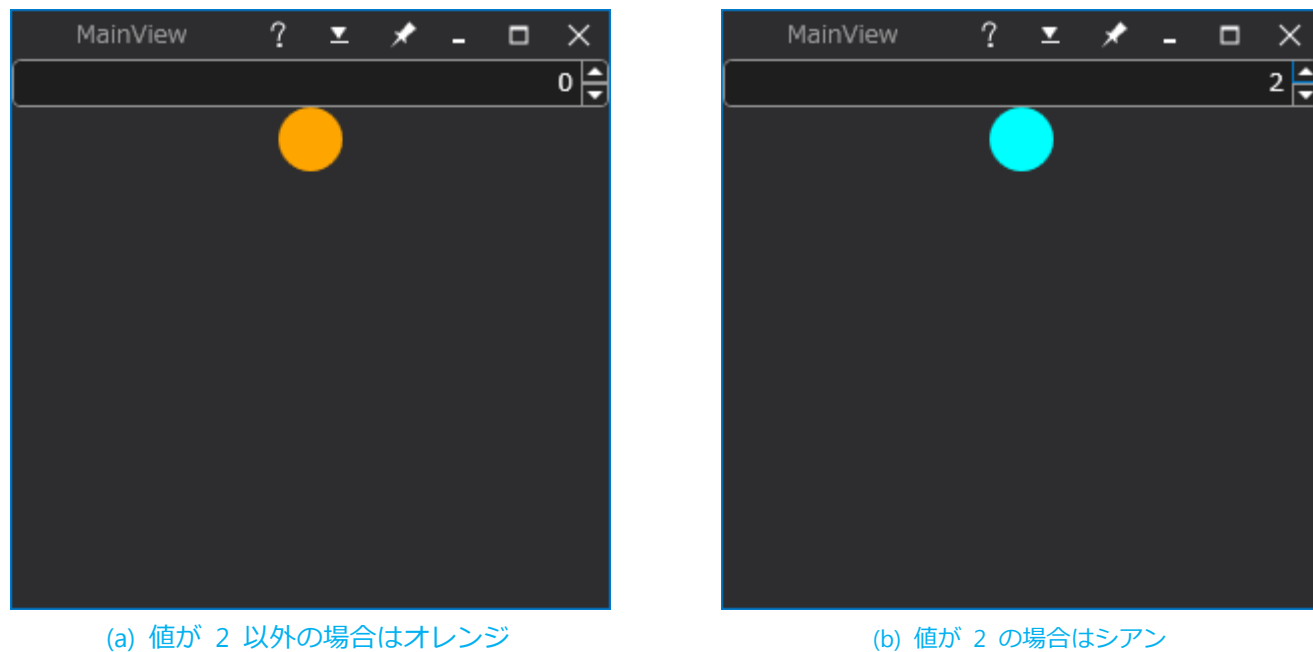

図 **8.1**:**DataTrigger** によって動的に外観が変化する

しかし、このままでは "値が x のときかそれ以外" という場合分けしかできず、例えば "値が x より大きいとき " などのように比較することができません。このような場合は ComparisonBinding を使用します。

上記の XAML を ComparisonBinding に書き換えたコードを以下に示します。

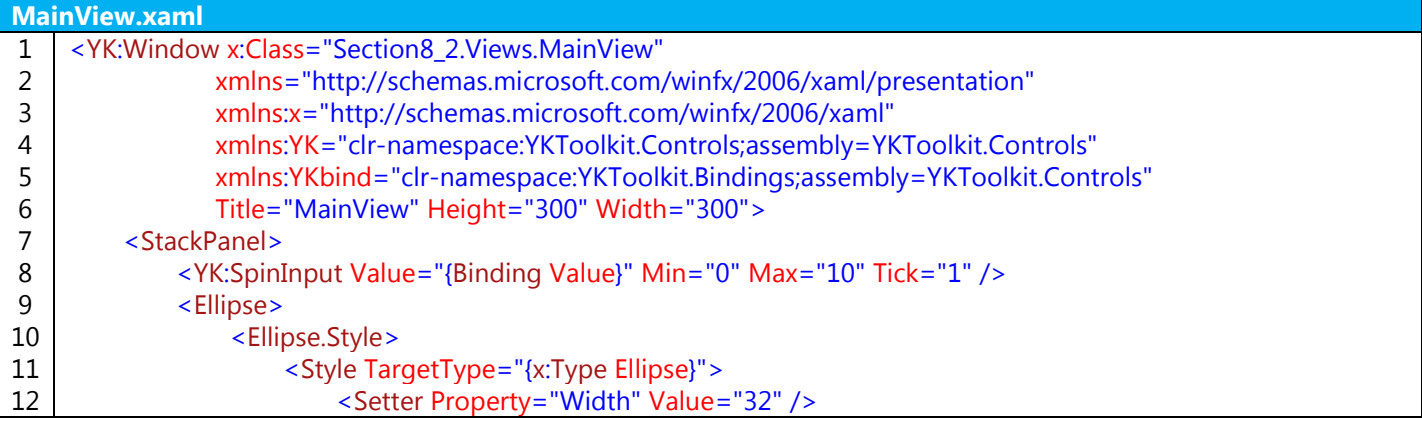

コード **8.3**:**DataTrigger** の使用例

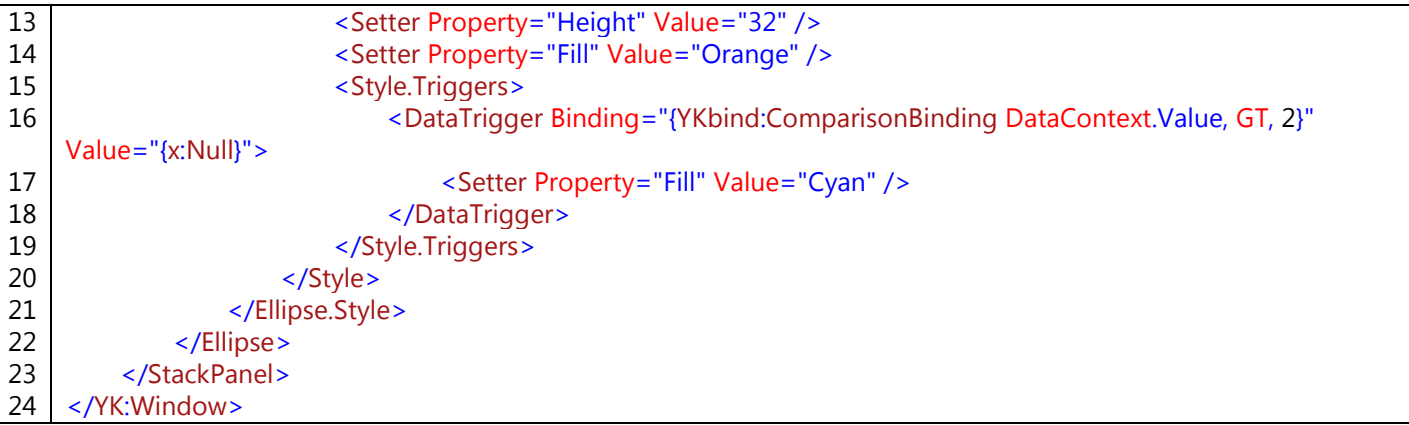

ComparisonBinding では、Binding パス、比較演算子、比較する値の順にコンマ区切りで表記します。上記のコ ードでは Binding パスは DataContext.Value、比較演算子は GT、比較する値は 2 となります。

ここで、Binding パスは Style のターゲットとなっているコントロールから見たパスにする必要があります。上 記の例では Ellipse コントロールの Value プロパティ(存在しない)ではなく、MainViewModel の Value プロパ ティを参照したいため、Ellipse コントロールの DataContext を明記しています。

比較演算子には GT(Greater Then)を指定しており、不等号 ">" を表しています。この他には下表のような比 較演算子があります。

| 比較演算子      | 記号         | 概 要             |  |
|------------|------------|-----------------|--|
| EO         |            | 等しいかどうかを調べます。   |  |
|            |            | 小さいかどうかを調べます。   |  |
| LTE        | $\leq$ $=$ | 以下かどうかを調べます。    |  |
| GT         |            | 大きいかどうかを調べます。   |  |
| <b>GTE</b> | $\geq$ $=$ | 以上かどうかを調べます。    |  |
| NOT        |            | 等しくないかどうかを調べます。 |  |

表 **8.2**:マークアップ拡張一覧表

比較する値は即値を与えます。

上記の例では Value プロパティの値が 2 より大きいときに条件が成立することになります。条件が成立すると、 null が返ってくるようになっています。したがって、上記のコードにもあるように、DataTrigger の Value プロパ ティには {x:Null} を指定します。

実行結果を以下に示します。

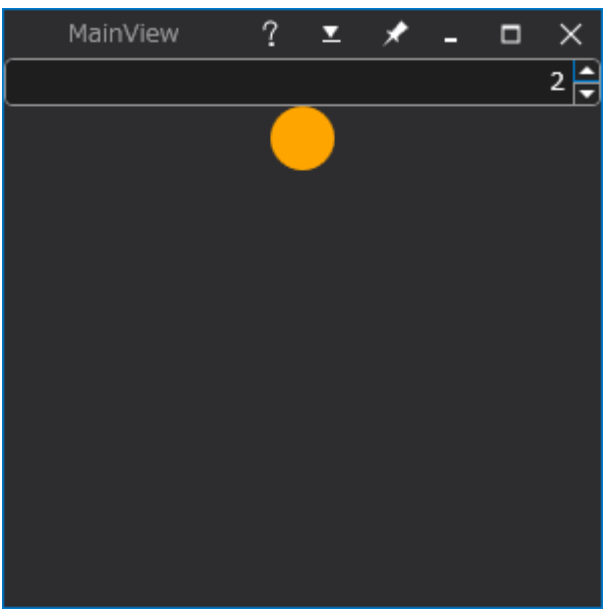

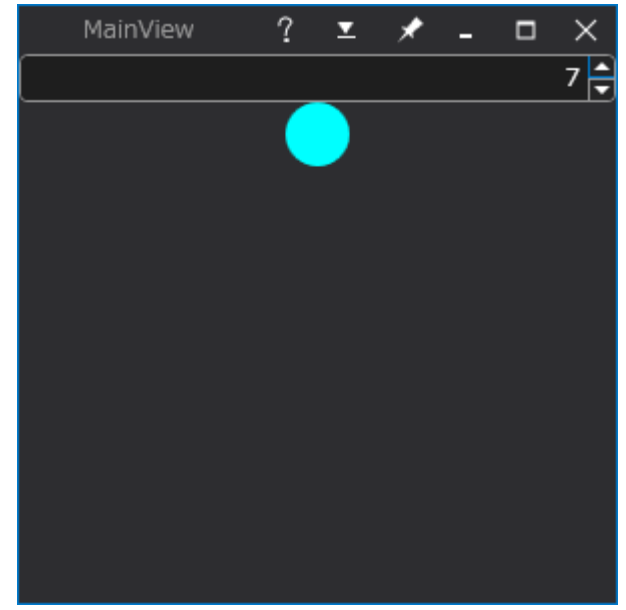

(a) 値が 2 より大きくないのでオレンジ (b) 値が 2 より大きいのでシアン 図 **8.2**:**ComparisonBinding** によって値を比較しながら外観を変更する

## 8.1 サンプルプロジェクト

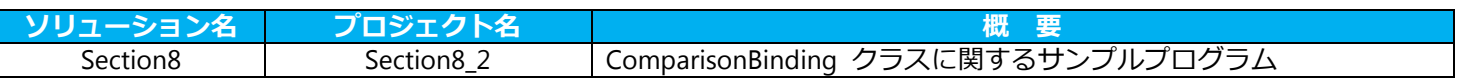

# 改訂履歴

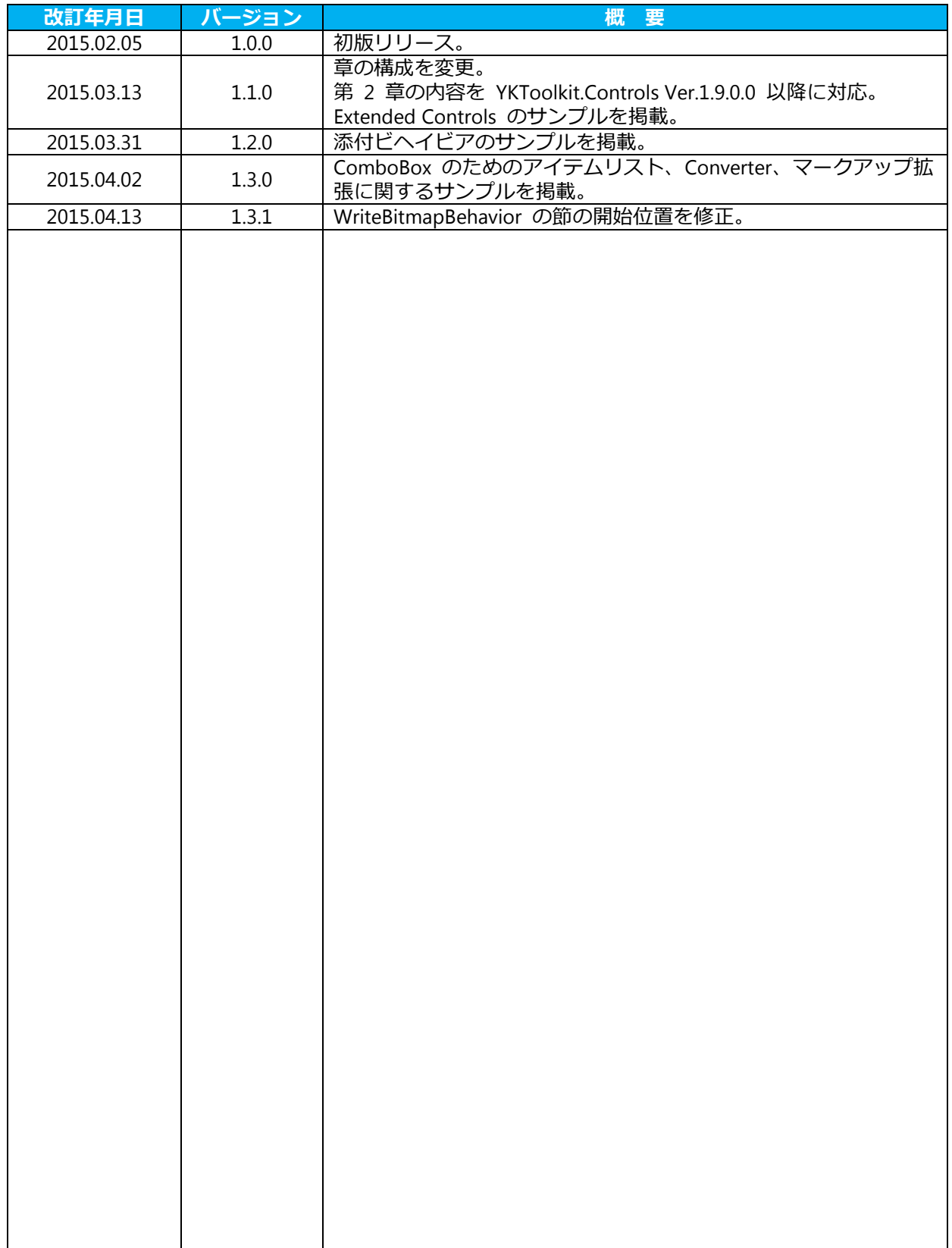

## YKToolkit.Controls 取扱説明書

2015.02.05 初版 2015.04.13 第 4 版 改訂 1

Copyright © 2015 YKSoftware all right reserved.